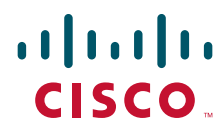

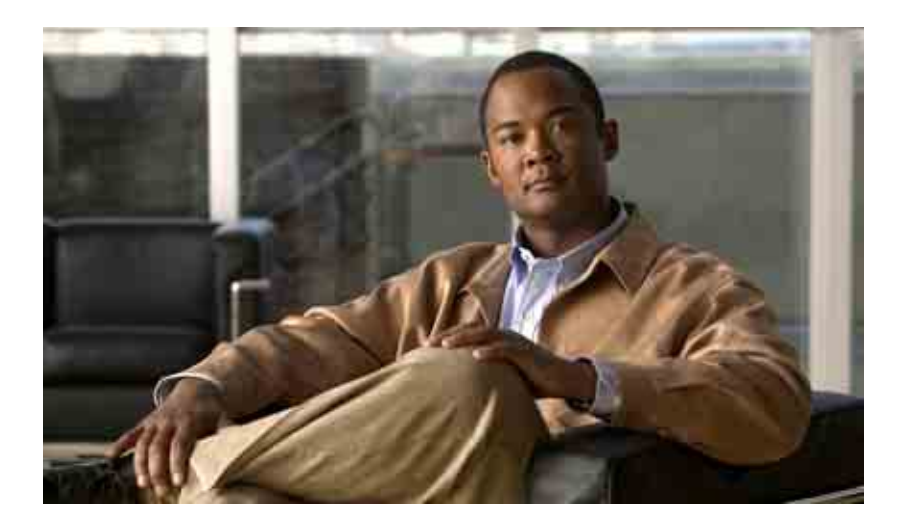

## **Cisco TV CDS 2.4 Installation, Upgrade, and Maintenance Guide for the Cisco ISM (Integrated Service Module) Line Card**

April 2011

#### **Americas Headquarters**

Cisco Systems, Inc. 170 West Tasman Drive San Jose, CA 95134-1706 USA <http://www.cisco.com> Tel: 408 526-4000 800 553-NETS (6387) Fax: 408 527-0883

Text Part Number: OL-24987-01

THE SPECIFICATIONS AND INFORMATION REGARDING THE PRODUCTS IN THIS MANUAL ARE SUBJECT TO CHANGE WITHOUT NOTICE. ALL STATEMENTS, INFORMATION, AND RECOMMENDATIONS IN THIS MANUAL ARE BELIEVED TO BE ACCURATE BUT ARE PRESENTED WITHOUT WARRANTY OF ANY KIND, EXPRESS OR IMPLIED. USERS MUST TAKE FULL RESPONSIBILITY FOR THEIR APPLICATION OF ANY PRODUCTS.

THE SOFTWARE LICENSE AND LIMITED WARRANTY FOR THE ACCOMPANYING PRODUCT ARE SET FORTH IN THE INFORMATION PACKET THAT SHIPPED WITH THE PRODUCT AND ARE INCORPORATED HEREIN BY THIS REFERENCE. IF YOU ARE UNABLE TO LOCATE THE SOFTWARE LICENSE OR LIMITED WARRANTY, CONTACT YOUR CISCO REPRESENTATIVE FOR A COPY.

The Cisco implementation of TCP header compression is an adaptation of a program developed by the University of California, Berkeley (UCB) as part of UCB's public domain version of the UNIX operating system. All rights reserved. Copyright © 1981, Regents of the University of California.

NOTWITHSTANDING ANY OTHER WARRANTY HEREIN, ALL DOCUMENT FILES AND SOFTWARE OF THESE SUPPLIERS ARE PROVIDED "AS IS" WITH ALL FAULTS. CISCO AND THE ABOVE-NAMED SUPPLIERS DISCLAIM ALL WARRANTIES, EXPRESSED OR IMPLIED, INCLUDING, WITHOUT LIMITATION, THOSE OF MERCHANTABILITY, FITNESS FOR A PARTICULAR PURPOSE AND NONINFRINGEMENT OR ARISING FROM A COURSE OF DEALING, USAGE, OR TRADE PRACTICE.

IN NO EVENT SHALL CISCO OR ITS SUPPLIERS BE LIABLE FOR ANY INDIRECT, SPECIAL, CONSEQUENTIAL, OR INCIDENTAL DAMAGES, INCLUDING, WITHOUT LIMITATION, LOST PROFITS OR LOSS OR DAMAGE TO DATA ARISING OUT OF THE USE OR INABILITY TO USE THIS MANUAL, EVEN IF CISCO OR ITS SUPPLIERS HAVE BEEN ADVISED OF THE POSSIBILITY OF SUCH DAMAGES.

CCDE, CCENT, CCSI, Cisco Eos, Cisco Explorer, Cisco HealthPresence, Cisco IronPort, the Cisco logo, Cisco Nurse Connect, Cisco Pulse, Cisco SensorBase, Cisco StackPower, Cisco StadiumVision, Cisco TelePresence, Cisco TrustSec, Cisco Unified Computing System, Cisco WebEx, DCE, Flip Channels, Flip for Good, Flip Mino, Flipshare (Design), Flip Ultra, Flip Video, Flip Video (Design), Instant Broadband, and Welcome to the Human Network are trademarks; Changing the Way We Work, Live, Play, and Learn, Cisco Capital, Cisco Capital (Design), Cisco:Financed (Stylized), Cisco Store, Flip Gift Card, and One Million Acts of Green are service marks; and Access Registrar, Aironet, AllTouch, AsyncOS, Bringing the Meeting To You, Catalyst, CCDA, CCDP, CCIE, CCIP, CCNA, CCNP, CCSP, CCVP, Cisco, the Cisco Certified Internetwork Expert logo, Cisco IOS, Cisco Lumin, Cisco Nexus, Cisco Press, Cisco Systems, Cisco Systems Capital, the Cisco Systems logo, Cisco Unity, Collaboration Without Limitation, Continuum, EtherFast, EtherSwitch, Event Center, Explorer, Follow Me Browsing, GainMaker, iLYNX, IOS, iPhone, IronPort, the IronPort logo, Laser Link, LightStream, Linksys, MeetingPlace, MeetingPlace Chime Sound, MGX, Networkers, Networking Academy, PCNow, PIX, PowerKEY, PowerPanels, PowerTV, PowerTV (Design), PowerVu, Prisma, ProConnect, ROSA, SenderBase, SMARTnet, Spectrum Expert, StackWise, WebEx, and the WebEx logo are registered trademarks of Cisco and/or its affiliates in the United States and certain other countries.

All other trademarks mentioned in this document or website are the property of their respective owners. The use of the word partner does not imply a partnership relationship between Cisco and any other company. (1104R)

Any Internet Protocol (IP) addresses used in this document are not intended to be actual addresses. Any examples, command display output, and figures included in the document are shown for illustrative purposes only. Any use of actual IP addresses in illustrative content is unintentional and coincidental.

*Cisco TV CDS 2.4 Installation, Upgrade, and Maintenance Guide for the Cisco ISM (Integrated Service Module) Line Card* © 2011 Cisco Systems, Inc. All rights reserved.

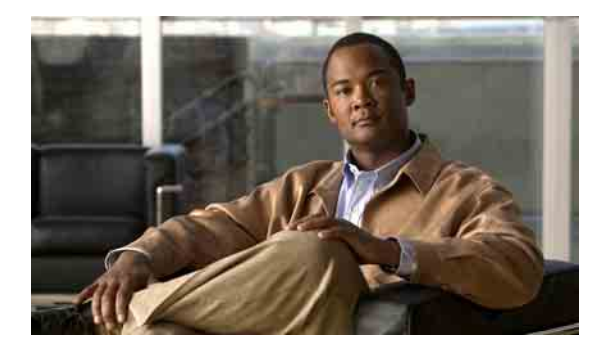

**CONTENTS**

#### **[Preface](#page-6-0) vii**

[Document Revision History](#page-6-1) **vii** [Audience](#page-6-2) **vii** [Objective](#page-7-0) **viii** [Document Organization](#page-7-1) **viii** [Document Conventions](#page-8-0) **ix** [Related Documentation](#page-9-0) **x** [Obtaining Documentation and Submitting a Service Request](#page-9-1) **x**

#### **[Installing and Configuring the TV CDS 2.4 Software](#page-10-0) 1-1**

[Preparing the CDEs for Initial Configuration](#page-10-1) **1-1** [Upgrading New CDEs with Release 2.4.1 TV CDS Software](#page-11-0) **1-2** [Initial Configuration Sequence of the Content Delivery System \(CDS\)](#page-22-0) **1-13** [VVI Initial Configuration Sequence](#page-22-1) **1-13** [CDS Initial Configuration Sequence](#page-22-2) **1-13** [Preparing to Initially Configure the CDEs](#page-23-0) **1-14** [Initially Configuring the Cisco ASR 9000 Series Aggregation Services Router ISM \(Integrated Service](#page-24-0)  [Module\) Line Card](#page-24-0) **1-15** [Configuring the Cisco ASR 9000 Series Aggregation Services Router ISM \(Integrated Service Module\) Line](#page-32-0)  [Card as a Streamer](#page-32-0) **1-23**

#### **[Overview of Upgrading and Downgrading the TV CDS Software](#page-40-0) 2-1**

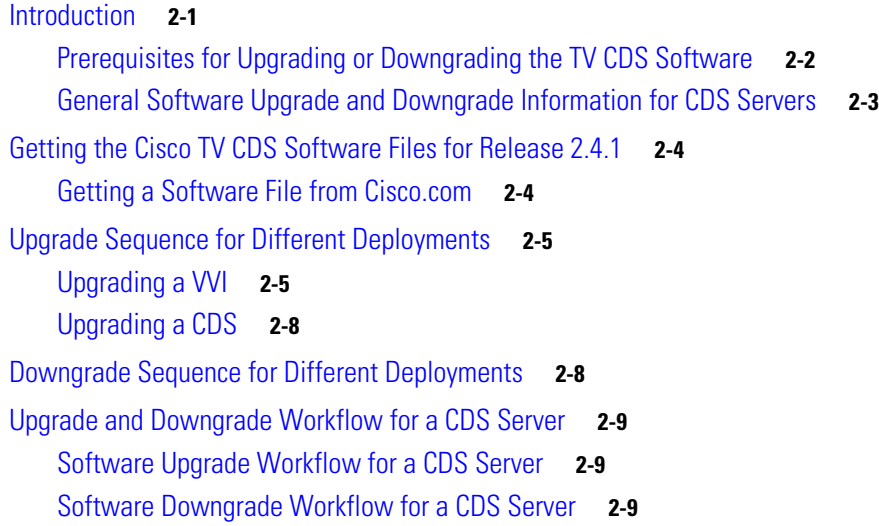

#### **[Upgrading to Release 2.4.1](#page-50-0) 3-1**

[Upgrading the Software on a CDSM or VVIM](#page-50-1) **3-1** [Upgrading a New CDS Server to Release 2.4.1](#page-52-0) **3-3**

#### **[Downgrading from Release 2.4.1](#page-54-0) 4-1**

[Downgrading the Software on a CDSM or VVIM](#page-54-1) **4-1**

#### **[System Maintenance](#page-56-0) 5-1**

[Replacing a Server](#page-57-0) **5-2** [Replacing a CDSM or VVIM](#page-57-1) **5-2** [Replacing a CDS Server](#page-60-0) **5-5** [Removing a Server](#page-62-0) **5-7** [Removing a CDSM](#page-62-1) **5-7** [Removing a CDS Server](#page-63-0) **5-8** [Adding a Server](#page-65-0) **5-10** [Adding a Second CDSM](#page-65-1) **5-10** [Adding a CDS Server](#page-67-0) **5-12** [Backup and Recovery](#page-70-0) **5-15** [Preparation for a Backup](#page-70-1) **5-15** [Performing a Backup on the CDSM](#page-71-0) **5-16** [Performing a Restore on the CDSM](#page-72-0) **5-17** [Performing a Backup on a CDS Server](#page-74-0) **5-19** [Performing a Restore on a CDS Server](#page-76-0) **5-21** [Recovering a Lost Administrator Password](#page-78-0) **5-23** [Disk Maintenance](#page-79-0) **5-24**

#### **[Troubleshooting](#page-80-0) A-1**

[Interfacing with the CDS Server During an Upgrade](#page-80-1) **A-1** [Viewing Upgrade Progress with Keyboard and Monitor Interface](#page-80-2) **A-1** [Backspace Does Not Work in Terminal](#page-81-0) **A-2** [Monitoring OS Load Runtime Syslog File](#page-81-1) **A-2** [Known Issues](#page-81-2) **A-2** [Error Messages](#page-84-0) **A-5** [Upgrade Abort Failure Recovery](#page-86-0) **A-7** [Warning Messages](#page-87-0) **A-8** [Failed or Stalled Upgrade](#page-87-1) **A-8** [VNC Listener](#page-88-0) **A-9** [Installed CDS-TV-2.4.1.iso Over 32-Bit Operating System](#page-88-1) **A-9** [Examples of Output for the Upgrade and Downgrade Scripts](#page-89-0) **A-10**

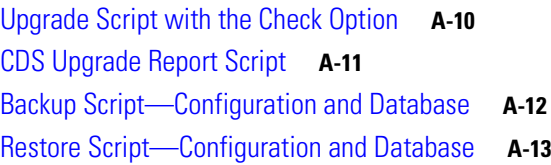

**Contents**

 $\blacksquare$ 

 $\mathbf I$ 

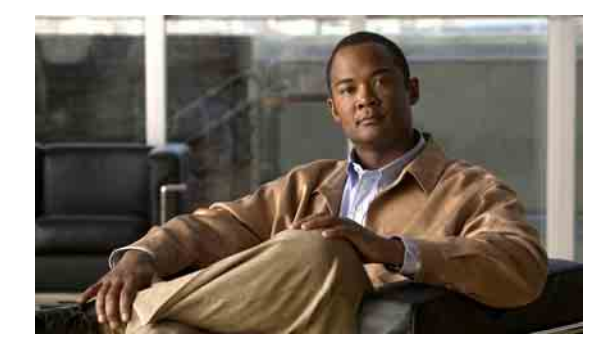

# <span id="page-6-0"></span>**Preface**

This preface describes the audience, use, and organization of the *Cisco TV CDS 2.4 Installation, Upgrade, and Maintenance Guide for the Cisco ISM (Integrated Service Module) Line Card.* The preface also outlines the document conventions and support information.

This preface contains the following sections:

- **•** [Document Revision History, page vii](#page-6-1)
- **•** [Audience, page vii](#page-6-2)
- **•** [Objective, page viii](#page-7-0)
- **•** [Document Organization, page viii](#page-7-1)
- [Document Conventions, page ix](#page-8-0)
- **•** [Related Documentation, page x](#page-9-0)
- **•** [Obtaining Documentation and Submitting a Service Request, page x](#page-9-1)

# <span id="page-6-1"></span>**Document Revision History**

The Document Revision History table below records technical changes to this document.

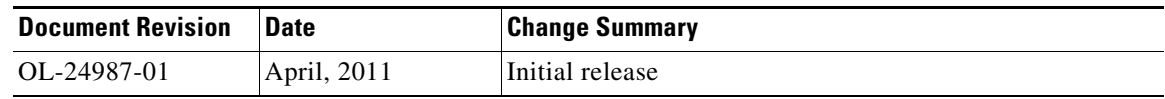

## <span id="page-6-2"></span>**Audience**

This guide is for the networking professional managing the Cisco TV Content Delivery System, hereafter referred to as *CDS*. Before using this guide, you should have experience working with the Linux operating system and be familiar with the concepts and terminology of Ethernet, local area networking, and TV streaming.

# <span id="page-7-0"></span>**Objective**

This guide provides the information you need to install, upgrade, and maintain the Cisco TV CDS servers.

This guide provides procedures for upgrading existing CDS servers in both a Content Delivery System (CDS) and a Virtual Video Infrastructure (VVI), as well as installing and initially configuring newly shipped Cisco ISM (Integrated Service Module) Line Card CDEs for a new system (CDS or VVI).

This guide describes some system messages you might encounter during an upgrade. For information on installing the hardware, see the *Cisco ASR 9000 Series Aggregation Services Router ISM (Integrated Service Module) Line Card Hardware Installation Guide*. See the ["Related Documentation" section on](#page-9-0)  [page x](#page-9-0) for links to documentation online.

For documentation updates, see the release notes for this release.

# <span id="page-7-1"></span>**Document Organization**

This document contains the following chapters and appendices:

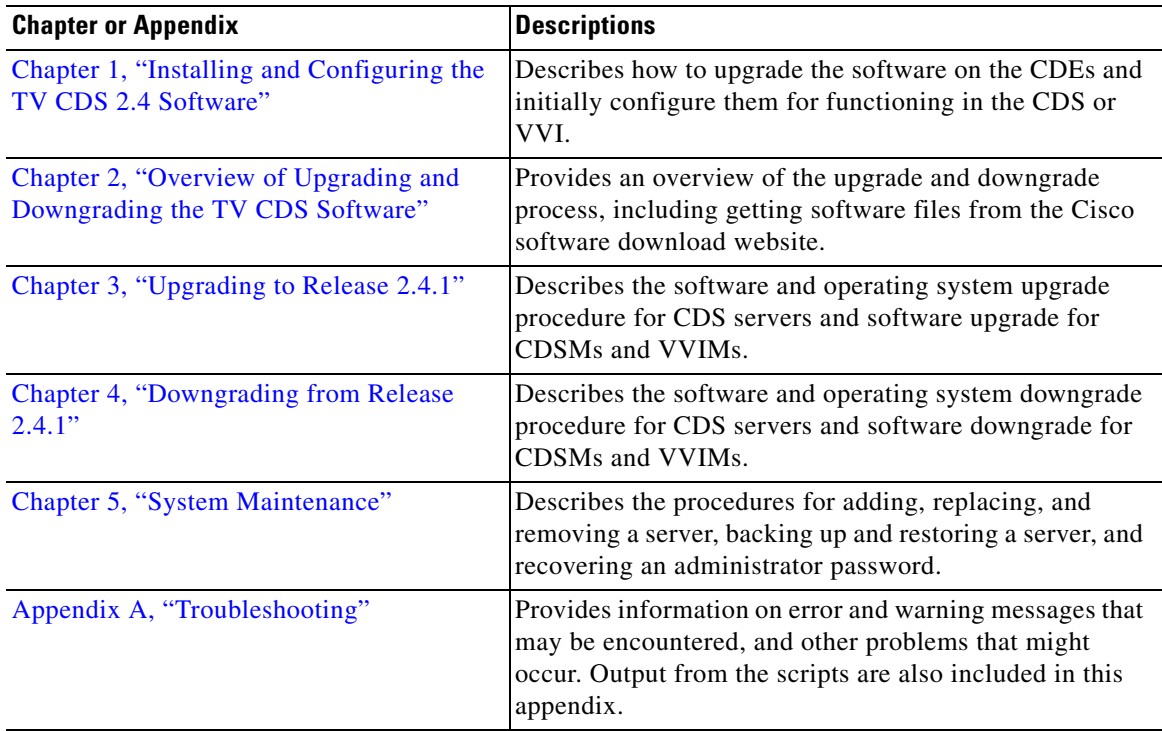

П

# <span id="page-8-0"></span>**Document Conventions**

This guide uses the following conventions for command syntax descriptions and textual emphasis:

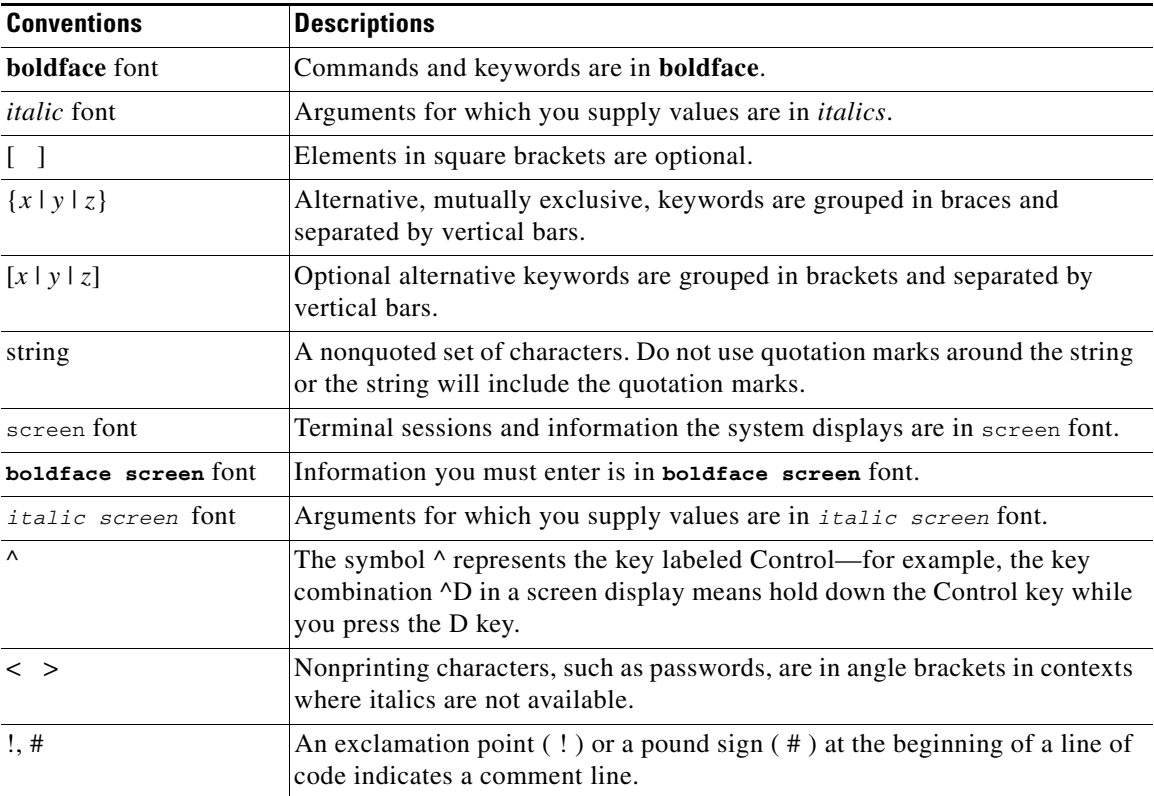

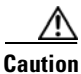

**Caution** Means *reader be careful*. In this situation, you might do something that could result in equipment damage or loss of data.

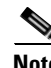

**Note** Means *reader take note*. Notes contain helpful suggestions or references to materials not contained in this publication.

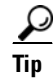

**Tip** Means the following information might help you solve a problem.

## <span id="page-9-0"></span>**Related Documentation**

These documents provide complete information about the CDS and are available from Cisco.com:

- **•** *Release Notes for the Cisco TV CDS 2.4.1 for the Cisco ISM (Integrated Service Module) Line Card*
- **•** *Cisco TV CDS 2.4 RTSP Software Configuration Guide for the Cisco ISM (Integrated Service Module) Line Card*
- **•** *Cisco TV CDS 2.3 ISA Software Configuration Guide*
- **•** *Cisco TV CDS 2.1–2.3 API Guide*
- **•** *Cisco ASR 9000 Series Aggregation Services Router ISM (Integrated Service Module) Line Card Hardware Installation Guide*
- **•** *Regulatory Compliance and Safety Information for Cisco ASR 9000 Series Aggregation Services Routers*

You can access the software documents at:

[http://www.cisco.com/en/US/products/ps7127/tsd\\_products\\_support\\_series\\_home.html](http://www.cisco.com/en/US/products/ps7127/tsd_products_support_series_home.html)

You can access the hardware documents at:

[http://www.cisco.com/en/US/products/ps7126/tsd\\_products\\_support\\_series\\_home.html](
http://www.cisco.com/en/US/products/ps7126/tsd_products_support_series_home.html)

## <span id="page-9-1"></span>**Obtaining Documentation and Submitting a Service Request**

For information on obtaining documentation, submitting a service request, and gathering additional information, see the monthly *What's New in Cisco Product Documentation*, which also lists all new and revised Cisco technical documentation, at:

<http://www.cisco.com/en/US/docs/general/whatsnew/whatsnew.html>

Subscribe to the *What's New in Cisco Product Documentation* as a Really Simple Syndication (RSS) feed and set content to be delivered directly to your desktop using a reader application. The RSS feeds are a free service and Cisco currently supports RSS version 2.0.

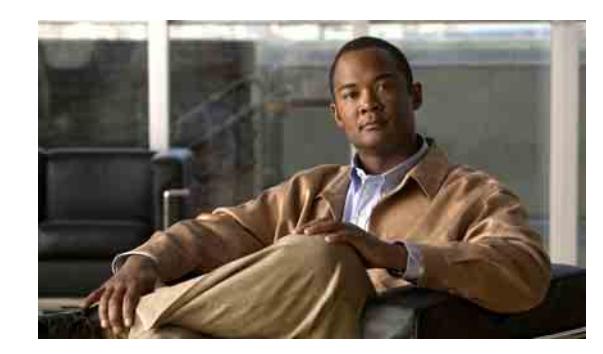

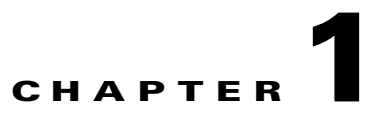

# <span id="page-10-2"></span><span id="page-10-0"></span>**Installing and Configuring the TV CDS 2.4 Software**

This chapter covers installation of new Release 2.4.1 systems in either a Content Delivery System (CDS) or a Virtual Video Infrastructure (VVI) design. This chapter includes the following topics:

- **•** [Preparing the CDEs for Initial Configuration, page 1-1](#page-10-1)
- [Initial Configuration Sequence of the Content Delivery System \(CDS\), page 1-13](#page-22-0)
- **•** [Initially Configuring the Cisco ASR 9000 Series Aggregation Services Router ISM \(Integrated](#page-24-0)  [Service Module\) Line Card, page 1-15](#page-24-0)

A CDS consists of Vaults, Streamers, and a Content Delivery System Manager (CDSM). A CDS can also be made of Integrated Streamer-Vaults (ISVs) and a CDSM. A VVI consists of Vaults, Caching Nodes, Streamers, Virtual Video Infrastructure Manager (VVIM) and Stream Manager (also called CDSM). For more information about the different system architectures and network designs, see the "Product Overview" and "Network Design" chapters in the *Cisco TV CDS 2.3 ISA Software Configuration Guide* and the *Cisco TV CDS 2.4 RTSP Software Configuration Guide for the Cisco ISM (Integrated Service Module) Line Card*.

## <span id="page-10-1"></span>**Preparing the CDEs for Initial Configuration**

Before performing the software installation and initial configuration, you must correctly install the CDEs and connect the cables. The process for installing a new Cisco ASR 9000 Series Aggregation Services Router ISM (Integrated Service Module) as a Content Delivery Engine (CDE) in a Cisco ASR 9000 Series Aggregation Services Router is described in the *Cisco ASR 9000 Series Aggregation Services Router ISM (Integrated Service Module) Line Card Hardware Installation Guide*.

**Note** As part of the hardware installation of the CDEs, check to make sure all I/O cards are properly and firmly seated, and all cables are firmly connected.

#### **Connecting to the Serial Port for Administrative Access to the CDE**

The RJ-45 serial ports on the route switch processor (RSP) card front and back panels can be used for administrative access to the Cisco ASR 9000 Series Aggregation Services Router ISM (Integrated Service Module) as a Content Delivery Engine (CDE) through a terminal server. Refer to the Connecting to the Router Through the Console Port section of the *Cisco ASR 9000 Series Aggregation Services Router Getting Started Guide* online. Terminal emulation software must be configured as follows:

 $\mathbf I$ 

- **•** Bits per second: 115200
- **•** Data bits: 8
- **•** Parity: none
- **•** Stop bits: 1
- **•** Hardware flow control: ON

After installing the CDEs and connecting the cables, the software may need to be upgraded before initial configuration can occur.

### <span id="page-11-0"></span>**Upgrading New CDEs with Release 2.4.1 TV CDS Software**

A new Cisco ASR 9000 Series Aggregation Services Router ISM (Integrated Service Module) Content Delivery Engine (CDE) ships with Release 2.4.1 TV CDS software. If you have non-Cisco ASR 9000 Series Aggregation Services Router ISM (Integrated Service Module) CDEs that have an earlier release of TV CDS software installed you must download the software files for Release 2.4.1 TV CDS software and upgrade the operating system (OS) and software on the CDE models to be configured as CDS servers (Vaults, Caching Nodes, Streamers, and ISVs). You should not need to upgrade the software on the Cisco ASR 9000 Series Aggregation Services Router ISM (Integrated Service Module) line cards, which are used for the Streamers. The Cisco ASR 9000 Series Aggregation Services Router ISM (Integrated Service Module) line cards ship with the appropriate level of OS (Operating System) software already installed.

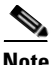

**Note** Before you can upgrade the CDEs, you must download the TV CDS Release 2.4.1 software image files from the Cisco software download website. See the ["Getting the Cisco TV CDS Software Files for](#page-43-2)  [Release 2.4.1" section on page 2-4](#page-43-2) for information on downloading these files.

The following upgrade procedures are for CDEs used in a Release 2.4.1 CDS:

 **•** [Upgrading the Software on a Cisco ASR 9000 Series Aggregation Services Router ISM \(Integrated](#page-11-1)  [Service Module\) Line Card](#page-11-1)

#### <span id="page-11-1"></span>**Upgrading the Software on a Cisco ASR 9000 Series Aggregation Services Router ISM (Integrated Service Module) Line Card**

The Cisco ASR 9000 Series Aggregation Services Router ISM (Integrated Service Module) line card is used for a streamer. The Cisco ASR 9000 Series Aggregation Services Router ISM (Integrated Service Module) line card ships with a 64-bit OS, and therefore only needs the software image upgraded. The CDS-TV software image MAY need to be upgraded, and the steps for this start at Step 6.

To upgrade the software image on a Cisco ASR 9000 Series Aggregation Services Router ISM (Integrated Service Module) line card, complete the following instructions to reload the OS and then perform the CDS-TV application:

**Step 1** Once the Cisco ASR 9000 Series Aggregation Services Router ISM (Integrated Service Module) line card is inserted into the Cisco ASR 9000 Series Aggregation Services Router it will automatically be powered on.

The operating system boots.

- **Step 2** To login to the Cisco ASR 9000 Series Aggregation Services Router ISM (Integrated Service Module) line card, access the Cisco ASR 9000 Series Aggregation Services Router using the console or a vty session. If the ISM line card is operational and the network interfaces have been configured, you can ssh directly to the ISM management interface.
- **Step 3** From the Cisco ASR 9000 Series Aggregation Services Router console or vty session execute the following command:

# **run attachCon 0/***ISM slot number on ASR9000***/CPU1 115200**

For example, to access the Cisco ASR 9000 Series Aggregation Services Router ISM (Integrated Service Module) line card in slot 6 use the following command:

```
# run attachCon 0/6/CPU1 115200
```
To detach and get back to the Cisco ASR 9000 Series Aggregation Services Router Route Processor (RP) card console prompt, type **detach** followed by return.

**Step 4** Log in as *root* with the password *rootroot*. Note that this is the password if this is a clean OS installation of the OS that is already on the disk (like it would have been received from Cisco Manufacturing).

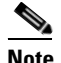

**Note** To change the default password, use the **passwd** command.

**Step 5** After the rescue image is booted and you are attached to the console on the Cisco ASR 9000 Series Aggregation Services Router ISM (Integrated Service Module) line card, execute the following script to extract the ISM Install Kit self-extracting script:

```
[root@sim100-rescue-linux root]# ./cdstv-2.4.1-ism-install-kit.sh
```

```
Extracting files into /root (extracting the ISO file may take a few
minutes):
ism_install/.
ism_install/./vmlinuz-ism
ism_install/./backup_cfg.sh
ism_install/./initrd-ism.img
ism_install/./ism-5.3-x86_64-full-image.iso
ism_install/./cds_upg_report.sh
ism_install/./ism_apiv
ism_install/./ism_apiv/avsm_heartbeat_compat
ism_install/./ism_apiv/avsm_envmon_compat
ism_install/./ism_apiv/apiv_sam_inventory_compat
ism_install/./ism_apiv/apiv_errmsg_compat
ism_install/./ism_apiv/avsm_bundle_apiv_compat
ism_install/./ism_apiv/avsm_l2fib_apiv_compat
ism_install/./ism_apiv/avsm_frr_apiv_compat
ism_install/./ism_apiv/avsm_l3fib_compat
ism_install/./ism_apiv/avsm_l2fib_stats_apiv_compat
ism_install/./ism_apiv/apiv_si_compat
ism_install/./ism_apiv/avsm_l3fib_misc_apiv_compat
ism_install/./ism_apiv/avsm_li_stats_apiv_compat
ism_install/./ism_apiv/amistad_apiv_lib_compat
ism_install/./ism_apiv/apiv_avsm_dbg_compat
ism_install/./ism_apiv/apiv_sim_inventory_compat
ism_install/./ism_apiv/apiv.conf
ism_install/./ism_apiv/apiv_fpd_upgrade_compat
ism_install/./ism_apiv/apiv_sample_compat
ism_install/./ism_apiv/avsm_mcast_stats_apiv_compat
ism_install/./ism_apiv/apiv_se_sysmgr_compat
ism_install/./ism_apiv/avsm_l3fib_lookup_compat
ism_install/./ism_apiv/apiv_test_compat
ism_install/./ism_apiv/apiv_se_info_compat
```

```
ism_install/./ism_apiv/avsm_mcast_apiv_compat
ism_install/./ism-iso-full-image.sha1sum
ism_install/./apiv_compat_check
ism_install/./restore_cfg.sh
ism_install/./restore.list
ism_install/./ism_install.sh
ism_install/./backup.list
ISO file checksum checking (may take a few minutes):
Found SHA1 checksum file: ./ism_install/ism-iso-full-image.sha1sum
ism-5.3-x86_64-full-image.iso: OK
Install files are extracted in directory: ./ism_install
[root@sim100-rescue-linux ism_install]# ./ism_install.sh Checking required files for 
installation ... [ DONE ]
  Found file ism_install.sh.
   Found file initrd-ism.img.
   Found file vmlinuz-ism.
   Found file ism-5.3-x86_64-full-image.iso.
   Found file ism-iso-full-image.sha1sum.
Package compatibility check PASSED
Removing existing partitions on /dev/sda ... [ DONE ]
  Maximum partition index found 8
  Deleted partition /dev/sda8.
  Deleted partition /dev/sda7.
  Deleted partition /dev/sda6.
  Deleted partition /dev/sda5.
  Deleted partition /dev/sda4.
  Deleted partition /dev/sda3.
  Deleted partition /dev/sda2.
  Deleted partition /dev/sda1.
Creating partitions on /dev/sda ... -SCSI device sda: 118122224 512-byte hdwr se ctors 
(60479 MB)
sda: Write Protect is off
SCSI device sda: drive cache: write through
  sda:
/SCSI device sda: 118122224 512-byte hdwr sectors (60479 MB)
sda: Write Protect is off
SCSI device sda: drive cache: write through
 sda: sda1 sda2 sda3 sda4 < sda5 sda6 sda7 sda8 > [ DONE ]
  Successfully created partitions on /dev/sda.
Changing /dev/sda1 to ext3 format ... [ DONE ]
   Created symbolic link /etc/mtab to /proc/mounts.
   Executed mkfs.ext3 on /dev/sda1.
Changing /dev/sda8 to ext3 format ... [ DONE ]
   Created symbolic link /etc/mtab to /proc/mounts.
   Executed mkfs.ext3 on /dev/sda8.
Mounting /dev/sda1 to /mnt/boot/ ... ... \kjournald starting. Commit interval 5 seconds
EXT3 FS on sda1, internal journal
EXT3-fs: mounted filesystem with ordered data mode.
[ DONE ]
  Mounted /dev/sda1 to /mnt/boot
Mounting /dev/sda8 to /mnt/upgrade_part/ ... ... \kjournald starting.
Commit in
terval 5 seconds
EXT3 FS on sda8, internal journal
EXT3-fs: mounted filesystem with ordered data mode.
```
[ DONE ] Mounted /dev/sda8 to /mnt/upgrade\_part Copying files to /dev/sda ... [ DONE ] Copied /usr/share/grub/x86\_64-redhat/\* to .. Created symbolic link menu.lst to grub.conf. Installed grub on /dev/sda Copied vmlinuz-ism to /mnt/upgrade\_part/. Copied initrd-ism.img to /mnt/upgrade\_part/. Copied ism\_install.sh to /mnt/upgrade\_part/. Copied ism-iso-full-image.sha1sum to /mnt/upgrade\_part/. Copied ism-5.3-x86\_64-full-image.iso to /mnt/upgrade\_part/upgrade/. Copied backup\_cfg.sh to /mnt/upgrade\_part/upgrade/. Copied backup.list to /mnt/upgrade\_part/upgrade/. Copied restore\_cfg.sh to /mnt/upgrade\_part/upgrade/. Copied restore.list to /mnt/upgrade\_part/upgrade/. Copied cds\_upg\_report.sh to /mnt/upgrade\_part/upgrade/. The installation script completes successfully. Please type 'hw-module location x/y/z reload' on ASR9K console to reboot this AVSM.

**Step 6** Reload the Cisco ASR 9000 Series Aggregation Services Router ISM (Integrated Service Module) line card by executing the **hw-module location reload** command in admin mode.

The syntax is **hw-module location 0/***x***/CPU0 reload** or **hw-module location 0/***x***/CPU1 reload**, where *x* is the slot number.

Here is the example output from executing the **hw-module location 0/1/CPU0 reload** command:

```
RP/0/RSP0/CPU0:VKG-2#hw-module location 0/1/CPU0 reload
WARNING: This will take the requested node out of service.
Do you wish to continue?[confirm(y/n)] y
```
Wait for the OS installation to complete. After this is done you will be able to log in as root with the password rootroot. Note that this is the default password since this is a clean OS installation of the OS that is already on the disk (like it would have been received from Cisco Manufacturing).. Also if the OS is being reloaded, and the image that comes with the install is the CDS-TV application to install, you will not need to copy it to the system. This means you can skip [Step 7](#page-14-0).

<span id="page-14-0"></span>**Step 7** After configuring an interface to the Cisco ASR 9000 Series Aggregation Services Router ISM (Integrated Service Module) line card, use the **scp** command to copy the CDS-TV-2.4.1.iso and cdsinstall software files. For example, if the remote server that you downloaded the software files to has an IP address of 172.22.97.109 and the files are stored in the CDSdownloads directory, use the following commands to copy down the files:

```
# scp -p 172.22.97.109:/CDSdownloads/CDS-TV.2.4.1.iso /
# scp -p 172.22.97.109:/CDSdownloads/cdsinstall /root
```
### **Santa Contract Contract Contract Contract Contract Contract Contract Contract Contract Contract Contract Contract Contract Contract Contract Contract Contract Contract Contract Contract Contract Contract Contract Contract**

**Note** The install kit leaves a copy of the ISO image in /root. You only need to use the **scp** command to copy the CDS-TV-2.4.1.iso and cdsinstall software files if a different version or patch needs to be applied, Otherwise the existing CDS-TV-2.4.1.iso file in /root can be installed

**Step 8** Run the **cdsinstall** script to upgrade the ISO image to Release 2.4.1.

#### **RTSP Deployment Example**

```
# /root
# ./cdsinstall /CDS-TV-2.4.1.iso
Select Deployment Type (ctrl-c to quit):
  1) ISA
   2) RTSP/FSI
\mathbf{r}RTSP Selected
Mounting /CDS-TV.iso at /mnt/cdrom
Calling inst.sh for common files
Killing running processes: statsd
Starting cdsupgrade.sh
   WARNING: No existing version found on this server. Cannot backup existing files
Un-taring common-base.tgz
Fixing modprobe.conf
Loading File List
...done
Processing File List
...done
Moving modprobe.conf into place
...done
Installing kernel rpm
Installing cserver production rpm
Disabled various startup scripts in /etc/init.d
Installing busybox
warning: /home/packages/busybox-1.2.0-4.el5.i386.rpm: Header V3 DSA signature: NOKEY, key 
ID 37017186
Installing kdump
warning: /home/packages/kexec-tools-1.101-194.4.el5.x86_64.rpm: Header V3 DSA signature: 
NOKEY, key ID 37017186
Configuring kdump...
Starting kdump service...
No kdump initial ramdisk found.[WARNING]
Rebuilding /boot/initrd-2.6.18-53.el5kdump.img
kernel-debuginfo-2.6.18-53.el5 is not installed. You need this to use makedumpfile!
please install it and restart the kdump service
Failed to run mkdumprd
Installing logrotate
warning: /home/packages/logrotate-3.7.4-8.i386.rpm: Header V3 DSA signature: NOKEY, key ID 
37017186
Installing CmdTool2
Set Write Policy to WriteBack on Adapter 0, VD 0 (target id: 0) success
Set Write Cache OK if bad BBU on Adapter 0, VD 0 (target id: 0) success
Set Disk Cache Policy to Enabled on Adapter 0, VD 0 (target id: 0) success
Starting fixperms.sh
    Loading File List
    Processing File List
Ending fixperms.sh
```

```
Calling inst.sh for rtsp
Killing running processes: statsd
Un-taring rtsp-base.tgz
Calling forprod.sh
Removing ISA-specific files
Installing RTSP-specific files (existing files backed up to .file)
mv: `/home/isa/bss/database/avsdb' and `/arroyo/db/avsdb' are the same file
mv: `/home/isa/bss/database/AVSDBUtil' and `/arroyo/db/AVSDBUtil' are the same file
mv: `/home/isa/bss/database/DATADIR' and `/arroyo/db/DATADIR' are the same file
mv: `/home/isa/bss/database/lost+found' and `/arroyo/db/lost+found' are the same file
RTSP installation complete
Starting fixperms.sh
```

```
 Loading File List
    Processing File List
Ending fixperms.sh
Unmounting /mnt/cdrom
cdsinstall completed. Please reboot the device.
```
#### **ISA Deployment Example**

```
[root@localhost ~]# ./cdsinstall /CDS-TV.iso
Select Deployment Type (ctrl-c to quit):
  1) ISA
  2) RTSP/FSI
1
ISA Selected
Mounting /CDS-TV.iso at /mnt/cdrom
Calling inst.sh for AVSM
Killing running processes: statsd
Un-taring avsm_infra.tgz 
Verifying infra package compatibility ...
Module 4 - Error Message module : compatible
Module 6 - SAM Inventory : compatible
Module 7 - Service Interface Agent : compatible
Module 8 - AVSM FIB L3FIB thread : compatible
Module 9 - AVSM FIB L3FIB lookup : compatible
Module 10 - Bundle Manager : compatible
Module 11 - FIB FRR : compatible
Module 12 - SE System Manager : compatible
Module 13 - FPD Upgrade : compatible
Module 15 - SIM Inventory : compatible
Module 16 - Multicast UFA MFIB : remote peer not registered, bypass compat check
```
### $\begin{picture}(20,20) \put(0,0){\line(1,0){10}} \put(15,0){\line(1,0){10}} \put(15,0){\line(1,0){10}} \put(15,0){\line(1,0){10}} \put(15,0){\line(1,0){10}} \put(15,0){\line(1,0){10}} \put(15,0){\line(1,0){10}} \put(15,0){\line(1,0){10}} \put(15,0){\line(1,0){10}} \put(15,0){\line(1,0){10}} \put(15,0){\line(1,0){10}} \put(15,0){\line(1$

**Note** The warning, "Failed to run," and the move messages are known, benign errors. Both the "Failed to run" warning and the move messages can be ignored.

**Step 9** Reboot the Cisco ASR 9000 Series Aggregation Services Router ISM (Integrated Service Module) Line Card from your terminal connection to the Cisco ASR 9000 Series Aggregation Services Router Route Processor card.

# **hw-module location 0/***ISM slot number on ASR9K***/CPU0 reload**

Here is the example output from executing the **hw-module location 0/1/CPU0 reload** command:

RP/0/RSP0/CPU0:VKG-2#**hw-module location 0/1/CPU0 reload** WARNING: This will take the requested node out of service. Do you wish to continue?[confirm(y/n)]**y**

RP/0/RSP0/CPU0:Apr 13 13:21:01.329 EST: shelfmgr[357]: %PLATFORM-SHELFMGR-6-USER\_RESET : Node 0/1/CPU0 is reset due to user reload request RP/0/RSP0/CPU0:Apr 13 13:21:01.335 EST: shelfmgr[357]: %PLATFORM-SHELFMGR-6-NODE\_STATE\_CHANGE : 0/1/CPU0 A9K-ISM-100 state:IOS XR FAILURE LC/0/1/CPU0:Apr 13 13:21:01.338 EST: vkg\_sis[293]: Received SYSDB\_EVENT\_SET Notification..... LC/0/1/CPU0:Apr 13 13:21:01.338 EST: ism\_se\_sm[127]: %PLATFORM-SIM\_SE-5-STATE\_CHANGE : Service Engine is in shutting down state. LC/0/1/CPU0:Apr 13 13:21:01.340 EST: ipv4\_mfwd\_partner[224]: Deactivating MCAST APIV ... LC/0/1/CPU0:Apr 13 13:21:01.340 EST: l2fib[231]: Deactivating APIV module MOD\_ID\_ISM\_L2FIB... LC/0/1/CPU0:Apr 13 13:21:01.340 EST: vkg\_sis[293]: Starting of SI APIV Deletion ... RP/0/RSP0/CPU0:Apr 13 13:21:01.417 EST: invmgr[235]: %PLATFORM-INV-6-OIROUT : OIR: Node 0/1/SAM0 removed RP/0/RSP0/CPU0:Apr 13 13:21:01.419 EST: eem\_ed\_oir[185]: Messge received content : Event 1 NodeId: 0x81c RP/0/RSP0/CPU0:Apr 13 13:21:01.434 EST: invmgr[235]: %PLATFORM-INV-6-OIROUT : OIR: Node 0/1/SAM1 removed RP/0/RSP0/CPU0:Apr 13 13:21:01.435 EST: eem\_ed\_oir[185]: Messge received content : Event 1 NodeId: 0x81d LC/0/1/CPU0:Apr 13 13:21:03.003 EST: ifmgr[189]: %PKT\_INFRA-LINK-3-UPDOWN : Interface Service-Engine0/1/0/0, changed state to Down LC/0/1/CPU0:Apr 13 13:21:03.003 EST: ifmgr[189]: %PKT\_INFRA-LINEPROTO-5-UPDOWN : Line protocol on Interface Service-Engine0/1/0/0, changed state to Down LC/0/1/CPU0:Apr 13 13:21:03.004 EST: ifmgr[189]: %PKT\_INFRA-LINK-3-UPDOWN : Interface Service-Mgmt0/1/0/0, changed state to Down LC/0/1/CPU0:Apr 13 13:21:03.004 EST: ifmgr[189]: %PKT\_INFRA-LINEPROTO-5-UPDOWN : Line protocol on Interface Service-Mgmt0/1/0/0, changed state to Down LC/0/1/CPU0:Apr 13 13:21:03.005 EST: ifmgr[189]: %PKT\_INFRA-LINK-3-UPDOWN : Interface Service-Engine0/1/0/1, changed state to Down LC/0/1/CPU0:Apr 13 13:21:03.005 EST: ifmgr[189]: %PKT\_INFRA-LINEPROTO-5-UPDOWN : Line protocol on Interface Service-Engine0/1/0/1, changed state to Down LC/0/1/CPU0:Apr 13 13:21:03.005 EST: ifmgr[189]: %PKT\_INFRA-LINK-3-UPDOWN : Interface Service-Mgmt0/1/0/1, changed state to Down LC/0/1/CPU0:Apr 13 13:21:03.005 EST: ifmgr[189]: %PKT\_INFRA-LINEPROTO-5-UPDOWN : Line protocol on Interface Service-Mgmt0/1/0/1, changed state to Down LC/0/1/CPU0:Apr 13 13:21:03.006 EST: ifmgr[189]: %PKT\_INFRA-LINK-3-UPDOWN : Interface Service-Engine0/1/0/2, changed state to Down LC/0/1/CPU0:Apr 13 13:21:03.006 EST: ifmgr[189]: %PKT\_INFRA-LINEPROTO-5-UPDOWN : Line protocol on Interface Service-Engine0/1/0/2, changed state to Down LC/0/1/CPU0:Apr 13 13:21:03.007 EST: ifmgr[189]: %PKT\_INFRA-LINK-3-UPDOWN : Interface Service-Mgmt0/1/0/2, changed state to Down LC/0/1/CPU0:Apr 13 13:21:03.007 EST: ifmgr[189]: %PKT\_INFRA-LINEPROTO-5-UPDOWN : Line protocol on Interface Service-Mgmt0/1/0/2, changed state to Down LC/0/1/CPU0:Apr 13 13:21:03.007 EST: ifmgr[189]: %PKT\_INFRA-LINK-3-UPDOWN : Interface Service-Engine0/1/0/3, changed state to Down LC/0/1/CPU0:Apr 13 13:21:03.008 EST: ifmgr[189]: %PKT\_INFRA-LINEPROTO-5-UPDOWN : Line protocol on Interface Service-Engine0/1/0/3, changed state to Down RP/0/RSP0/CPU0:Apr 13 13:21:08.968 EST: invmgr[235]: %PLATFORM-INV-6-NODE\_STATE\_CHANGE : Node: 0/1/SAM1, state: BRINGDOWN RP/0/RSP0/CPU0:Apr 13 13:21:08.979 EST: invmgr[235]: %PLATFORM-INV-6-NODE\_STATE\_CHANGE : Node: 0/1/SAM0, state: BRINGDOWN RP/0/RSP0/CPU0:Apr 13 13:22:01.474 EST: shelfmgr[357]: %PLATFORM-SHELFMGR-6-NODE\_STATE\_CHANGE : 0/1/CPU0 A9K-ISM-100 state:BRINGDOWN RP/0/RSP0/CPU0:Apr 13 13:22:01.541 EST: invmgr[235]: %PLATFORM-INV-6-OIROUT : OIR: Node 0/1/SAM0 removed RP/0/RSP0/CPU0:Apr 13 13:22:01.546 EST: eem\_ed\_oir[185]: Messge received content : Event 1 NodeId: 0x81c RP/0/RSP0/CPU0:Apr 13 13:22:01.572 EST: invmgr[235]: %PLATFORM-INV-6-OIROUT : OIR: Node 0/1/SAM1 removed RP/0/RSP0/CPU0:Apr 13 13:22:01.573 EST: eem\_ed\_oir[185]: Messge received content : Event 1 NodeId: 0x81d RP/0/RSP0/CPU0:Apr 13 13:22:01.584 EST: invmgr[235]: %PLATFORM-INV-6-NODE\_STATE\_CHANGE : Node: 0/1/CPU0, state: BRINGDOWN

RP/0/RSP0/CPU0:Apr 13 13:22:13.235 EST: shelfmgr[357]: %PLATFORM-SHELFMGR-6-NODE\_STATE\_CHANGE : 0/1/CPU0 A9K-ISM-100 state:ROMMON RP/0/RSP0/CPU0:Apr 13 13:22:44.043 EST: shelfmgr[357]: %PLATFORM-SHELFMGR\_HAL-6-BOOT\_REQ\_RECEIVED : Boot Request from 0/1/CPU0, RomMon Version: 1.2 RP/0/RSP0/CPU0:Apr 13 13:22:44.046 EST: shelfmgr[357]: %PLATFORM-MBIMGR-7-IMAGE\_VALIDATED : Remote location 0/1/CPU0: : MBI tftp:/disk0/asr9k-os-mbi-4.1.0.35I/lc/mbiasr9k-lc.vm validated RP/0/RSP0/CPU0:Apr 13 13:22:44.047 EST: shelfmgr[357]: %PLATFORM-SHELFMGR-6-NODE\_STATE\_CHANGE : 0/1/CPU0 A9K-ISM-100 state:MBI-BOOTING RP/0/RSP0/CPU0:Apr 13 13:23:35.447 EST: shelfmgr[357]: %PLATFORM-SHELFMGR-6-NODE\_STATE\_CHANGE : 0/1/CPU0 A9K-ISM-100 state:MBI-RUNNING LC/0/1/CPU0:15: init[65540]: %OS-INIT-7-MBI\_STARTED : total time 9.242 seconds LC/0/1/CPU0:Apr 13 13:23:38.912 EST: insthelper[61]: %INSTALL-INSTHELPER-7-PKG\_DOWNLOAD : MBI running; starting software download LC/0/1/CPU0:Apr 13 13:23:53.184 EST: sysmgr[89]: %OS-SYSMGR-5-NOTICE : Card is COLD started LC/0/1/CPU0:Apr 13 13:23:53.490 EST: init[65540]: %OS-INIT-7-INSTALL\_READY : total time 28.024 seconds LC/0/1/CPU0:Apr 13 13:23:54.820 EST: sysmgr[316]: %OS-SYSMGR-6-INFO : Backup system manager is ready LC/0/1/CPU0:Apr 13 13:23:55.989 EST: syslog\_dev[87]: dumper\_config[153]: LC/0/1/CPU0:Apr 13 13:23:56.027 EST: syslog\_dev[87]: dumper\_config[153]: The node id is 2065 LC/0/1/CPU0:Apr 13 13:23:58.631 EST: linux\_maint\_fpd\_agent[236]: linux\_maint\_fpd\_agent: Registering the handlers LC/0/1/CPU0:Apr 13 13:23:58.645 EST: linux\_maint\_fpd\_agent[236]: update\_linux\_maint\_sw\_version Updated the sw\_ver 6 LC/0/1/CPU0:Apr 13 13:23:58.648 EST: linux\_maint\_fpd\_agent[236]: publish\_maint\_fpd\_info Publishing FPD info : type 1, subtype 4, card type 16777989, module 0, instance 0, sw\_ver 6, hw\_ver 1 LC/0/1/CPU0:Apr 13 13:23:58.878 EST: vkg\_sis[293]: Initializing APIV modules ... LC/0/1/CPU0:Apr 13 13:23:58.890 EST: vkg\_sis[293]: Registering for SysDB notifications ... LC/0/1/CPU0:Apr 13 13:23:58.897 EST: vkg\_sis[293]: Registering for SysDB SE READY notifications ... LC/0/1/CPU0:Apr 13 13:23:59.997 EST: fca\_server[165]: bridge\_asic\_get\_ver: msg send problem: Invalid argument LC/0/1/CPU0:Apr 13 13:23:59.999 EST: fca\_server[165]: bridge\_asic\_get\_ver: msg send problem: Invalid argument LC/0/1/CPU0:Apr 13 13:24:03.156 EST: vkg\_sis[293]: Received SYSDB\_EVENT\_SET Notification..... LC/0/1/CPU0:Apr 13 13:24:03.543 EST: sysmgr[89]: %OS-SYSMGR-7-DEBUG : sysmgr\_admin\_plane\_check:SYSMGR\_PLANE\_ADMIN Notification sent. LC/0/1/CPU0:Apr 13 13:24:04.113 EST: sync\_agent[310]: %PLATFORM-FSYNC-6-UNKNOWN\_BOARD\_TYPE : Frequency Synchronization feature does not recognize hardware board type 0x1000305 LC/0/1/CPU0:Apr 13 13:24:04.163 EST: sync\_agent[310]: %PLATFORM-FSYNC-6-NOT\_SUPPORTED : Frequency Synchronization is not supported on this line card. RP/0/RSP0/CPU0:Apr 13 13:24:04.464 EST: syslog\_dev[93]: envmon[199]: RP/0/RSP0/CPU0:Apr 13 13:24:04.466 EST: syslog\_dev[93]: envmon[199]: envmon\_sam\_sensor\_cens\_handler:359 mytype is not ENS\_CMD\_WRITE LC/0/1/CPU0:Apr 13 13:24:06.247 EST: BM-ADJ[129]: Registering for SysDB notifications ... LC/0/1/CPU0:Apr 13 13:24:07.585 EST: fib\_mgr[167]: Initializing APIV modules ... LC/0/1/CPU0:Apr 13 13:24:07.600 EST: fib\_mgr[167]: Registering for SysDB notifications ... LC/0/1/CPU0:Apr 13 13:24:08.350 EST: vkg\_sis[293]: Received SYSDB\_EVENT\_SET Notification..... LC/0/1/CPU0:Apr 13 13:24:16.422 EST: canb\_upg\_agt[134]: %PLATFORM-UPGRADE\_FPD-4-DOWN\_REV : cbc instance 0 is down-rev (V18.04), upgrade to (V18.05). Use the "upgrade hw-module fpd" CLI in admin mode. LC/0/1/CPU0:Apr 13 13:24:16.910 EST: l2fib[231]: Initializing L2 FIB APIV modules ... LC/0/1/CPU0:Apr 13 13:24:16.937 EST: l2fib[231]: L2fib Registering for SysDB notifications ... RP/0/RSP0/CPU0:Apr 13 13:24:21.806 EST: shelfmgr[357]: %PLATFORM-SHELFMGR-6-NODE\_STATE\_CHANGE : 0/1/CPU0 A9K-ISM-100 state:IOS XR RUN

RP/0/RSP0/CPU0:Apr 13 13:24:21.826 EST: invmgr[235]: %PLATFORM-INV-6-NODE\_STATE\_CHANGE : Node: 0/1/CPU0, state: IOS XR RUN LC/0/1/CPU0:Apr 13 13:24:22.738 EST: ifmgr[189]: %PKT\_INFRA-LINK-5-CHANGED : Interface Service-Mgmt0/1/0/3, changed state to Administratively Down LC/0/1/CPU0:Apr 13 13:24:22.741 EST: ifmgr[189]: %PKT\_INFRA-LINK-3-UPDOWN : Interface Service-Mgmt0/1/0/2, changed state to Down LC/0/1/CPU0:Apr 13 13:24:22.741 EST: ifmgr[189]: %PKT\_INFRA-LINEPROTO-5-UPDOWN : Line protocol on Interface Service-Mgmt0/1/0/2, changed state to Down LC/0/1/CPU0:Apr 13 13:24:22.741 EST: ifmgr[189]: %PKT\_INFRA-LINK-3-UPDOWN : Interface Service-Mgmt0/1/0/1, changed state to Down LC/0/1/CPU0:Apr 13 13:24:22.741 EST: ifmgr[189]: %PKT\_INFRA-LINEPROTO-5-UPDOWN : Line protocol on Interface Service-Mgmt0/1/0/1, changed state to Down LC/0/1/CPU0:Apr 13 13:24:22.741 EST: ifmgr[189]: %PKT\_INFRA-LINK-3-UPDOWN : Interface Service-Mgmt0/1/0/0, changed state to Down LC/0/1/CPU0:Apr 13 13:24:22.741 EST: ifmgr[189]: %PKT\_INFRA-LINEPROTO-5-UPDOWN : Line protocol on Interface Service-Mgmt0/1/0/0, changed state to Down LC/0/1/CPU0:Apr 13 13:24:22.744 EST: cfgmgr-lc[138]: %MGBL-CONFIG-6-OIR\_RESTORE : Configuration for node '0/1/0' has been restored. LC/0/1/CPU0:Apr 13 13:24:22.754 EST: ifmgr[189]: %PKT\_INFRA-LINK-3-UPDOWN : Interface Service-Mgmt0/1/0/2, changed state to Up LC/0/1/CPU0:Apr 13 13:24:22.755 EST: ifmgr[189]: %PKT\_INFRA-LINK-3-UPDOWN : Interface Service-Mgmt0/1/0/1, changed state to Up LC/0/1/CPU0:Apr 13 13:24:22.755 EST: ifmgr[189]: %PKT\_INFRA-LINK-3-UPDOWN : Interface Service-Mgmt0/1/0/0, changed state to Up LC/0/1/CPU0:Apr 13 13:24:22.758 EST: ifmgr[189]: %PKT\_INFRA-LINEPROTO-5-UPDOWN : Line protocol on Interface Service-Mgmt0/1/0/2, changed state to Up LC/0/1/CPU0:Apr 13 13:24:22.764 EST: ifmgr[189]: %PKT\_INFRA-LINEPROTO-5-UPDOWN : Line protocol on Interface Service-Mgmt0/1/0/1, changed state to Up LC/0/1/CPU0:Apr 13 13:24:22.767 EST: ifmgr[189]: %PKT\_INFRA-LINEPROTO-5-UPDOWN : Line protocol on Interface Service-Mgmt0/1/0/0, changed state to Up LC/0/1/CPU0:Apr 13 13:24:25.046 EST: ifmgr[189]: %PKT\_INFRA-LINK-3-UPDOWN : Interface Service-Engine0/1/0/3, changed state to Down LC/0/1/CPU0:Apr 13 13:24:25.046 EST: ifmgr[189]: %PKT\_INFRA-LINEPROTO-5-UPDOWN : Line protocol on Interface Service-Engine0/1/0/3, changed state to Down LC/0/1/CPU0:Apr 13 13:24:25.046 EST: ifmgr[189]: %PKT\_INFRA-LINK-3-UPDOWN : Interface Service-Engine0/1/0/2, changed state to Down LC/0/1/CPU0:Apr 13 13:24:25.046 EST: ifmgr[189]: %PKT\_INFRA-LINEPROTO-5-UPDOWN : Line protocol on Interface Service-Engine0/1/0/2, changed state to Down LC/0/1/CPU0:Apr 13 13:24:25.047 EST: ifmgr[189]: %PKT\_INFRA-LINK-3-UPDOWN : Interface Service-Engine0/1/0/1, changed state to Down LC/0/1/CPU0:Apr 13 13:24:25.047 EST: ifmgr[189]: %PKT\_INFRA-LINEPROTO-5-UPDOWN : Line protocol on Interface Service-Engine0/1/0/1, changed state to Down LC/0/1/CPU0:Apr 13 13:24:25.047 EST: ifmgr[189]: %PKT\_INFRA-LINK-3-UPDOWN : Interface Service-Engine0/1/0/0, changed state to Down LC/0/1/CPU0:Apr 13 13:24:25.047 EST: ifmgr[189]: %PKT\_INFRA-LINEPROTO-5-UPDOWN : Line protocol on Interface Service-Engine0/1/0/0, changed state to Down LC/0/1/CPU0:Apr 13 13:24:25.049 EST: cfgmgr-lc[138]: %MGBL-CONFIG-6-OIR\_RESTORE : Configuration for node '0/1/0' has been restored. LC/0/1/CPU0:Apr 13 13:24:25.052 EST: ifmgr[189]: %PKT\_INFRA-LINK-3-UPDOWN : Interface Service-Engine0/1/0/3, changed state to Up LC/0/1/CPU0:Apr 13 13:24:25.053 EST: ifmgr[189]: %PKT\_INFRA-LINK-3-UPDOWN : Interface Service-Engine0/1/0/2, changed state to Up LC/0/1/CPU0:Apr 13 13:24:25.053 EST: ifmgr[189]: %PKT\_INFRA-LINK-3-UPDOWN : Interface Service-Engine0/1/0/1, changed state to Up LC/0/1/CPU0:Apr 13 13:24:25.054 EST: ifmgr[189]: %PKT\_INFRA-LINK-3-UPDOWN : Interface Service-Engine0/1/0/0, changed state to Up LC/0/1/CPU0:Apr 13 13:24:25.055 EST: ifmgr[189]: %PKT\_INFRA-LINEPROTO-5-UPDOWN : Line protocol on Interface Service-Engine0/1/0/3, changed state to Up LC/0/1/CPU0:Apr 13 13:24:25.058 EST: ifmgr[189]: %PKT\_INFRA-LINEPROTO-5-UPDOWN : Line protocol on Interface Service-Engine0/1/0/2, changed state to Up LC/0/1/CPU0:Apr 13 13:24:25.061 EST: ifmgr[189]: %PKT\_INFRA-LINEPROTO-5-UPDOWN : Line protocol on Interface Service-Engine0/1/0/1, changed state to Up LC/0/1/CPU0:Apr 13 13:24:25.064 EST: ifmgr[189]: %PKT\_INFRA-LINEPROTO-5-UPDOWN : Line protocol on Interface Service-Engine0/1/0/0, changed state to Up

LC/0/1/CPU0:Apr 13 13:24:26.107 EST: ifmgr[189]: %PKT\_INFRA-LINK-3-UPDOWN : Interface Service-Engine0/1/0/0, changed state to Down LC/0/1/CPU0:Apr 13 13:24:26.107 EST: ifmgr[189]: %PKT\_INFRA-LINEPROTO-5-UPDOWN : Line protocol on Interface Service-Engine0/1/0/0, changed state to Down LC/0/1/CPU0:Apr 13 13:24:26.108 EST: ifmgr[189]: %PKT\_INFRA-LINK-3-UPDOWN : Interface Service-Engine0/1/0/1, changed state to Down LC/0/1/CPU0:Apr 13 13:24:26.108 EST: ifmgr[189]: %PKT\_INFRA-LINEPROTO-5-UPDOWN : Line protocol on Interface Service-Engine0/1/0/1, changed state to Down LC/0/1/CPU0:Apr 13 13:24:26.110 EST: ifmgr[189]: %PKT\_INFRA-LINK-3-UPDOWN : Interface Service-Engine0/1/0/2, changed state to Down LC/0/1/CPU0:Apr 13 13:24:26.110 EST: ifmgr[189]: %PKT\_INFRA-LINEPROTO-5-UPDOWN : Line protocol on Interface Service-Engine0/1/0/2, changed state to Down LC/0/1/CPU0:Apr 13 13:24:26.111 EST: ifmgr[189]: %PKT\_INFRA-LINK-3-UPDOWN : Interface Service-Engine0/1/0/3, changed state to Down LC/0/1/CPU0:Apr 13 13:24:26.112 EST: ifmgr[189]: %PKT\_INFRA-LINEPROTO-5-UPDOWN : Line protocol on Interface Service-Engine0/1/0/3, changed state to Down LC/0/1/CPU0:Apr 13 13:24:26.115 EST: ifmgr[189]: %PKT\_INFRA-LINK-3-UPDOWN : Interface Service-Mgmt0/1/0/0, changed state to Down LC/0/1/CPU0:Apr 13 13:24:26.116 EST: ifmgr[189]: %PKT\_INFRA-LINEPROTO-5-UPDOWN : Line protocol on Interface Service-Mgmt0/1/0/0, changed state to Down LC/0/1/CPU0:Apr 13 13:24:26.117 EST: ifmgr[189]: %PKT\_INFRA-LINK-3-UPDOWN : Interface Service-Mgmt0/1/0/1, changed state to Down LC/0/1/CPU0:Apr 13 13:24:26.118 EST: ifmgr[189]: %PKT\_INFRA-LINEPROTO-5-UPDOWN : Line protocol on Interface Service-Mgmt0/1/0/1, changed state to Down LC/0/1/CPU0:Apr 13 13:24:26.119 EST: ifmgr[189]: %PKT\_INFRA-LINK-3-UPDOWN : Interface Service-Mgmt0/1/0/2, changed state to Down LC/0/1/CPU0:Apr 13 13:24:26.120 EST: ifmgr[189]: %PKT\_INFRA-LINEPROTO-5-UPDOWN : Line protocol on Interface Service-Mgmt0/1/0/2, changed state to Down LC/0/1/CPU0:Apr 13 13:24:50.648 EST: vkg\_sis[293]: Received SYSDB\_EVENT\_SET Notification..... LC/0/1/CPU0:Apr 13 13:25:04.333 EST: ipv4\_mfwd\_partner[224]: Registering for SysDB notifications ... LC/0/1/CPU0:Apr 13 13:25:07.458 EST: ipv4\_mfwd\_partner[224]: Initializing APIV modules ... LC/0/1/CPU0:Apr 13 13:25:07.458 EST: l2fib[231]: Starting of APIV version negotiation ... LC/0/1/CPU0:Apr 13 13:25:07.458 EST: fib\_mgr[167]: Starting of APIV version negotiation ... LC/0/1/CPU0:Apr 13 13:25:07.458 EST: BM-ADJ[129]: Starting of APIV version negotiation ... LC/0/1/CPU0:Apr 13 13:25:07.459 EST: vkg\_sis[293]: Starting of APIV version negotiation (CREATE) ... LC/0/1/CPU0:Apr 13 13:25:08.094 EST: inv\_agent[196]: %PLATFORM-INV\_AGENT-7-INFO : Sending SIM x86 inventory info LC/0/1/CPU0:Apr 13 13:25:09.634 EST: vkg\_sis[293]: SIS APIV is up LC/0/1/CPU0:Apr 13 13:25:10.471 EST: ipv4\_mfwd\_partner[224]: MCAST APIV is up LC/0/1/CPU0:Apr 13 13:25:10.489 EST: l2fib[231]: ISM L2FIB: IPCP is up fd:50099c58, stats\_fd:0 LC/0/1/CPU0:Apr 13 13:25:11.624 EST: vkg\_sis[293]: Received SYSDB\_EVENT\_SET Notification..... LC/0/1/CPU0:Apr 13 13:25:13.620 EST: fib\_mgr[167]: L3 FIB, FRR, LOOKUP & MISC APIV is up LC/0/1/CPU0:Apr 13 13:25:13.622 EST: fib\_mgr[167]: Initialized FIB State Machine!!! LC/0/1/CPU0:Apr 13 13:25:16.737 EST: vkg\_sis[293]: Received SYSDB\_EVENT\_SET Notification..... LC/0/1/CPU0:Apr 13 13:25:16.737 EST: vkg\_sis[293]: Received SE Operation Ready Notification..... LC/0/1/CPU0:Apr 13 13:25:16.740 EST: ism\_se\_sm[127]: %PLATFORM-SIM\_SE-5-STATE\_CHANGE : Service Engine is in ready state. LC/0/1/CPU0:Apr 13 13:25:16.742 EST: ism\_se\_sm[127]: %PLATFORM-SIM\_SE-5-SW\_INFO : Service Engine heartbeat started on A9K-ISM-100 LC/0/1/CPU0:Apr 13 13:25:26.744 EST: ifmgr[189]: %PKT\_INFRA-LINK-3-UPDOWN : Interface Service-Engine0/1/0/0, changed state to Up LC/0/1/CPU0:Apr 13 13:25:26.745 EST: ifmgr[189]: %PKT\_INFRA-LINK-3-UPDOWN : Interface Service-Mgmt0/1/0/0, changed state to Up LC/0/1/CPU0:Apr 13 13:25:26.745 EST: ifmgr[189]: %PKT\_INFRA-LINK-3-UPDOWN : Interface Service-Engine0/1/0/1, changed state to Up

LC/0/1/CPU0:Apr 13 13:25:26.745 EST: ifmgr[189]: %PKT\_INFRA-LINK-3-UPDOWN : Interface Service-Mgmt0/1/0/1, changed state to Up LC/0/1/CPU0:Apr 13 13:25:26.746 EST: ifmgr[189]: %PKT\_INFRA-LINK-3-UPDOWN : Interface Service-Engine0/1/0/2, changed state to Up LC/0/1/CPU0:Apr 13 13:25:26.746 EST: ifmgr[189]: %PKT\_INFRA-LINK-3-UPDOWN : Interface Service-Mgmt0/1/0/2, changed state to Up LC/0/1/CPU0:Apr 13 13:25:26.747 EST: ifmgr[189]: %PKT\_INFRA-LINK-3-UPDOWN : Interface Service-Engine0/1/0/3, changed state to Up LC/0/1/CPU0:Apr 13 13:25:26.747 EST: ifmgr[189]: %PKT\_INFRA-LINEPROTO-5-UPDOWN : Line protocol on Interface Service-Engine0/1/0/0, changed state to Up LC/0/1/CPU0:Apr 13 13:25:26.750 EST: ifmgr[189]: %PKT\_INFRA-LINEPROTO-5-UPDOWN : Line protocol on Interface Service-Mgmt0/1/0/0, changed state to Up LC/0/1/CPU0:Apr 13 13:25:26.758 EST: ifmgr[189]: %PKT\_INFRA-LINEPROTO-5-UPDOWN : Line protocol on Interface Service-Engine0/1/0/1, changed state to Up LC/0/1/CPU0:Apr 13 13:25:26.760 EST: ifmgr[189]: %PKT\_INFRA-LINEPROTO-5-UPDOWN : Line protocol on Interface Service-Mgmt0/1/0/1, changed state to Up LC/0/1/CPU0:Apr 13 13:25:26.763 EST: ifmgr[189]: %PKT\_INFRA-LINEPROTO-5-UPDOWN : Line protocol on Interface Service-Engine0/1/0/2, changed state to Up LC/0/1/CPU0:Apr 13 13:25:26.765 EST: ifmgr[189]: %PKT\_INFRA-LINEPROTO-5-UPDOWN : Line protocol on Interface Service-Mgmt0/1/0/2, changed state to Up LC/0/1/CPU0:Apr 13 13:25:26.806 EST: ifmgr[189]: %PKT\_INFRA-LINEPROTO-5-UPDOWN : Line protocol on Interface Service-Engine0/1/0/3, changed state to Up LC/0/1/CPU0:Apr 13 13:25:29.814 EST: ism\_agent[126]: %ISM\_SIA-6-INFO : Interface # 0 XAUI link status changed to UP!! LC/0/1/CPU0:Apr 13 13:25:29.815 EST: ism\_agent[126]: %ISM\_SIA-6-INFO : Interface # 1 XAUI link status changed to UP!! LC/0/1/CPU0:Apr 13 13:25:29.817 EST: ism\_agent[126]: %ISM\_SIA-6-INFO : Interface # 2 XAUI link status changed to UP!! LC/0/1/CPU0:Apr 13 13:25:29.821 EST: ism\_agent[126]: %ISM\_SIA-6-INFO : Interface # 3 XAUI link status changed to UP!! LC/0/1/CPU0:Apr 13 13:25:29.824 EST: ism\_agent[126]: %ISM\_SIA-6-INFO : Interface # 4 XAUI link status changed to UP!! LC/0/1/CPU0:Apr 13 13:25:29.827 EST: ism\_agent[126]: %ISM\_SIA-6-INFO : Interface # 5 XAUI link status changed to UP!! LC/0/1/CPU0:Apr 13 13:25:29.830 EST: ism\_agent[126]: %ISM\_SIA-6-INFO : Interface # 7 XAUI link status changed to UP!! RP/0/RSP0/CPU0:Apr 13 13:26:23.489 EST: invmgr[235]: %PLATFORM-INV-6-NODE\_STATE\_CHANGE : Node: 0/1/SAM0, state: OK RP/0/RSP0/CPU0:Apr 13 13:26:23.716 EST: invmgr[235]: %PLATFORM-INV-6-OIRIN : OIR: Node 0/1/SAM0 inserted RP/0/RSP0/CPU0:Apr 13 13:26:23.718 EST: eem\_ed\_oir[185]: Messge received content : Event 0 NodeId: 0x81c RP/0/RSP0/CPU0:Apr 13 13:26:36.684 EST: invmgr[235]: %PLATFORM-INV-6-NODE\_STATE\_CHANGE : Node: 0/1/SAM1, state: OK RP/0/RSP0/CPU0:Apr 13 13:26:36.697 EST: invmgr[235]: %PLATFORM-INV-6-OIRIN : OIR: Node 0/1/SAM1 inserted RP/0/RSP0/CPU0:Apr 13 13:26:36.699 EST: eem\_ed\_oir[185]: Messge received content : Event 0 NodeId: 0x81d RP/0/RSP0/CPU0:Apr 13 13:29:30.316 EST: invmgr[235]: %PLATFORM-INV-6-NODE\_STATE\_CHANGE : Node: 0/1/SAM0, state: OK RP/0/RSP0/CPU0:Apr 13 13:29:41.314 EST: invmgr[235]: %PLATFORM-INV-6-NODE\_STATE\_CHANGE : Node: 0/1/SAM1, state: OK

The Cisco ASR 9000 Series Aggregation Services Router ISM (Integrated Service Module) line card now has the Release 2.4.1 TV CDS software installed. The next step is to initially configure the Cisco ASR 9000 Series Aggregation Services Router ISM (Integrated Service Module) line card, which requires that you run the **cdsconfig** script and answer the prompts appropriately for your deployment. See the ["Preparing to Initially Configure the CDEs" section on page 1-14](#page-23-0) for more information.

# <span id="page-22-0"></span>**Initial Configuration Sequence of the Content Delivery System (CDS)**

This section describes the initial configuration sequence for a Content Delivery System (CDS). A CDS consists of Streamers and Vaults, or ISVs. For instructions on configuring a Virtual Video Infrastructure (VVI) refer to the *Cisco TV CDS 2.3 Installation, Upgrade, and Maintenance Guide* online. A VVI includes Caching Nodes and possibly split-domain management.

## <span id="page-22-1"></span>**VVI Initial Configuration Sequence**

The order in which you initially configure the CDEs for VVI is very important. The VVIM (Vault/Cache CDSM) and all the Vaults and Caching Nodes in the VVIM domain must be configured first and brought online before the Stream Domain is configured. A high-level view of the initial configuration order follows:

- **1. Vaults and Caching Nodes**—Log in to the VVIM GUI and configure each Vault and Caching Node.
- **2. Stream Manager (CDSM)**—See the ["Initially Configuring the Cisco ASR 9000 Series Aggregation](#page-24-0)  [Services Router ISM \(Integrated Service Module\) Line Card" section on page 1-15](#page-24-0) for more information.

Log in to the CDSM GUI as a user with Engineering access and configure the CDSM Setup page.

- **3. Streamers**—See the ["Configuring the Cisco ASR 9000 Series Aggregation Services Router ISM](#page-32-0)  [\(Integrated Service Module\) Line Card as a Streamer" section on page 1-23](#page-32-0) for more information. Make sure the Streamer is configured completely and displaying in the Stream Manager's System Health Monitor page before moving on to the next Streamer.
- **4.** Log in to the Stream Manager GUI and configure each Streamer.
- **5.** Repeat 3 and 4 for each Stream Domain in the VVI.
- **6. Redundant VVIM and Stream Manager**—See the ["Initially Configuring the Cisco ASR 9000](#page-24-0)  [Series Aggregation Services Router ISM \(Integrated Service Module\) Line Card" section on](#page-24-0)  [page 1-15](#page-24-0) for more information.

For more information about the CDSM (or VVIM) GUI, see the "Getting Started" chapter in either the *Cisco TV CDS ISA 2.3 Software Configuration Guide* or the *Cisco TV CDS RTSP 2.4 Software Configuration Guide*.

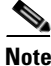

**Note** In an ISA environment, the ISA services cannot be started until the Stream Manager is up and at least one Streamer in a Stream Domain has had the VHO Setup and VHO ISA Setup settings configured.

### <span id="page-22-2"></span>**CDS Initial Configuration Sequence**

The only requirement with regards to the order in which you initially configure the CDEs for a CDS is that the CDSM must be configured first. The Vaults and Streamers are initialized next, followed by a second CDSM for redundancy. If the CDS consists of ISVs and CDSMs, initialize the primary CDSM first, followed by the ISVs and then the secondary CDSM.

 $\mathbf I$ 

### <span id="page-23-0"></span>**Preparing to Initially Configure the CDEs**

Refer to the ISM (Integrated Service Module) Line Card Software Installation Overview appendix in the *Cisco ASR 9000 Aggregation Services Router ISM Line Card Installation Guide* online. This appendix describes the required steps to install Cisco IOS XR software in support of the ISM (Integrated Service Module) line card on the Cisco ASR 9000 Series Aggregation Services Router.

It includes the following sections:

- **•** Upgrading Field-Programmable Devices
- **•** Entering System Recovery Mode
- **•** Configuring the ISM Service-Management Interface
- **•** Copying and Extracting the Image Files
- **•** Reloading the ISM Line Card
- **•** Installing the ISO Image File
- **•** Configuring the Service Engine Interfaces to the ISM
- **•** Running the cdsconfig Script

For instructions on configuring a Virtual Video Infrastructure (VVI) refer to the *Cisco TV CDS 2.3 Installation, Upgrade, and Maintenance Guide* online.

Before you run the initial configuration script, you should gather the following information:

- IP address and subnet mask of the CDE management interface—For the Cisco ASR 9000 Series Aggregation Services Router ISM (Integrated Service Module) line card the eth0 interface is used for the management interface.
- IP address of the default gateway interface—This is the address of the interface on the router that is directly attached to the CDE management (eth0) interface.
- Hostname for the CDE—Name for the device host.
- **•** Group ID—A unique user-defined value. All CDS servers (ssv [ISV], Vault, Streamer, controller [CDSM]) that are part of the same system (managed by one CDSM) have the same group ID. This group ID should be unique across an enterprise. All CDS servers that are part of a VVI have different group IDs depending on the number of managers (CDSMs and VVIMs).
- Server ID—A unique user-defined value. The ID must be unique for each CDS device.

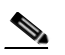

**Note** If you are installing a VVI system with split-domain management, the server ID for Streamers in a Stream Domain is generated by the Stream Manager.

 **•** Replication group members—The CDS servers that are replication group members and the IP address of each member. The servers to include in a replication group depends on the network design for the CDS.

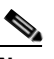

**Note** With the exception of the CDS server you are configuring, all CDS servers (VVIMs, Stream Managers, ISVs, Caching Nodes, Vaults, and Streamers) that are members of the replication group should be configured at this time. The server you are configuring is not configured as a replication group member.

 **–** In simple cases, because all CDS servers share information with each other, all servers are in each other's replication group.

 **–** In more complex cases, only a subset of the servers are included in a replication group. As an example, if Streamers only talk to the CDSM, Vaults, and Streamers within *a specific Streamer group*, then the Streamers replication group includes only these servers.

In both the CDS and VVI, all Vaults, Caching Nodes, and Streamers (or ISVs) are identified by an array ID, a group ID, and a server ID. In the CDSM GUI, the array ID identifies servers that are part of the same system, the group ID identifies servers that are part of the same group (Vault Group or Stream Group), and the server ID is a unique number that identifies the server. [Table 1-1](#page-24-1) lists the CDSM GUI ID names and maps them to the CServer names in the setupfile and .arroyorc files.

*Table 1-1 ID Names in the CDSM GUI and CServer Files* 

<span id="page-24-1"></span>

| <b>CDSM GUI ID Name</b>                             | <b>CServer Files ID Name</b> |
|-----------------------------------------------------|------------------------------|
| Array ID on the Array Name page                     | groupid                      |
| Group ID on the Server-Level pages                  | groupid                      |
| Stream Group ID on the Server Setup page            | arrayid                      |
| Cache Group ID on the Server Setup page             | arrayid                      |
| Vault Group ID on the Server Setup page             | arrayid                      |
| Stream Group ID on the Configuration Generator page | arrayid                      |

**Note** During the initialization process of a CDS server or after recovering a CDS server that has been down for less than an hour, the CDS database performs a complete synchronization. The database synchronization takes about five minutes before the server becomes ready for service. If the CDS server is down for a much longer time than an hour, the database synchronization takes longer than five minutes. The **netstat** command does not show the interfaces as up until the synchronization has completed.

# <span id="page-24-0"></span>**Initially Configuring the Cisco ASR 9000 Series Aggregation Services Router ISM (Integrated Service Module) Line Card**

To initially configure the Cisco ASR 9000 Series Aggregation Services Router ISM (Integrated Service Module) line card, do the following:

**Step 1** Log in to the Cisco ASR 9000 Series Aggregation Services Router ISM (Integrated Service Module) line card as *root*.

```
[root@CDSM-2 ]# ssh root@20.20.1.11
     The authenticity of host '20.20.1.11 (20.20.1.11)' can't be established.
     RSA key fingerprint is 66:aa:97:0a:a5:31:e2:8a:d7:f0:da:84:ff:ab:f8:0d.
     Are you sure you want to continue connecting (yes/no)? yes
     Warning: Permanently added '20.20.1.11' (RSA) to the list of known hosts.
     root@20.20.1.11's password: 
     Last login: Sat May 7 18:10:33 2011 from 20.20.1.3
 [root@Ilocalhost ~]#
```
 $\mathbf I$ 

**Step 2** Run the **cdsconfig** script. The script displays prompts with the default values in brackets. If a default value is correct, press **Enter** to accept the value; otherwise, enter the correct value and press **Enter**. Note that the following example is for adding a Cisco ASR 9000 Series Aggregation Services Router ISM (Integrated Service Module) line card into an existing deployment.

```
[root@localhost ~]# cdsconfig 
ATTENTION!!!
 If a new image is installed on this server, a reboot is required before running 
cdsconfig.If a reboot is already performed, please continue.Otherwise, please exit and 
execute cdsconfig after rebooting the server Do you want to continue ? (yes/no) [y]: y
Enter management interface [eth0]: 
Please ensure an IP address and netmask are configured for management interface eth0: 
Enter a hostname [localhost.localdomain]: avsm-110
Backing up /etc/sysconfig/network
Writing new /etc/sysconfig/network
Backing up /etc/hosts
Writing new /etc/hosts
Skipping network restart for AVSM
Network configuration complete
Skipping network restart for AVSM
Network configuration complete
Use detected platform: A9K-ISM-100 ? (yes/no) [y]: y <<<<<< Note Platform
Please select a device role:
    1. streamer
Choice: 1
Is this Server going to get added to a Stream Domain in a CDN Split Domain Management 
Environment ? (yes/no) [y]: n
Please enter a Group ID(Array ID): 6147
Please enter a server ID [3]: 1232
Enter Stream Control interface (Hit 'Enter' to skip):
Writing new configuration to /home/isa/.arroyorc
No existing replication group information found
Do you want to configure replication group members now? (yes/no) [y]:
There are currently no replication group members.
Do you want to add another replication group member? (yes/no) [y]:
```
**Step 3** When the **cdsconfig** script completes, edit the **rc.local** file and uncomment all the command lines. The **su - isa -c "cd /home/isa/RTScheduler/Exporter..."** command is only used when the MediaX feature needs to send notifications to a catalog server or similar type of server. Following is an example with all the lines uncommented:

#### # **vi /etc/rc.local**

```
#!/bin/sh
#
# This script will be executed *after* all the other init scripts.
# You can put your own initialization stuff in here if you don't
# want to do the full Sys V style init stuff.
touch /var/lock/subsys/local
/etc/ism/ip_rules.sh
# Lines below this one modified by cdsflavconfig (ISA):
# All CDS/TV commands are run in a CDS-TV subshell
RC_LOCAL_LOG=/root/rc.local.log<br>echo "**************************
                                     echo "***************************************************" # CDS-TV subshell
echo "Starting CDS/TV application in background." # CDS-TV subshell
echo "Application startup logs written to $RC_LOCAL_LOG." # CDS-TV subshell
```

```
echo "***************************************************" # CDS-TV subshell
( # Start of CDS-TV subshell
su - isa -c "cd /home/isa/IntegrationTest; ./init_isa_env"
sleep 30
# Firmware upgrade for ssd
/usr/sbin/cdsupgradessdfw
/usr/bin/avslauncher >& /root/avslauncher.log&
sleep 5
# Uncomment the following line to start cserver:
/arroyo/test/run
sleep 30
# Streamer
su - isa -c "cd /home/isa/IntegrationTest; ./run_isa --handle_orphan_streams >>&
/home/isa/IntegrationTest/ns_log&"
sleep 30
# Streamer
/home/stats/statsd -d eth0
# Uncomment the following line for kdump
echo 1 > /proc/sys/kernel/panic
```

```
# End of CDS-TV subshell
) > $RC_LOCAL_LOG 2>&1 &
```
**Step 4** Reboot the Cisco ASR 9000 Series Aggregation Services Router ISM (Integrated Service Module) Line Card from your terminal connection to the Cisco ASR 9000 Series Aggregation Services Router Route Processor card.

# **hw-module location 0/***ISM slot number on ASR9K***/CPU0 reload**

Here is the example output from executing the **hw-module location 0/1/CPU0 reload** command:

```
RP/0/RSP0/CPU0:VKG-2#hw-module location 0/1/CPU0 reload
WARNING: This will take the requested node out of service.
Do you wish to continue?[confirm(y/n)]y
RP/0/RSP0/CPU0:Apr 13 13:21:01.329 EST: shelfmgr[357]: %PLATFORM-SHELFMGR-6-USER_RESET : 
Node 0/1/CPU0 is reset due to user reload request 
RP/0/RSP0/CPU0:Apr 13 13:21:01.335 EST: shelfmgr[357]: 
%PLATFORM-SHELFMGR-6-NODE_STATE_CHANGE : 0/1/CPU0 A9K-ISM-100 state:IOS XR FAILURE 
LC/0/1/CPU0:Apr 13 13:21:01.338 EST: vkg_sis[293]: Received SYSDB_EVENT_SET 
Notification.....
LC/0/1/CPU0:Apr 13 13:21:01.338 EST: ism_se_sm[127]: %PLATFORM-SIM_SE-5-STATE_CHANGE : 
Service Engine is in shutting down state. 
LC/0/1/CPU0:Apr 13 13:21:01.340 EST: ipv4_mfwd_partner[224]: Deactivating MCAST APIV ...
LC/0/1/CPU0:Apr 13 13:21:01.340 EST: l2fib[231]: Deactivating APIV module 
MOD_ID_ISM_L2FIB...
LC/0/1/CPU0:Apr 13 13:21:01.340 EST: vkg_sis[293]: Starting of SI APIV Deletion ...
RP/0/RSP0/CPU0:Apr 13 13:21:01.417 EST: invmgr[235]: %PLATFORM-INV-6-OIROUT : OIR: Node 
0/1/SAM0 removed
```
RP/0/RSP0/CPU0:Apr 13 13:21:01.419 EST: eem\_ed\_oir[185]: Messge received content : Event 1 NodeId: 0x81c RP/0/RSP0/CPU0:Apr 13 13:21:01.434 EST: invmgr[235]: %PLATFORM-INV-6-OIROUT : OIR: Node 0/1/SAM1 removed RP/0/RSP0/CPU0:Apr 13 13:21:01.435 EST: eem\_ed\_oir[185]: Messge received content : Event 1 NodeId: 0x81d LC/0/1/CPU0:Apr 13 13:21:03.003 EST: ifmgr[189]: %PKT\_INFRA-LINK-3-UPDOWN : Interface Service-Engine0/1/0/0, changed state to Down LC/0/1/CPU0:Apr 13 13:21:03.003 EST: ifmgr[189]: %PKT\_INFRA-LINEPROTO-5-UPDOWN : Line protocol on Interface Service-Engine0/1/0/0, changed state to Down LC/0/1/CPU0:Apr 13 13:21:03.004 EST: ifmgr[189]: %PKT\_INFRA-LINK-3-UPDOWN : Interface Service-Mgmt0/1/0/0, changed state to Down LC/0/1/CPU0:Apr 13 13:21:03.004 EST: ifmgr[189]: %PKT\_INFRA-LINEPROTO-5-UPDOWN : Line protocol on Interface Service-Mgmt0/1/0/0, changed state to Down LC/0/1/CPU0:Apr 13 13:21:03.005 EST: ifmgr[189]: %PKT\_INFRA-LINK-3-UPDOWN : Interface Service-Engine0/1/0/1, changed state to Down LC/0/1/CPU0:Apr 13 13:21:03.005 EST: ifmgr[189]: %PKT\_INFRA-LINEPROTO-5-UPDOWN : Line protocol on Interface Service-Engine0/1/0/1, changed state to Down LC/0/1/CPU0:Apr 13 13:21:03.005 EST: ifmgr[189]: %PKT\_INFRA-LINK-3-UPDOWN : Interface Service-Mgmt0/1/0/1, changed state to Down LC/0/1/CPU0:Apr 13 13:21:03.005 EST: ifmgr[189]: %PKT\_INFRA-LINEPROTO-5-UPDOWN : Line protocol on Interface Service-Mgmt0/1/0/1, changed state to Down LC/0/1/CPU0:Apr 13 13:21:03.006 EST: ifmgr[189]: %PKT\_INFRA-LINK-3-UPDOWN : Interface Service-Engine0/1/0/2, changed state to Down LC/0/1/CPU0:Apr 13 13:21:03.006 EST: ifmgr[189]: %PKT\_INFRA-LINEPROTO-5-UPDOWN : Line protocol on Interface Service-Engine0/1/0/2, changed state to Down LC/0/1/CPU0:Apr 13 13:21:03.007 EST: ifmgr[189]: %PKT\_INFRA-LINK-3-UPDOWN : Interface Service-Mgmt0/1/0/2, changed state to Down LC/0/1/CPU0:Apr 13 13:21:03.007 EST: ifmgr[189]: %PKT\_INFRA-LINEPROTO-5-UPDOWN : Line protocol on Interface Service-Mgmt0/1/0/2, changed state to Down LC/0/1/CPU0:Apr 13 13:21:03.007 EST: ifmgr[189]: %PKT\_INFRA-LINK-3-UPDOWN : Interface Service-Engine0/1/0/3, changed state to Down LC/0/1/CPU0:Apr 13 13:21:03.008 EST: ifmgr[189]: %PKT\_INFRA-LINEPROTO-5-UPDOWN : Line protocol on Interface Service-Engine0/1/0/3, changed state to Down RP/0/RSP0/CPU0:Apr 13 13:21:08.968 EST: invmgr[235]: %PLATFORM-INV-6-NODE\_STATE\_CHANGE : Node: 0/1/SAM1, state: BRINGDOWN RP/0/RSP0/CPU0:Apr 13 13:21:08.979 EST: invmgr[235]: %PLATFORM-INV-6-NODE\_STATE\_CHANGE : Node: 0/1/SAM0, state: BRINGDOWN RP/0/RSP0/CPU0:Apr 13 13:22:01.474 EST: shelfmgr[357]: %PLATFORM-SHELFMGR-6-NODE\_STATE\_CHANGE : 0/1/CPU0 A9K-ISM-100 state:BRINGDOWN RP/0/RSP0/CPU0:Apr 13 13:22:01.541 EST: invmgr[235]: %PLATFORM-INV-6-OIROUT : OIR: Node 0/1/SAM0 removed RP/0/RSP0/CPU0:Apr 13 13:22:01.546 EST: eem\_ed\_oir[185]: Messge received content : Event 1 NodeId: 0x81c RP/0/RSP0/CPU0:Apr 13 13:22:01.572 EST: invmgr[235]: %PLATFORM-INV-6-OIROUT : OIR: Node 0/1/SAM1 removed RP/0/RSP0/CPU0:Apr 13 13:22:01.573 EST: eem\_ed\_oir[185]: Messge received content : Event 1 NodeId: 0x81d RP/0/RSP0/CPU0:Apr 13 13:22:01.584 EST: invmgr[235]: %PLATFORM-INV-6-NODE\_STATE\_CHANGE : Node: 0/1/CPU0, state: BRINGDOWN RP/0/RSP0/CPU0:Apr 13 13:22:13.235 EST: shelfmgr[357]: %PLATFORM-SHELFMGR-6-NODE\_STATE\_CHANGE : 0/1/CPU0 A9K-ISM-100 state:ROMMON RP/0/RSP0/CPU0:Apr 13 13:22:44.043 EST: shelfmgr[357]: %PLATFORM-SHELFMGR\_HAL-6-BOOT\_REQ\_RECEIVED : Boot Request from 0/1/CPU0, RomMon Version: 1.2 RP/0/RSP0/CPU0:Apr 13 13:22:44.046 EST: shelfmgr[357]: %PLATFORM-MBIMGR-7-IMAGE\_VALIDATED : Remote location 0/1/CPU0: : MBI tftp:/disk0/asr9k-os-mbi-4.1.0.35I/lc/mbiasr9k-lc.vm validated RP/0/RSP0/CPU0:Apr 13 13:22:44.047 EST: shelfmgr[357]: %PLATFORM-SHELFMGR-6-NODE\_STATE\_CHANGE : 0/1/CPU0 A9K-ISM-100 state:MBI-BOOTING RP/0/RSP0/CPU0:Apr 13 13:23:35.447 EST: shelfmgr[357]: %PLATFORM-SHELFMGR-6-NODE\_STATE\_CHANGE : 0/1/CPU0 A9K-ISM-100 state:MBI-RUNNING

LC/0/1/CPU0:15: init[65540]: %OS-INIT-7-MBI\_STARTED : total time 9.242 seconds

LC/0/1/CPU0:Apr 13 13:23:38.912 EST: insthelper[61]: %INSTALL-INSTHELPER-7-PKG\_DOWNLOAD : MBI running; starting software download LC/0/1/CPU0:Apr 13 13:23:53.184 EST: sysmgr[89]: %OS-SYSMGR-5-NOTICE : Card is COLD started LC/0/1/CPU0:Apr 13 13:23:53.490 EST: init[65540]: %OS-INIT-7-INSTALL\_READY : total time 28.024 seconds LC/0/1/CPU0:Apr 13 13:23:54.820 EST: sysmgr[316]: %OS-SYSMGR-6-INFO : Backup system manager is ready LC/0/1/CPU0:Apr 13 13:23:55.989 EST: syslog\_dev[87]: dumper\_config[153]: LC/0/1/CPU0:Apr 13 13:23:56.027 EST: syslog\_dev[87]: dumper\_config[153]: The node id is 2065 LC/0/1/CPU0:Apr 13 13:23:58.631 EST: linux\_maint\_fpd\_agent[236]: linux\_maint\_fpd\_agent: Registering the handlers LC/0/1/CPU0:Apr 13 13:23:58.645 EST: linux\_maint\_fpd\_agent[236]: update\_linux\_maint\_sw\_version Updated the sw\_ver 6 LC/0/1/CPU0:Apr 13 13:23:58.648 EST: linux\_maint\_fpd\_agent[236]: publish\_maint\_fpd\_info Publishing FPD info : type 1, subtype 4, card type 16777989, module 0, instance 0, sw\_ver 6, hw\_ver 1 LC/0/1/CPU0:Apr 13 13:23:58.878 EST: vkg\_sis[293]: Initializing APIV modules ... LC/0/1/CPU0:Apr 13 13:23:58.890 EST: vkg\_sis[293]: Registering for SysDB notifications ... LC/0/1/CPU0:Apr 13 13:23:58.897 EST: vkg\_sis[293]: Registering for SysDB SE READY notifications ... LC/0/1/CPU0:Apr 13 13:23:59.997 EST: fca\_server[165]: bridge\_asic\_get\_ver: msg send problem: Invalid argument LC/0/1/CPU0:Apr 13 13:23:59.999 EST: fca\_server[165]: bridge\_asic\_get\_ver: msg send problem: Invalid argument LC/0/1/CPU0:Apr 13 13:24:03.156 EST: vkg\_sis[293]: Received SYSDB\_EVENT\_SET Notification..... LC/0/1/CPU0:Apr 13 13:24:03.543 EST: sysmgr[89]: %OS-SYSMGR-7-DEBUG : sysmgr\_admin\_plane\_check:SYSMGR\_PLANE\_ADMIN Notification sent. LC/0/1/CPU0:Apr 13 13:24:04.113 EST: sync\_agent[310]: %PLATFORM-FSYNC-6-UNKNOWN\_BOARD\_TYPE : Frequency Synchronization feature does not recognize hardware board type 0x1000305 LC/0/1/CPU0:Apr 13 13:24:04.163 EST: sync\_agent[310]: %PLATFORM-FSYNC-6-NOT\_SUPPORTED : Frequency Synchronization is not supported on this line card. RP/0/RSP0/CPU0:Apr 13 13:24:04.464 EST: syslog\_dev[93]: envmon[199]: RP/0/RSP0/CPU0:Apr 13 13:24:04.466 EST: syslog\_dev[93]: envmon[199]: envmon\_sam\_sensor\_cens\_handler:359 mytype is not ENS\_CMD\_WRITE LC/0/1/CPU0:Apr 13 13:24:06.247 EST: BM-ADJ[129]: Registering for SysDB notifications ... LC/0/1/CPU0:Apr 13 13:24:07.585 EST: fib\_mgr[167]: Initializing APIV modules ... LC/0/1/CPU0:Apr 13 13:24:07.600 EST: fib\_mgr[167]: Registering for SysDB notifications ... LC/0/1/CPU0:Apr 13 13:24:08.350 EST: vkg\_sis[293]: Received SYSDB\_EVENT\_SET Notification..... LC/0/1/CPU0:Apr 13 13:24:16.422 EST: canb\_upg\_agt[134]: %PLATFORM-UPGRADE\_FPD-4-DOWN\_REV : cbc instance 0 is down-rev (V18.04), upgrade to (V18.05). Use the "upgrade hw-module fpd" CLI in admin mode. LC/0/1/CPU0:Apr 13 13:24:16.910 EST: l2fib[231]: Initializing L2 FIB APIV modules ... LC/0/1/CPU0:Apr 13 13:24:16.937 EST: l2fib[231]: L2fib Registering for SysDB notifications ... RP/0/RSP0/CPU0:Apr 13 13:24:21.806 EST: shelfmgr[357]: %PLATFORM-SHELFMGR-6-NODE\_STATE\_CHANGE : 0/1/CPU0 A9K-ISM-100 state:IOS XR RUN RP/0/RSP0/CPU0:Apr 13 13:24:21.826 EST: invmgr[235]: %PLATFORM-INV-6-NODE\_STATE\_CHANGE : Node: 0/1/CPU0, state: IOS XR RUN LC/0/1/CPU0:Apr 13 13:24:22.738 EST: ifmgr[189]: %PKT\_INFRA-LINK-5-CHANGED : Interface Service-Mgmt0/1/0/3, changed state to Administratively Down LC/0/1/CPU0:Apr 13 13:24:22.741 EST: ifmgr[189]: %PKT\_INFRA-LINK-3-UPDOWN : Interface Service-Mgmt0/1/0/2, changed state to Down LC/0/1/CPU0:Apr 13 13:24:22.741 EST: ifmgr[189]: %PKT\_INFRA-LINEPROTO-5-UPDOWN : Line protocol on Interface Service-Mgmt0/1/0/2, changed state to Down LC/0/1/CPU0:Apr 13 13:24:22.741 EST: ifmgr[189]: %PKT\_INFRA-LINK-3-UPDOWN : Interface Service-Mgmt0/1/0/1, changed state to Down LC/0/1/CPU0:Apr 13 13:24:22.741 EST: ifmgr[189]: %PKT\_INFRA-LINEPROTO-5-UPDOWN : Line protocol on Interface Service-Mgmt0/1/0/1, changed state to Down LC/0/1/CPU0:Apr 13 13:24:22.741 EST: ifmgr[189]: %PKT\_INFRA-LINK-3-UPDOWN : Interface Service-Mgmt0/1/0/0, changed state to Down

LC/0/1/CPU0:Apr 13 13:24:22.741 EST: ifmgr[189]: %PKT\_INFRA-LINEPROTO-5-UPDOWN : Line protocol on Interface Service-Mgmt0/1/0/0, changed state to Down LC/0/1/CPU0:Apr 13 13:24:22.744 EST: cfgmgr-lc[138]: %MGBL-CONFIG-6-OIR\_RESTORE : Configuration for node '0/1/0' has been restored. LC/0/1/CPU0:Apr 13 13:24:22.754 EST: ifmgr[189]: %PKT\_INFRA-LINK-3-UPDOWN : Interface Service-Mgmt0/1/0/2, changed state to Up LC/0/1/CPU0:Apr 13 13:24:22.755 EST: ifmgr[189]: %PKT\_INFRA-LINK-3-UPDOWN : Interface Service-Mgmt0/1/0/1, changed state to Up LC/0/1/CPU0:Apr 13 13:24:22.755 EST: ifmgr[189]: %PKT\_INFRA-LINK-3-UPDOWN : Interface Service-Mgmt0/1/0/0, changed state to Up LC/0/1/CPU0:Apr 13 13:24:22.758 EST: ifmgr[189]: %PKT\_INFRA-LINEPROTO-5-UPDOWN : Line protocol on Interface Service-Mgmt0/1/0/2, changed state to Up LC/0/1/CPU0:Apr 13 13:24:22.764 EST: ifmgr[189]: %PKT\_INFRA-LINEPROTO-5-UPDOWN : Line protocol on Interface Service-Mgmt0/1/0/1, changed state to Up LC/0/1/CPU0:Apr 13 13:24:22.767 EST: ifmgr[189]: %PKT\_INFRA-LINEPROTO-5-UPDOWN : Line protocol on Interface Service-Mgmt0/1/0/0, changed state to Up LC/0/1/CPU0:Apr 13 13:24:25.046 EST: ifmgr[189]: %PKT\_INFRA-LINK-3-UPDOWN : Interface Service-Engine0/1/0/3, changed state to Down LC/0/1/CPU0:Apr 13 13:24:25.046 EST: ifmgr[189]: %PKT\_INFRA-LINEPROTO-5-UPDOWN : Line protocol on Interface Service-Engine0/1/0/3, changed state to Down LC/0/1/CPU0:Apr 13 13:24:25.046 EST: ifmgr[189]: %PKT\_INFRA-LINK-3-UPDOWN : Interface Service-Engine0/1/0/2, changed state to Down LC/0/1/CPU0:Apr 13 13:24:25.046 EST: ifmgr[189]: %PKT\_INFRA-LINEPROTO-5-UPDOWN : Line protocol on Interface Service-Engine0/1/0/2, changed state to Down LC/0/1/CPU0:Apr 13 13:24:25.047 EST: ifmgr[189]: %PKT\_INFRA-LINK-3-UPDOWN : Interface Service-Engine0/1/0/1, changed state to Down LC/0/1/CPU0:Apr 13 13:24:25.047 EST: ifmgr[189]: %PKT\_INFRA-LINEPROTO-5-UPDOWN : Line protocol on Interface Service-Engine0/1/0/1, changed state to Down LC/0/1/CPU0:Apr 13 13:24:25.047 EST: ifmgr[189]: %PKT\_INFRA-LINK-3-UPDOWN : Interface Service-Engine0/1/0/0, changed state to Down LC/0/1/CPU0:Apr 13 13:24:25.047 EST: ifmgr[189]: %PKT\_INFRA-LINEPROTO-5-UPDOWN : Line protocol on Interface Service-Engine0/1/0/0, changed state to Down LC/0/1/CPU0:Apr 13 13:24:25.049 EST: cfgmgr-lc[138]: %MGBL-CONFIG-6-OIR\_RESTORE : Configuration for node '0/1/0' has been restored. LC/0/1/CPU0:Apr 13 13:24:25.052 EST: ifmgr[189]: %PKT\_INFRA-LINK-3-UPDOWN : Interface Service-Engine0/1/0/3, changed state to Up LC/0/1/CPU0:Apr 13 13:24:25.053 EST: ifmgr[189]: %PKT\_INFRA-LINK-3-UPDOWN : Interface Service-Engine0/1/0/2, changed state to Up LC/0/1/CPU0:Apr 13 13:24:25.053 EST: ifmgr[189]: %PKT\_INFRA-LINK-3-UPDOWN : Interface Service-Engine0/1/0/1, changed state to Up LC/0/1/CPU0:Apr 13 13:24:25.054 EST: ifmgr[189]: %PKT\_INFRA-LINK-3-UPDOWN : Interface Service-Engine0/1/0/0, changed state to Up LC/0/1/CPU0:Apr 13 13:24:25.055 EST: ifmgr[189]: %PKT\_INFRA-LINEPROTO-5-UPDOWN : Line protocol on Interface Service-Engine0/1/0/3, changed state to Up LC/0/1/CPU0:Apr 13 13:24:25.058 EST: ifmgr[189]: %PKT\_INFRA-LINEPROTO-5-UPDOWN : Line protocol on Interface Service-Engine0/1/0/2, changed state to Up LC/0/1/CPU0:Apr 13 13:24:25.061 EST: ifmgr[189]: %PKT\_INFRA-LINEPROTO-5-UPDOWN : Line protocol on Interface Service-Engine0/1/0/1, changed state to Up LC/0/1/CPU0:Apr 13 13:24:25.064 EST: ifmgr[189]: %PKT\_INFRA-LINEPROTO-5-UPDOWN : Line protocol on Interface Service-Engine0/1/0/0, changed state to Up LC/0/1/CPU0:Apr 13 13:24:26.107 EST: ifmgr[189]: %PKT\_INFRA-LINK-3-UPDOWN : Interface Service-Engine0/1/0/0, changed state to Down LC/0/1/CPU0:Apr 13 13:24:26.107 EST: ifmgr[189]: %PKT\_INFRA-LINEPROTO-5-UPDOWN : Line protocol on Interface Service-Engine0/1/0/0, changed state to Down LC/0/1/CPU0:Apr 13 13:24:26.108 EST: ifmgr[189]: %PKT\_INFRA-LINK-3-UPDOWN : Interface Service-Engine0/1/0/1, changed state to Down LC/0/1/CPU0:Apr 13 13:24:26.108 EST: ifmgr[189]: %PKT\_INFRA-LINEPROTO-5-UPDOWN : Line protocol on Interface Service-Engine0/1/0/1, changed state to Down LC/0/1/CPU0:Apr 13 13:24:26.110 EST: ifmgr[189]: %PKT\_INFRA-LINK-3-UPDOWN : Interface Service-Engine0/1/0/2, changed state to Down LC/0/1/CPU0:Apr 13 13:24:26.110 EST: ifmgr[189]: %PKT\_INFRA-LINEPROTO-5-UPDOWN : Line protocol on Interface Service-Engine0/1/0/2, changed state to Down LC/0/1/CPU0:Apr 13 13:24:26.111 EST: ifmgr[189]: %PKT\_INFRA-LINK-3-UPDOWN : Interface

Service-Engine0/1/0/3, changed state to Down

LC/0/1/CPU0:Apr 13 13:24:26.112 EST: ifmgr[189]: %PKT\_INFRA-LINEPROTO-5-UPDOWN : Line protocol on Interface Service-Engine0/1/0/3, changed state to Down LC/0/1/CPU0:Apr 13 13:24:26.115 EST: ifmgr[189]: %PKT\_INFRA-LINK-3-UPDOWN : Interface Service-Mgmt0/1/0/0, changed state to Down LC/0/1/CPU0:Apr 13 13:24:26.116 EST: ifmgr[189]: %PKT\_INFRA-LINEPROTO-5-UPDOWN : Line protocol on Interface Service-Mgmt0/1/0/0, changed state to Down LC/0/1/CPU0:Apr 13 13:24:26.117 EST: ifmgr[189]: %PKT\_INFRA-LINK-3-UPDOWN : Interface Service-Mgmt0/1/0/1, changed state to Down LC/0/1/CPU0:Apr 13 13:24:26.118 EST: ifmgr[189]: %PKT\_INFRA-LINEPROTO-5-UPDOWN : Line protocol on Interface Service-Mgmt0/1/0/1, changed state to Down LC/0/1/CPU0:Apr 13 13:24:26.119 EST: ifmgr[189]: %PKT\_INFRA-LINK-3-UPDOWN : Interface Service-Mgmt0/1/0/2, changed state to Down LC/0/1/CPU0:Apr 13 13:24:26.120 EST: ifmgr[189]: %PKT\_INFRA-LINEPROTO-5-UPDOWN : Line protocol on Interface Service-Mgmt0/1/0/2, changed state to Down LC/0/1/CPU0:Apr 13 13:24:50.648 EST: vkg\_sis[293]: Received SYSDB\_EVENT\_SET Notification..... LC/0/1/CPU0:Apr 13 13:25:04.333 EST: ipv4\_mfwd\_partner[224]: Registering for SysDB notifications ... LC/0/1/CPU0:Apr 13 13:25:07.458 EST: ipv4\_mfwd\_partner[224]: Initializing APIV modules ...  $LC/0/1/CPU0:$ Apr 13 13:25:07.458 EST:  $12fib[231]:$  Starting of APIV version negotiation LC/0/1/CPU0:Apr 13 13:25:07.458 EST: fib\_mgr[167]: Starting of APIV version negotiation ... LC/0/1/CPU0:Apr 13 13:25:07.458 EST: BM-ADJ[129]: Starting of APIV version negotiation ... LC/0/1/CPU0:Apr 13 13:25:07.459 EST: vkg\_sis[293]: Starting of APIV version negotiation (CREATE) ... LC/0/1/CPU0:Apr 13 13:25:08.094 EST: inv\_agent[196]: %PLATFORM-INV\_AGENT-7-INFO : Sending SIM x86 inventory info LC/0/1/CPU0:Apr 13 13:25:09.634 EST: vkg\_sis[293]: SIS APIV is up LC/0/1/CPU0:Apr 13 13:25:10.471 EST: ipv4\_mfwd\_partner[224]: MCAST APIV is up LC/0/1/CPU0:Apr 13 13:25:10.489 EST: l2fib[231]: ISM L2FIB: IPCP is up fd:50099c58, stats\_fd:0 LC/0/1/CPU0:Apr 13 13:25:11.624 EST: vkg\_sis[293]: Received SYSDB\_EVENT\_SET Notification..... LC/0/1/CPU0:Apr 13 13:25:13.620 EST: fib\_mgr[167]: L3 FIB, FRR, LOOKUP & MISC APIV is up LC/0/1/CPU0:Apr 13 13:25:13.622 EST: fib\_mgr[167]: Initialized FIB State Machine!!! LC/0/1/CPU0:Apr 13 13:25:16.737 EST: vkg\_sis[293]: Received SYSDB\_EVENT\_SET Notification..... LC/0/1/CPU0:Apr 13 13:25:16.737 EST: vkg\_sis[293]: Received SE Operation Ready Notification..... LC/0/1/CPU0:Apr 13 13:25:16.740 EST: ism\_se\_sm[127]: %PLATFORM-SIM\_SE-5-STATE\_CHANGE : Service Engine is in ready state. LC/0/1/CPU0:Apr 13 13:25:16.742 EST: ism\_se\_sm[127]: %PLATFORM-SIM\_SE-5-SW\_INFO : Service Engine heartbeat started on A9K-ISM-100 LC/0/1/CPU0:Apr 13 13:25:26.744 EST: ifmgr[189]: %PKT\_INFRA-LINK-3-UPDOWN : Interface Service-Engine0/1/0/0, changed state to Up LC/0/1/CPU0:Apr 13 13:25:26.745 EST: ifmgr[189]: %PKT\_INFRA-LINK-3-UPDOWN : Interface Service-Mgmt0/1/0/0, changed state to Up LC/0/1/CPU0:Apr 13 13:25:26.745 EST: ifmgr[189]: %PKT\_INFRA-LINK-3-UPDOWN : Interface Service-Engine0/1/0/1, changed state to Up LC/0/1/CPU0:Apr 13 13:25:26.745 EST: ifmgr[189]: %PKT\_INFRA-LINK-3-UPDOWN : Interface Service-Mgmt0/1/0/1, changed state to Up LC/0/1/CPU0:Apr 13 13:25:26.746 EST: ifmgr[189]: %PKT\_INFRA-LINK-3-UPDOWN : Interface Service-Engine0/1/0/2, changed state to Up LC/0/1/CPU0:Apr 13 13:25:26.746 EST: ifmgr[189]: %PKT\_INFRA-LINK-3-UPDOWN : Interface Service-Mgmt0/1/0/2, changed state to Up LC/0/1/CPU0:Apr 13 13:25:26.747 EST: ifmgr[189]: %PKT\_INFRA-LINK-3-UPDOWN : Interface Service-Engine0/1/0/3, changed state to Up LC/0/1/CPU0:Apr 13 13:25:26.747 EST: ifmgr[189]: %PKT\_INFRA-LINEPROTO-5-UPDOWN : Line protocol on Interface Service-Engine0/1/0/0, changed state to Up LC/0/1/CPU0:Apr 13 13:25:26.750 EST: ifmgr[189]: %PKT\_INFRA-LINEPROTO-5-UPDOWN : Line protocol on Interface Service-Mgmt0/1/0/0, changed state to Up LC/0/1/CPU0:Apr 13 13:25:26.758 EST: ifmgr[189]: %PKT\_INFRA-LINEPROTO-5-UPDOWN : Line protocol on Interface Service-Engine0/1/0/1, changed state to Up

LC/0/1/CPU0:Apr 13 13:25:26.760 EST: ifmgr[189]: %PKT\_INFRA-LINEPROTO-5-UPDOWN : Line protocol on Interface Service-Mgmt0/1/0/1, changed state to Up LC/0/1/CPU0:Apr 13 13:25:26.763 EST: ifmgr[189]: %PKT\_INFRA-LINEPROTO-5-UPDOWN : Line protocol on Interface Service-Engine0/1/0/2, changed state to Up LC/0/1/CPU0:Apr 13 13:25:26.765 EST: ifmgr[189]: %PKT\_INFRA-LINEPROTO-5-UPDOWN : Line protocol on Interface Service-Mgmt0/1/0/2, changed state to Up LC/0/1/CPU0:Apr 13 13:25:26.806 EST: ifmgr[189]: %PKT\_INFRA-LINEPROTO-5-UPDOWN : Line protocol on Interface Service-Engine0/1/0/3, changed state to Up LC/0/1/CPU0:Apr 13 13:25:29.814 EST: ism\_agent[126]: %ISM\_SIA-6-INFO : Interface # 0 XAUI link status changed to UP!! LC/0/1/CPU0:Apr 13 13:25:29.815 EST: ism\_agent[126]: %ISM\_SIA-6-INFO : Interface # 1 XAUI link status changed to UP!! LC/0/1/CPU0:Apr 13 13:25:29.817 EST: ism\_agent[126]: %ISM\_SIA-6-INFO : Interface # 2 XAUI link status changed to UP!! LC/0/1/CPU0:Apr 13 13:25:29.821 EST: ism\_agent[126]: %ISM\_SIA-6-INFO : Interface # 3 XAUI link status changed to UP!! LC/0/1/CPU0:Apr 13 13:25:29.824 EST: ism\_agent[126]: %ISM\_SIA-6-INFO : Interface # 4 XAUI link status changed to UP!! LC/0/1/CPU0:Apr 13 13:25:29.827 EST: ism\_agent[126]: %ISM\_SIA-6-INFO : Interface # 5 XAUI link status changed to UP!! LC/0/1/CPU0:Apr 13 13:25:29.830 EST: ism\_agent[126]: %ISM\_SIA-6-INFO : Interface # 7 XAUI link status changed to UP!! RP/0/RSP0/CPU0:Apr 13 13:26:23.489 EST: invmgr[235]: %PLATFORM-INV-6-NODE\_STATE\_CHANGE : Node: 0/1/SAM0, state: OK RP/0/RSP0/CPU0:Apr 13 13:26:23.716 EST: invmgr[235]: %PLATFORM-INV-6-OIRIN : OIR: Node 0/1/SAM0 inserted RP/0/RSP0/CPU0:Apr 13 13:26:23.718 EST: eem\_ed\_oir[185]: Messge received content : Event 0 NodeId: 0x81c RP/0/RSP0/CPU0:Apr 13 13:26:36.684 EST: invmgr[235]: %PLATFORM-INV-6-NODE\_STATE\_CHANGE : Node: 0/1/SAM1, state: OK RP/0/RSP0/CPU0:Apr 13 13:26:36.697 EST: invmgr[235]: %PLATFORM-INV-6-OIRIN : OIR: Node 0/1/SAM1 inserted RP/0/RSP0/CPU0:Apr 13 13:26:36.699 EST: eem\_ed\_oir[185]: Messge received content : Event 0 NodeId: 0x81d RP/0/RSP0/CPU0:Apr 13 13:29:30.316 EST: invmgr[235]: %PLATFORM-INV-6-NODE\_STATE\_CHANGE : Node: 0/1/SAM0, state: OK RP/0/RSP0/CPU0:Apr 13 13:29:41.314 EST: invmgr[235]: %PLATFORM-INV-6-NODE\_STATE\_CHANGE : Node: 0/1/SAM1, state: OK

**Step 5** To verify that the CDS manager (Stream Manager or CDSM) is operational, using your web browser, enter the IP address of your CDS manager.

For example, if the IP address of your CDSM is 192.168.0.236, you can access it by entering http://192.168.0.236 in the address or location text box of your browser program.

The System Login page is displayed (see [Figure 1-1\)](#page-32-1).

<span id="page-32-1"></span>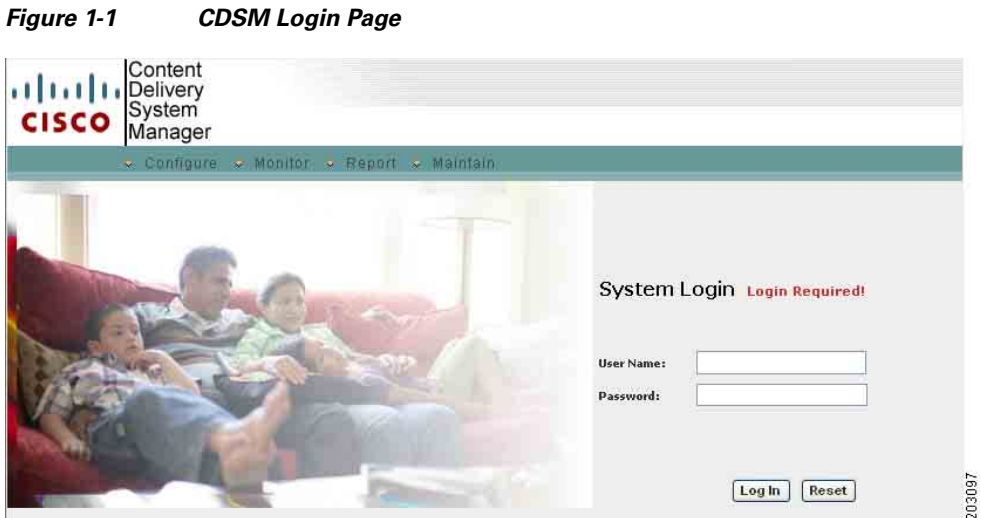

**Step 6** Log in to the CDS manager GUI. Enter *admin* as the user name and *admin* as the password and click **Login**.

If you are unable to log in with the user name *admin* and the password *admin*, log in to the Cisco ASR 9000 Series Aggregation Services Router ISM (Integrated Service Module) line card Linux command line and run the **/home/stats/runonce** command, then log in to the CDS manager GUI again.

The CDSM Setup page is displayed.

[root@ism ~]# **cdsconfig**

**Step 7** Use the CDSM GUI to complete the configuration.

For more information, see one of the following:

- **•** For an ISA deployment, see the "Getting Started" chapter in the *Cisco TV CDS 2.4 ISA Software Configuration Guide*.
- **•** For an RTSP deployment, see the "Getting Started" chapter in the *Cisco TV CDS 2.4 RTSP Software Configuration Guide*.

# <span id="page-32-0"></span>**Configuring the Cisco ASR 9000 Series Aggregation Services Router ISM (Integrated Service Module) Line Card as a Streamer**

To install the TV CDS software and initially configure the Cisco ASR 9000 Series Aggregation Services Router ISM (Integrated Service Module) Line Card as a streamer, do the following:

- **Step 1** Log in to the Cisco ASR 9000 Series Aggregation Services Router as *root*.
- **Step 2** Run the **cdsconfig** script. The script displays prompts with the default values in brackets. If a default value is correct, press **Enter** to accept the value; otherwise, enter the correct value and press **Enter**.

```
ATTENTION!!!
If a new image is installed on this server, a reboot is required before running 
cdsconfig.
If a reboot is already performed, please continue.
Otherwise, please exit and execute cdsconfig after rebooting the server
```
 $\mathbf I$ 

Do you want to continue ? (yes/no) [y]: **y** Enter management interface [eth0]: Please ensure an IP address and netmask are configured for management interface eth0: Enter a hostname [ism]: Backing up /etc/sysconfig/network Writing new /etc/sysconfig/network Backing up /etc/hosts Writing new /etc/hosts Skipping network restart for ISM Network configuration complete Use detected platform: A9K-ISM-100 ? (yes/no) [y]: Please select a device role: 1. streamer Choice: **1** Is this Server going to get added to a Stream Domain in a CDN Split Domain Manag ement Environment ? (yes/no) [y]: **no** Please enter a Group ID(Array ID): **6147** Please enter a server ID [3]: **1232** Enter Stream Control interface (Hit 'Enter' to skip): Writing new configuration to /home/isa/.arroyorc No existing replication group information found Do you want to configure replication group members now? (yes/no) [y]: There are currently no replication group members. Do you want to add another replication group member? (yes/no) [y]: Select a role for the new replication group member. Select 'exit' to exit this menu: 1. ssv 2. vault 3. streamer 4. cache 5. controller 6. exit Choice: **5** Enter an IP address for new controller: **15.10.19.2** Current replication group members: controller 15.10.19.2 Do you want to add another replication group member? (yes/no) [n]: **yes** Select a role for the new replication group member. Select 'exit' to exit this m enu: 1. ssv 2. vault 3. streamer 4. cache 5. controller 6. exit Choice: **2** Enter an IP address for new vault: **15.10.30.2** Current replication group members: controller 15.10.19.2 vault 15.10.30.2 Do you want to add another replication group member? (yes/no) [n]: Configuring ISA ecosystem Is this node getting added to an existing deployment ? (yes/no) [y]: Starting database sync...

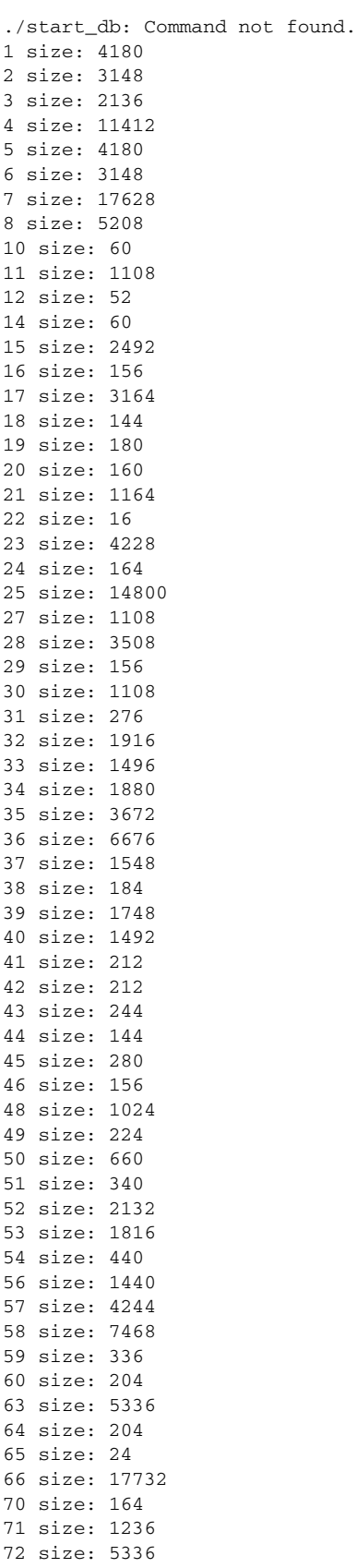

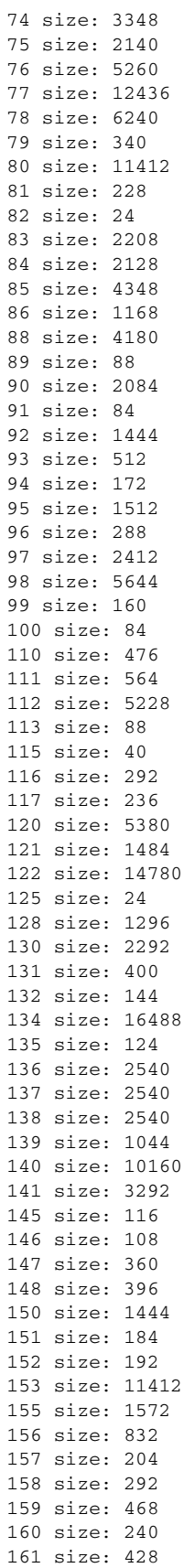
162 size: 2612

165 size: 672 166 size: 2192 167 size: 592 169 size: 17732 171 size: 1168 175 size: 1208 180 size: 2724 181 size: 2396 182 size: 1120 183 size: 152 184 size: 164 185 size: 212 191 size: 628 192 size: 6228 195 size: 120 200 size: 21772 204 size: 60 205 size: 16 206 size: 6292 207 size: 108 208 size: 1140 210 size: 2548 211 size: 2548 212 size: 240 213 size: 2732 214 size: 216 215 size: 104 220 size: 92 230 size: 1288 231 size: 1500 250 size: 80 266 size: 24656 267 size: 80 270 size: 660 271 size: 156 272 size: 144 273 size: 88 274 size: 28 275 size: 32 276 size: 32 trickle thread starting: tid: 4131216272 deadlock thread starting: tid: 4130163600 checkpoint thread starting: tid: 4129110928 trigger\_worker thread starting: tid: 4128058256 15.10.19.2: Performing full resync for node addition with 15.10.19.2 15.10.19.2: Full Resync SUCCESS 15.10.30.2: Performing full resync for node addition with 15.10.30.2 15.10.30.2: db\_resync\_content\_object: still processing remote getall, 1000 co ntents processed so far 15.10.30.2: db\_resync\_content\_object: still processing remote getall, 2000 co ntents processed so far 15.10.30.2: db\_resync\_content\_object: still processing remote getall, 3000 co ntents processed so far 15.10.30.2: db\_resync\_content\_object: still processing remote getall, 4000 co ntents processed so far 15.10.30.2: db\_resync\_content\_object: still processing remote getall, 5000 co ntents processed so far 15.10.30.2: db\_resync\_content\_object: still processing remote getall, 6000 co ntents processed so far 15.10.30.2: db\_resync\_content\_object: still processing remote getall, 7000 co ntents processed so far 15.10.30.2: db\_resync\_content\_object: still processing remote getall, 8000 co ntents processed so far

 15.10.30.2: db\_resync\_content\_object: Finished with 8005 new records found an d 0 records deleted, 8005 processed in getall 15.10.30.2: Full Resync SUCCESS serverid: 1232 servertype: 2 ipaddr: 353698051 controller archiving thread starting: tid: 4042255248 rep\_mgr thread starting: tid: 4041202576 rthreads: 2 pthread created: 4131216272 pthread created: 4130163600 pthread created: 4129110928 pthread created: 4128058256 pthread created: 4127001488 pthread created: 4125948816 pthread created: 4043307920 pthread created: 4042255248 pthread created: 4041202576 pthread created: 4040149904 replication threads: 2 trigger manager thread starting: tid: 4040149904 Database sync completed. Run svrinit to seed database? (yes/no) [n]: **yes** Please enter an IP address for svrinit [21.21.1.3]: Please enter a netmask for svrinit [255.255.255.0]: Please enter a hostname for svrinit [ism]: Please enter a gateway for svrinit: 21.21.1.1 21.21.1.3 (ism) ASM tables initialized! Starting statsd Is this an IPTV deployment with Dual CAS? (yes/no) [n]: Writing rc.local ISA ecosystem configuration finished cdsconfig finished, please use CDSM to complete configuration

**Note** If the device role selected is a option **3** (Streamer), the **cdsconfig** script displays the following questions:

Is this server going to get added to a Stream Domain in a CDN Split Domain Management Environment? (yes/no) [y]: **y** Is this Stream Domain going to use CCP as Cache Fill Protocol? (yes/no) [y]: **y** Enter the IP address of the Stream Manager:

For Streamers in a VVI using CCP, the Streamer communicates with the Stream Manager to get a server ID. If the Streamer is unable to connect to the Stream Manager, the Stream Manager administrator can manually generate the server ID and send the information to the Streamer installer for manual entry.

For more information, see the "Identifying Server IDs and Group IDs for VVI with Split-Domain Management" section in the *Cisco TV CDS ISA 2.3 Software Configuration Guide* or the *Cisco TV CDS RTSP 2.3 Software Configuration Guide*.

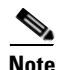

**Note** If the device role is a Streamer, you have the option to enter the Stream Control interface using the **cdsconfig** script, or later through the CDSM GUI.

```
Writing new configuration to /home/isa/.arroyorc
No existing replication group information found
Do you want to configure replication group members now? (yes/no) [y]: y
There are currently no replication group members.
```
Do you want to add another replication group member? (yes/no) [y]: **y** Select a role for the new replication group member: 1. ssv 2. vault 3. streamer 4. cdsm 5. cache Choice: *device\_role* Enter an IP address for new CDS\_device: *IP\_Address* Current replication group members: *device\_role IP\_Address* Do you want to add another replication group member? (yes/no) [n]: **n** 

**Note** For RTSP deployments, the **cdsconfig** script displays the following questions:

```
Is this an NGOD deployment (yes/no):
Choose NPT Syntax:
   1. NGOD
   2. NGOD_SC
   3. Standard
Choice [NGOD]:3
Writing /home/isa/bss/scripts/arroyo-env.sh
Writing /home/isa/bss/scripts/arroyo-site-env.sh
Setting attributes for AVSRTSPServer
Do you want to enable Redirect Server ? (yes/no) [y]: n
Do you want to enable Authentication Server ? (yes/no) [y]: n
```

```
Is this node getting added to an existing deployment? (yes/no) [y]: n
Started avsdb, verify with "arroyo status"
Starting statsd
Run svrinit to seed database? (yes/no) [n]: y
Running svrinit
```
**Note** Always select **yes** because you must seed the database whenever you add a new CDE to a network. You are asked to enter the IP address, netmask, hostname, and gateway for the CDE you are configuring. These are the same parameters you entered when you started running this script.

```
Please enter an IP address for svrinit: mgmt_ip_address
Please enter a netmask for svrinit: mgmt_netmask
Please enter a hostname for svrinit: hostname
Please enter a gateway for svrinit gateway
```
**Note** If you receive an error message indicating the database is unavailable and cannot be set up, enter the following commands to initialize the database tables for a CDS server in an ISA environment:

```
[root]# su - isa 
[isa]# exit
[root]# /home/stats/svrinit_15 -h <hostname> -i <ip address> -s <mask-ip address> -g
<gateway>
```
Enter the following commands to initialize the database tables for a CDS server in an RTSP environment:

```
[root]# su - isa
```
Г

```
[isa]# arroyo start avsdb
[isa]# exit
[root]# /home/stats/svrinit_15 -h <hostname> -i <ip address> -s <mask-ip address> -g
<gateway>
```
**Step 3** Verify connectivity to the CDSM by logging in to the CDSM GUI.

The System Health Monitor page is displayed, showing the devices and their IP address (see [Figure 1-2](#page-39-0)).

<span id="page-39-0"></span>*Figure 1-2 System Health Monitor Page*

| <b>System Level</b>                       | System Health <i>MONITOR</i>                                                                                                    |                |         |      |                 |  |
|-------------------------------------------|----------------------------------------------------------------------------------------------------|----------------|---------|------|-----------------|--|
| System Health<br>▽                        |                                                                                                    |                |         |      |                 |  |
| System Snapshot<br><b>Content Objects</b> | Below is a breakdown of all servers that are part of the Cisco CDSM. If one of the monitored areas is yellow<br>or red you may click that item to view the specific reason for the warning. |                |         |      |                 |  |
| Completed Ingests                         |                                                                                                    |                |         |      |                 |  |
| Active Ingests                            |                                                                                                    | <b>Overall</b> | Network | Disk | <b>Services</b> |  |
| Package Expiration<br>Publish Failures    | 10.22.216.119                                                                                                    |                |         | ш    |                 |  |
| <b>Stream Objects</b>                     |                                                                                                    |                |         |      |                 |  |
| Stream Monitor                            | 10.22.216.123                                                                                                    |                |         |      |                 |  |
| CDSM Time 22:56:36                        |                                                                                                    |                |         |      |                 |  |
|                                           | 10.22.216.148                                                                                                    |                |         |      |                 |  |
|                                           |                                                                                                    |                |         |      |                 |  |
|                                           |                                                                                                    |                |         |      |                 |  |
|                                           |                                                                                                    |                |         |      |                 |  |

The TV CDS installation is complete.

**Note** In RTSP deployments, if you need to enable the Redirect Server in Release 2.4.1, run the **cdsconfig** script and answer **yes** (**Y**) at the following prompt:

Do you want to enable Redirect Server ? (yes/no) [y] **y**

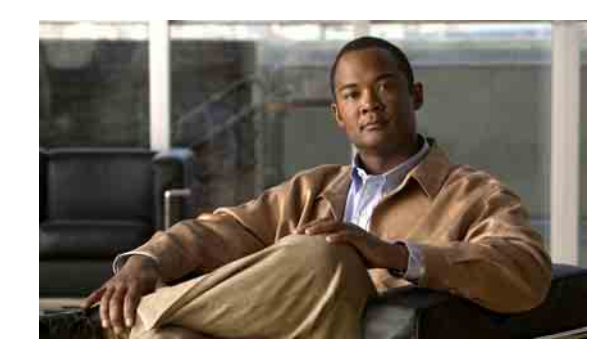

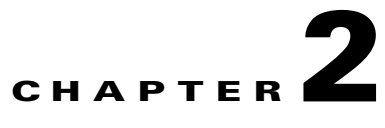

## <span id="page-40-1"></span>**Overview of Upgrading and Downgrading the TV CDS Software**

This chapter provides an overview of upgrading and downgrading the CDSM, VVIM, and CDS servers. The chapter covers the following topics:

- [Introduction, page 2-1](#page-40-0)
- **•** [Getting the Cisco TV CDS Software Files for Release 2.4.1, page 2-4](#page-43-0)
- **•** [Upgrade Sequence for Different Deployments, page 2-5](#page-44-0)
- **•** [Downgrade Sequence for Different Deployments, page 2-8](#page-47-0)
- **•** [Upgrade and Downgrade Workflow for a CDS Server, page 2-9](#page-48-0)
- **•** Upgrade and Downgrade Kits for CDS Servers, page 2-10

## <span id="page-40-2"></span><span id="page-40-0"></span>**Introduction**

The Release 2.4.1 software upgrade for non- Cisco ASR 9000 Series Aggregation Services Router ISM (Integrated Service Module) line card based CDS servers (Streamer, Vault, Caching Node, and ISV) may need to include an upgrade from the 32-bit operating system (OS) to a 64-bit OS. The CDSM and VVIM and any Cisco ASR 9000 Series Aggregation Services Router ISM (Integrated Service Module) line cards are already running the 64-bit OS. When a CDS server is being upgraded or downgraded, the OS is completely reinstalled. The CDS server must be taken out of service.

Refer to the Cisco TV CDS 2.3 Installation, Upgrade, and Maintenance Guide on-line for instructions on upgrading non- Cisco ASR 9000 Series Aggregation Services Router ISM (Integrated Service Module) line card based CDS servers .

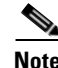

**Note** Release 2.4.1supports upgrades from Release 2.0.x and Release 2.1.x. If your CDS is running an older version, you need to upgrade to Release 2.0.x or 2.1.x, before upgrading to Release 2.4.1.

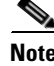

**Note** The following TV CDS software releases can coexist during an upgrade process, allowing for long upgrade windows if necessary:

Г

- **•** For VVI in an ISA environment with SCS, the Release 2.1.3 software can coexist with the Release 2.4.1 software.
- **•** For VVI in an RTSP environment with HTTP Streamers, the Release 2.1.3 ES3 software can coexist with the Release 2.4.1 software.
- For CDS (non-VVI) in both an ISA and RTSP environment, the Release 2.0.x and 2.1.x software can coexist with the Release 2.4.1 software.

While TV CDS software releases can coexist during an upgrade process, the CDSM and ISM MUST be installed with the same version of software.

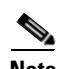

**Note** Software upgrades and downgrades should be performed during maintenance windows; that is, during off-peak hours when no new content is ingested into the CDS and stream demands are the lowest.

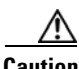

**Caution** Basic understanding of the Linux command line and the vi editor are required for the completion of the software upgrade. Do not attempt the software upgrade if you are unfamiliar with the Cisco CDS products and the Linux command line and vi editor.

We recommend that an experienced Linux system administrator perform the software upgrade and downgrade. The TV CDS Release 2.4.1software upgrade and downgrade require disk space and network connectivity verification, knowledge of the VNC application (if applicable), and general administration of the remote backup server for archive storage.

### **Prerequisites for Upgrading or Downgrading the TV CDS Software**

Upgrading or downgrading a CDS server has the following prerequisites:

- **•** At least 1.8 GB of unused disk space on the / partition for storing and running the upgrade kit and downgrade kit.
- **•** At least 20 percent unused disk space on the file system for the /boot directory.
- If the */boot* cds directory exists, at least 4.8 GB partition size for the file system and at least 1 GB unused disk space.
- **•** VNC listener setup defined and operational (We highly recommend using a VNC listener. See the ["VNC Listener" section on page A-9](#page-88-0) for more information.)
- Server is operational, which means connected to the network, boot up has completed, all file systems are mounted, and all content drives are operational.
- Any failed content drives should be removed from the server. Upgrading a server with failed content drives may result in a stalled upgrade process, which dramatically increases the amount of time required to perform the upgrade.
- **•** Serial console connected TTYS0 (Not mandatory, but we highly recommend a serial console for monitoring the process).
- **•** Direct physical access in the event of a major failure (for example, power outage) during upgrade.
- Access to a remote server used for backing up each CDS server. The remote Linux server should have enough space to store multiple backups. (The log files that are backed up are not restored.)
- All non-essential files should be archived to a remote location and then removed if the disk space usage is high on all partitions. Any file system at 90 percent capacity should be cleaned up.
- **•** Before upgrading the CDSM or VVIM, all settings on the CDSM Setup page should be recorded. After the VVIM or CDSM is upgraded, all setting on the CDSM Setup page should be verified with the settings that were recorded and resubmitted.

**Note** After the upgrade procedure starts, do not make any configuration changes until all the servers have been upgraded. The only exceptions to this are submitting the CDSM Setup page after a CDSM or VVIM upgrade, and submitting the Route Table page after upgrading a CDS server from Release 2.0.

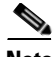

**Note** The /arroyo/log/archive directory is not preserved. If you want to save the archive, copy it to another server before upgrading the software.

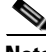

**Note** During the initialization process of a CDS server or after recovering a CDS server that has been down for less than an hour, the CDS database performs a complete synchronization. The database synchronization takes about five minutes before the server becomes ready for service. If the CDS server is down for a much longer time than an hour, the database synchronization takes longer than five minutes. The netstat command will not show the interfaces as up until the synchronization has completed.

## **General Software Upgrade and Downgrade Information for CDS Servers**

The following list provides information about the TV CDS Release 2.4.1software upgrade:

- **•** Upgrade kit and the TV CDS ISO image file must be copied to the CDS server. The TV CDS ISO image file is copied after the upgrade is performed.
- **•** Upgrade and downgrade procedures are not for imaging a server to the same state as a brand new system.
- Upgrade can take approximately one hour. The minimum time to perform an upgrade has been 25 minutes, however, servers in different network deployments may require additional time. This time is also based on no failures during the upgrade (that is, power loss or other major failures).
- **•** All configuration information concerning the network should be recorded before upgrading the software.
- **•** Upgrade can be monitored (recommended) from a VNC listener. During the stage 2 boot process of the upgrade, a window is provided to the user to see the operations taking place on the server. Using the VNC listener provides the additional ability to triage issues through the serial console if there is a failure during the upgrade.
- **•** The previous "preupgrade" and "upgrade" scripts provided with the TV CDS software should not be used in conjunction with the upgrade and downgrade kits.
- **•** Log files are backed up during the upgrade and downgrade procedures. However, if the log file backup process fails, it is not considered a fatal error and the procedure continues.
- File systems preserved across the OS upgrade are those associated with the following directories: /boot, /arroyo/db, and /boot\_cds (if it exists). The upgrade procedure creates the /boot\_cds directory if it does not exist.

 $\mathbf I$ 

- Backups are created in /arroyo/db directory. After the upgrade, the administrator performing the upgrade is responsible for removing these files when they are no longer needed.
- **•** CDS servers received from Cisco that will be installed into a Release 2.4.x deployment need to be upgraded with this upgrade kit. Review the file /arroyo/image/tags to see if the installed version on the server is Release 2.4 or higher. See the ["Upgrading a New CDS Server to Release 2.4.1" section](#page-52-0)  [on page 3-3](#page-52-0) for more information.
- **•** To perform a downgrade, the ISO image file for the TV CDS release and the backup files created during the upgrade (backup.tgz, and backup\_db.tgz) are required. To downgrade the CDS server, these files must be copied to an accessible server.

## <span id="page-43-2"></span><span id="page-43-1"></span><span id="page-43-0"></span>**Getting the Cisco TV CDS Software Files for Release 2.4.1**

[Table 2-1](#page-43-1) lists the different files for upgrading and downgrading the CDSM and the CDS servers (Streamers, Caching Nodes, Vaults, and ISVs) to Release 2.4.

| <b>Server</b>                            | <b>Operating System Upgrade Package</b>                                                 | <b>TV CDS Software Upgrade</b>   |
|------------------------------------------|-----------------------------------------------------------------------------------------|----------------------------------|
| <b>CDSM</b>                              | $(64$ -bit OS already installed)                                                        | cdsinstall<br>$CDS-TV-2.4.1.iso$ |
| Vault, Caching Node,<br>Streamer, or ISV | $cdstv-2.4.1-upgrade-kit.sh$<br>cdstv-2.4.1-downgrade-kit.sh<br>CDS-TV-2.4.1-DVD-OS.iso | $ CDS-TV-2.4.1$ .iso             |

*Table 2-1 Files for Release 2.4 Software Upgrade*

The CDS-TV-2.4.1.iso file is the ISO image file of the Release 2.4.1 software. This file is used for the CDS servers and the CDSM and VVIM.

The cdsinstall script must be downloaded and copied to the CDSMs and VVIMs for upgrading to Release 2.4.1.

The cdstv-2.4.1-upgrade-kit.sh and cdstv-2.4.1-downgrade-kit.sh files are the self-extracting upgrade and downgrade kits only for the CDS servers. For more information, see the "Upgrade and Downgrade Kits for CDS Servers" section on page 2-10.

The CDS-TV-2.4.1-DVD-OS.iso file is an ISO image file that can be burned to a DVD for recovering from an upgrade or used for a clean install of the CDS servers. For more information, see the "Imaging a CDS Server with 64-Bit OS using a DVD" section on page 3-16.

### **Getting a Software File from Cisco.com**

To get a software file from Cisco.com, do the following:

- **Step 1** Launch your web browser and enter the following URL: www.cisco.com/cisco/web/download/index.html The Log In page is displayed. **Step 2** Log in to Cisco.com using your designated username and password. The Video and Content Delivery page is displayed, listing the available software products. **Step 3** Click **Content Delivery Systems**. The Downloads page is displayed.
- **Cisco TV CDS 2.4 Installation, Upgrade, and Maintenance Guide for the Cisco ISM (Integrated Service Module) Line Card**
- **Step 4** Click the **Cisco Content Delivery Applications** folder to expand it, and click the **Cisco TV Application**. The page refreshes and the software releases are displayed.
- **Step 5** Click the software release you want. The page refreshes and the software image files are displayed.
- **Step 6** Click the link for the software image file you want.
	- **•** If this is the first time you have downloaded a file from Cisco.com, the Cisco Systems Inc., Encryption Software Usage Handling and Distribution Policy is displayed. Read the policy, fill in the unfilled fields, and click **Accept**.
	- **•** If you previously filled out the Encryption Software Usage and Handling and Distribution form, the form does not display again.

The Download page is displayed with the information about the software image file.

**Step 7** Click **Download Now** to download the file, or click **Add to cart** to select more image files before downloading them. The Download Cart page is displayed.

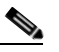

**Note** Make note of the MD5 checksum value to verify the MD5 checksum after download. You can copy and paste the value into a text file for easy reference.

- **Step 8** Click **Proceed With Download**. The Cisco End User Software License Agreement is displayed.
- **Step 9** Read the agreement and click **Agree**. The Download Software page is displayed.
- **Step 10** Choose a download option, either **Download Manager Option** or **Non Java Download Option**. A new window displays the filename of the ISO image file.
- **Step 11** Click **Download**. the File Download dialog box is displayed.
- **Step 12** Click **Save**. The Save As dialog box is displayed.
- **Step 13** Navigate to the location where you want to save the file and click **Save**. The file downloads.

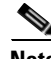

**Note** If you are using a Windows system to get the upgrade kit from www.cisco.com, and you plan to use the **scp** command to copy it to the CDS server, make sure the Windows system does not corrupt the kit when copying it to the CDS server.

## <span id="page-44-0"></span>**Upgrade Sequence for Different Deployments**

This section describes the upgrade sequence for a Virtual Video Infrastructure (VVI) and a Content Delivery System (CDS). A VVI includes of Caching Nodes and split-domain management. A CDS consists of Streamers and Vaults, or ISVs.

### **Upgrading a VVI**

This section describes the software upgrade sequence for a Virtual Video Infrastructure (VVI). The upgrade sequence for a VVI in an ISA environment and a VVI in an RTSP environment are the same, except the Caching Nodes are upgraded in a specific order in the RTSP environment.

 $\mathbf{r}$ 

#### **ISA Environment**

A VVI in an ISA environment has the following network design:

- **•** Multiple video hub offices (VHOs) and multiple sites per VHO
- **•** Shared Content Store
- **•** ISA with Stream Destination
- **•** Vault Group Redundancy
- **•** Caching Nodes (VVI)
- **•** Split-domain management (VVIM and Stream Manager [CDSM])
- **•** CDSM Redundancy

#### **RTSP Environment**

A VVI in an RTSP environment with NGOD deployment and HTTP Streamers has the following network design:

- **•** Multiple Stream Groups
- **•** Multiple Source Output Ports
- **•** Vault Group Redundancy
- **•** Caching Nodes (VVI)
- **•** Split-domain management (VVIM and Stream Manager [CDSM])
- **•** CDSM Redundancy

#### **VVI Upgrade Sequence**

The VVI must be upgraded in the following order:

**1.** Stream Manager (CDSM) of the first Stream Domain (VHO1 in ISA environment). Upgrade the secondary CDSM, then upgrade the primary CDSM.

The primary and secondary CDSM (or VVIM) can be determined by entering the **ifconfig -a | more** command. The primary has the following output:

```
eth0:1 Link encap:Ethernet HWaddr 00:11:00:00:00:00 
           inet addr:172.22.98.54 Bcast:172.22.99.255 Mask:255.255.254.0
           UP BROADCAST RUNNING MULTICAST MTU:1500 Metric:1
          Memory:b8820000-b8840000
```
The primary CDSM has device eth0:1. The secondary CDSM does not have the virtual IP address as up.

- **2.** Streamers in the first Stream Domain. If the Streamers are in multiple Stream Groups (sites), upgrade the Streamers in the "Control" sites first (sites that have Stream Groups with only a Control server), followed by the "Setup/Control" sites (sites that have Stream Groups with a Setup/Control server). In each Stream Group, upgrade the Streamers in the following order:
	- **a.** Available Streamers
	- **b.** Backup Streamer
	- **c.** Primary Streamer

To identify the Streamers, use the following command:

# **cat /proc/calypso/status/streamer/resiliencyinfo**  Streamer Resiliency Info:

```
Service Address: 172.22.98.50
Control Service: Primary
```
**3.** Repeat tasks 1 and 2 for each Stream Domain in the VVI. Upgrade the secondary CDSM, followed by the primary CDSM, then upgrade the Streamers in the Control site (available Streamers first, backup Streamer second, and primary Streamer last), followed by the Streamers in the Setup/Control site.

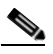

**Note** A Stream Manager can manage multiple VHOs (ISA) or Stream Groups (RTSP). Always upgrade the Stream Manager first, then upgrade the Streamers in each VHO (or Stream Group) managed by this CDSM.

- **4.** Virtual Video Infrastructure Manager (VVIM), which manages Vaults and Caching Nodes. Upgrade the secondary VVIM first, then upgraded the primary VVIM.
- **5.** Caching Nodes. There is no specific order for upgrading the Caching Node in an ISA environment, but to guarantee nonstop services, keep at least one Caching Node online at all times at each site.

Upgrade the Caching Nodes in an RTSP environment in the following order:

- **a.** Available Caching Nodes
- **b.** Backup Caching Node
- **c.** Primary Caching Node

To identify the Caching Nodes in Release 2.1.x, view the /var/log/debugmessages file. The following messages indicate the Caching Node was assigned the role of backup:

Mar 17 14:53:50 cc\_c36 kernel: Backup HTTP Locate Port on service address 192.169.87.100 Mar 17 14:53:50 cc\_c36 kernel: Starting backup service for HTTP Locate Port address 192.169.87.100

Mar 17 14:53:50 cc\_c36 kernel: Stopped being primary during synchronization to backup for service address 192.169.87.100

To identify the Caching Nodes in Release 2.4.x, use the **cat httpinfo** command to view the /proc/calypso/status/httpinfo file. The following example indicates that Caching Node 35 is the primary and Caching Node 36 is the backup:

```
# cat httpinfo
   C2 Protocol Info:
     Locate Port Service:
        IPv4 Address: 192.169.87.100
        Primary Server: 35 local
        Backup Server: 36
        Time Offset: 0 usec
     Local Transfer Ports:
        192.169.87.10: Up: Allocated 0bps
        192.169.87.11: Up: Allocated 0bps
        192.169.87.12: Up: Allocated 0bps
```
**6.** Vaults. Upgrade all slave Vaults first, then upgrade the master Vault.

The master and slave Vault can be determined by entering the **ifconfig -a | more** command. The master has the following output:

```
eth0:1 Link encap:Ethernet HWaddr 00:11:00:00:00:00 
           inet addr:172.22.98.54 Bcast:172.22.99.255 Mask:255.255.254.0
           UP BROADCAST RUNNING MULTICAST MTU:1500 Metric:1
           Memory:b8820000-b8840000
```
The master Vault has device eth0:1. The slave Vault does not have the virtual IP address as up.

### **Upgrading a CDS**

This section describes the software upgrade sequence for a Content Delivery System (CDS) as opposed to a VVI. The upgrade sequence for a CDS in an ISA environment and a CDS in an RTSP environment are the same.

#### **CDS Upgrade Sequence**

The CDS must be upgraded in the following order:

- **1.** CDSM. Upgrade the secondary CDSM, then upgrade the primary CDSM.
- **2.** Streamers. If the Streamers are in multiple Stream Groups (sites), upgrade the Streamers in the "Control" sites first (sites that have Stream Groups with only a Control server), followed by the "Setup/Control" sites (sites that have Stream Groups with a Setup/Control server). In each Stream Group, upgrade the Streamers in the following order:
	- **a.** Available Streamers
	- **b.** Backup Streamer
	- **c.** Primary Streamer

To identify the Streamers, use the following command:

```
# cat /proc/calypso/status/streamer/resiliencyinfo 
   Streamer Resiliency Info:
       Service Address: 172.22.98.50
       Control Service: Primary
```
**3.** Vaults. Upgrade all slave Vaults first, then upgrade the master Vault.

**Note** If the CDS consists of a CDSM and ISVs, upgrade the CDSM first followed by the ISVs.

## <span id="page-47-0"></span>**Downgrade Sequence for Different Deployments**

This section describes the downgrade sequence for a Virtual Video Infrastructure (VVI) and a Content Delivery System (CDS). The software downgrade should be performed on the CDS server types in the reverse order of the upgrade sequence—that is, Vaults, then Caching Nodes, then Streamers, and lastly CDSMs.

If all Streamers have been upgraded, we recommend not downgrading any of the Streamers. This also applies to Caching Nodes and Vaults. If all CDS servers of a specific type (Streamer, Caching Node, Vault, or ISV) have all been upgraded, we recommend not downgrading the software.

**Note** Before downgrading the software, any problems encountered as a result of the upgrade should be understood first. Downgrading a system (VVI or CDS) may result in loss of configuration changes and loss of content that was ingested since the upgrade. Contact Cisco support before downgrading your system.

Downgrade the slave Vaults first, followed by the master Vault. If a system has redundant CDSMs and multiple Streamer sites, downgrade the system in the following order:

**1.** Vaults. Downgrade all slave Vaults first, then downgrade the master Vault.

- **2.** Streamers. Downgrade the Control site first, followed by the Setup/Control site. In each Stream Group, downgrade the Streamers in the following order:
	- **a.** Available Streamers
	- **b.** Backup Streamer
	- **c.** Primary Streamer
- **3.** CDSM. Downgrade the secondary CDSM before the primary CDSM.

If the Streamers at a Setup/Control site have not been upgraded, just downgrade the Streamers at a Control site. If the Streamers at a Setup/Control site have been upgraded, downgrade these Streamers first, then downgrade the Control site Streamers.

If the system consists of ISVs and CDSMs, downgrade the ISVs first followed by the CDSMs.

## <span id="page-48-0"></span>**Upgrade and Downgrade Workflow for a CDS Server**

The procedure to upgrade or downgrade a CDS server is more complicated than for a CDSM or VVIM. This section covers the following topics:

- **•** [Software Upgrade Workflow for a CDS Server](#page-48-1)
- **•** [Software Downgrade Workflow for a CDS Server](#page-48-2)

### <span id="page-48-1"></span>**Software Upgrade Workflow for a CDS Server**

A high-level view of the software upgrade workflow is as follows:

- **1.** Get the upgrade kit from www.cisco.com and copy it to the target CDS server.
- **2.** Compare the MD5 checksum from www.cisco.com to the file on the target CDS server.
- **3.** Extract the files from the upgrade kit.
- **4.** Offload the CDS server.
- **5.** Copy the TV CDS ISO image file for Release 2.4.1 and run the cdsinstall script.
- **6.** Update (move) the rc.local file and reboot the server.
- **7.** Enable the CDS server by disabling Server Offload.

#### <span id="page-48-2"></span>**Software Downgrade Workflow for a CDS Server**

A high-level view of the software downgrade workflow is as follows:

- **1.** Make original backup of CDS server available.
- **2.** Compare the MD5 checksum from www.cisco.com to the file on the target CDS server.
- **3.** Extract the files from the downgrade kit.

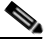

**Note** Step 4 is only applicable if you are performing an downgrade from 2.4.1 to 2.0 or 2.1.

- **4.** Offload the CDS server.
- **5.** Restore the original backup of the configuration (this is not the backup from the previous step).

 $\mathbf I$ 

- **6.** Copy the TV CDS ISO image file for the Release you are downgrading to and run the cdsinstall script.
- **7.** Update (move) the rc.local file and reboot the server.
- **8.** Enable the CDS server by disabling Server Offload.

**Cisco TV CDS 2.4 Installation, Upgrade, and Maintenance Guide for the Cisco ISM (Integrated Service Module) Line Card**

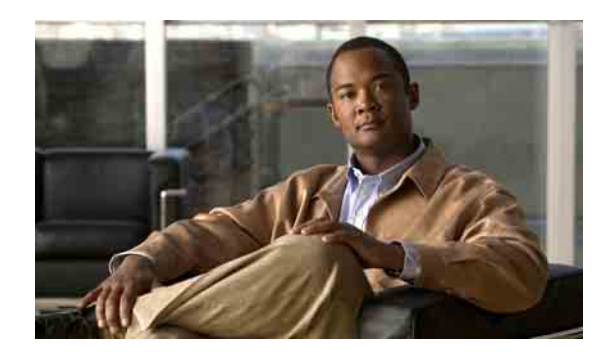

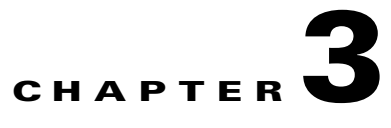

# <span id="page-50-1"></span>**Upgrading to Release 2.4.1**

This chapter describes the upgrade procedure for the CDSM, VVIM, and CDS servers. This chapter covers the following topics:

- **•** [Upgrading the Software on a CDSM or VVIM, page 3-1](#page-50-0)
- **•** [Upgrading a New CDS Server to Release 2.4.1, page 3-3](#page-52-1)

**Caution** Before proceeding with the software upgrade, review [Chapter 2, "Overview of Upgrading and](#page-40-1)  [Downgrading the TV CDS Software"](#page-40-1) for information on getting the Release 2.4.1 software files, prerequisites for the software upgrade, the upgrade sequence for the devices in the CDS, and information about the upgrade and downgrade kits.

## <span id="page-50-0"></span>**Upgrading the Software on a CDSM or VVIM**

To upgrade the software on a Cisco ASR 9000 Series Aggregation Services Router ISM (Integrated Service Module) line card serving as a CDSM or VVIM, complete the procedures described in this section.

If the VVI or CDS has redundant VVIMs or CDSMs, upgrade the secondary CDSM or VVIM first, then upgrade the primary.

The primary and secondary CDSM (or VVIM) can be determined by entering the **ifconfig -a | more** command. The primary has the following output:

eth0:1 Link encap:Ethernet HWaddr 00:11:00:00:00:00 inet addr:172.22.98.54 Bcast:172.22.99.255 Mask:255.255.254.0 UP BROADCAST RUNNING MULTICAST MTU:1500 Metric:1 Memory:b8820000-b8840000

The primary CDSM has device eth0:1. The secondary CDSM does not have the virtual IP address as up.

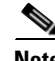

**Note** Upgrading a CDSM requires that the CDS-TV-2.4.1.iso and cdsinstall software files have been downloaded and copied to the CDSM. The cdsinstall script has changed for Release 2.4.1. Make sure you download the cdsinstall script from Cisco and copy it to /root directory on each CDSM and VVIM before upgrading them. Use the scp command to copy the software files. For example, if the remote server that you downloaded the software files to has an IP address of 172.22.97.109 and the files are stored in the CDSdownloads directory, the following commands are used:

# **scp -p 172.22.97.109:/CDSdownloads/CDS-TV.2.4.1.iso /**

Г

# **scp -p 172.22.97.109:/CDSdownloads/cdsinstall /root**

```
Note Before upgrading the CDSMs, review the information in the "Introduction" section on page 2-1. For 
        information on downloading the software files, see the "Getting the Cisco TV CDS Software Files for 
        Release 2.4.1" section on page 2-4.
        To upgrade the software on a CDSM or VVIM, do the following:
Step 1 Log in to the secondary CDSM as root.
Step 2 Back up the configuration and database files on the existing CDSM. For information on this procedure,
        see the "Performing a Backup on the CDSM" section on page 5-16.
Step 3 Run the cdsinstall script to upgrade the ISO image to Release 2.4.1.
        # /root
        # ./cdsinstall /CDS-TV-2.4.1.iso
        Select Deployment Type (ctrl-c to quit):
           1) CDSM
        1
        CDSM Selected
        Mounting CDS-TV-PROD.iso at /mnt/cdrom
        Running inst.sh for isa
        Killing running processes: statsd
        Un-taring isa-base.tgz
        Calling forprod.sh
        Removing RTSP-specific files
        Installing ISA-specific files (existing files backed up to .file)
        ISA installation complete
        Starting fixperms.sh
            Loading File List
            Processing File List
        Ending fixperms.sh
        Calling inst.sh for cdsm
        Killing running processes: statsd
        Starting cdsupgrade.sh
            Current SW version to backup is cdstv-2.1.3-es4-b4
            Processing File Lists
               /arroyo/image/backup/cdstv-2.1.3-es4-b4/files/common-files: does not exist
               /arroyo/image/backup/cdstv-2.1.3-es4-b4/files/isa-files: does not exist
               /arroyo/image/backup/cdstv-2.1.3-es4-b4/files/rtsp-files: does not exist
            Processing /arroyo/image/backup/cdstv-2.1.3-es4-b4/files/cdsm-files
        Ending cdsupgrade.sh
        Un-taring cdsm-base.tgz
        Calling forprod.sh
        Installing CDSM-specific files (existing files backed up to .file)
        Upgrading CmdTool2 if necessary
        Set Write Policy to WriteBack on Adapter 0, VD 0 (target id: 0) success
        Set Write Policy to WriteBack on Adapter 0, VD 1 (target id: 1) success
        Set Write Policy to WriteBack on Adapter 0, VD 2 (target id: 2) success
        Set Write Policy to WriteBack on Adapter 0, VD 3 (target id: 3) success
        Set Write Policy to WriteBack on Adapter 0, VD 4 (target id: 4) success
        Set Write Policy to WriteBack on Adapter 0, VD 5 (target id: 5) success
        Set Write Policy to WriteBack on Adapter 0, VD 6 (target id: 6) success
        Set Write Cache OK if bad BBU on Adapter 0, VD 0 (target id: 0) success
```

```
Set Write Cache OK if bad BBU on Adapter 0, VD 1 (target id: 1) success
        Set Write Cache OK if bad BBU on Adapter 0, VD 2 (target id: 2) success
        Set Write Cache OK if bad BBU on Adapter 0, VD 3 (target id: 3) success
        Set Write Cache OK if bad BBU on Adapter 0, VD 4 (target id: 4) success
        Set Write Cache OK if bad BBU on Adapter 0, VD 5 (target id: 5) success
        Set Write Cache OK if bad BBU on Adapter 0, VD 6 (target id: 6) success
        Set Disk Cache Policy to Enabled on Adapter 0, VD 0 (target id: 0) success
        Set Disk Cache Policy to Enabled on Adapter 0, VD 1 (target id: 1) success
        Set Disk Cache Policy to Enabled on Adapter 0, VD 2 (target id: 2) success
        Set Disk Cache Policy to Enabled on Adapter 0, VD 3 (target id: 3) success
        Set Disk Cache Policy to Enabled on Adapter 0, VD 4 (target id: 4) success
        Set Disk Cache Policy to Enabled on Adapter 0, VD 5 (target id: 5) success
        Set Disk Cache Policy to Enabled on Adapter 0, VD 6 (target id: 6) success
        CDSM installation complete
        Starting fixperms.sh
            Loading File List
            Processing File List
        Ending fixperms.sh
        Unmounting /mnt/cdrom
        cdsinstall completed. Please reboot the device.
Step 4 Reboot the CDSM.
```
# **reboot**

- <span id="page-52-2"></span>**Step 5** To finalize the software upgrade, log in to the CDSM GUI as a user with Engineering access level. The CDSM Setup page is displayed. In the **Deployed CServer Version** drop-down list, choose **2.4.x**. Verify the other settings on the CDSM Setup page and click **Submit**.
- **Step 6** Upgrade the primary CDSM ([Step 1](#page-51-0) to [Step 5\)](#page-52-2), if applicable.

## <span id="page-52-1"></span><span id="page-52-0"></span>**Upgrading a New CDS Server to Release 2.4.1**

The Cisco TV CDS CDEs ship with the software installation files for Release 2.1.3. If a CDE received from Cisco is expected to be installed into a Release 2.4.1 deployment, it must be upgraded with the upgrade kit.

To upgrade a new CDS server, configure the management network on the CDS server by performing the following steps:

- **Step 1** To configure the Ethernet interface (eth0), which will be used to connect to the management network, use a text editor to modify the file /etc/sysconfig/network-scripts/ifcfg-eth0 and add the following lines:
	- **•** DEVICE=eth0
	- **•** BOOTPROTO=static
	- **•** ONBOOT=yes
	- **•** IPADDR=*ip\_address\_for\_eth0*
	- **•** NETMASK=*netmask\_for\_eth0*

For example:

```
DEVICE=eth0
BOOTPROTO=static
ONBOOT=yes
```
 $\mathbf I$ 

IPADDR=172.22.97.162 NETMASK=255.255.255.128

- **Step 2** Save and close the ifcfg-eth0 file.
- **Step 3** To configure the network characteristics, use a text editor to modify the file /etc/sysconfig/network and add the following lines:
	- **•** NETWORKING=yes
	- **•** NETWORKING\_IPV6=no
	- **•** HOSTNAME=*name*
	- **•** GATEWAY=*gateway\_ip\_address*

For example:

NETWORKING=yes NETWORKING\_IPV6=no HOSTNAME=cdsm162 GATEWAY=172.22.97.129

The *gateway\_ip\_address* is the default gateway IP address—the address of the interface on the router that is directly attached to the CDE110 eth0 interface.

- **Step 4** Save and close the network file.
- **Step 5** To restart the network, issue the following command:

[root]# **/etc/init.d/network restart**

```
Shutting down interface eth0: [ OK ]
Shutting down loopback interface: [ OK ]
Bringing up loopback interface: [ OK ]
Bringing up interface eth0: [ OK ]
```
[root]#

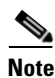

**Note** A serial console connection is highly recommended.

Perform the software upgrade procedure in [Chapter 3, "Upgrading a New CDS Server to Release 2.4.1."](#page-52-1) After completing the upgrade procedure, perform the add a server procedure in the ["Adding a Server"](#page-65-0)  [section on page 5-10.](#page-65-0)

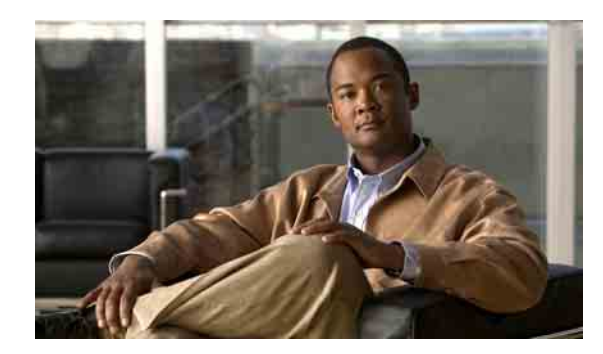

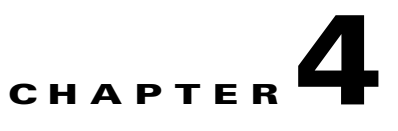

## **Downgrading from Release 2.4.1**

This chapter describes the downgrade procedure for the CDSM, VVIM, and CDS servers. The chapter covers the following topics:

 **•** [Downgrading the Software on a CDSM or VVIM, page 4-1](#page-54-0)

**Caution** Before proceeding with the software downgrade, review Chapter 2, "Overview of Upgrading and [Downgrading the TV CDS Software"](#page-40-1) for information on getting the Release 2.4.1 software files, prerequisites for the software downgrade, the downgrade sequence for the devices in the CDS, and information about the upgrade and downgrade kits.

## <span id="page-54-0"></span>**Downgrading the Software on a CDSM or VVIM**

If the VVI or CDS has redundant VVIMs or CDSMs, downgrade the secondary CDSM or VVIM first, then downgrade the primary.

The primary and secondary CDSM (or VVIM) can be determined by entering the **ifconfig -a | more** command. The primary has the following output:

eth0:1 Link encap:Ethernet HWaddr 00:11:00:00:00:00 inet addr:172.22.98.54 Bcast:172.22.99.255 Mask:255.255.254.0 UP BROADCAST RUNNING MULTICAST MTU:1500 Metric:1 Memory:b8820000-b8840000

The primary CDSM has device eth0:1. The secondary CDSM does not have the virtual IP address as up.

**Note** Downgrading a CDSM requires that the TV CDS ISO image file has been downloaded and copied to the CDSM and if applicable, VVIM. Before downgrading the software, review the information in the ["Introduction" section on page 2-1](#page-40-2). For information on downloading the software files, see the ["Getting](#page-43-2)  [the Cisco TV CDS Software Files for Release 2.4.1" section on page 2-4.](#page-43-2)

To downgrade the software on a CDSM or VVIM, do the following:

- <span id="page-54-1"></span>**Step 1** Log in to the CDSM as *root*. Log in to the secondary CDSM and downgrade it first, if redundant CDSMs exist.
- **Step 2** Restore the configuration and database files from the backup that was created as part of the upgrade procedure. For information on this procedure, see the ["Performing a Restore on the CDSM" section on](#page-72-0)  [page 5-17](#page-72-0).

Г

**Step 3** Run the cdsinstall script to downgrade the software using the ISO image file downloaded from the Cisco software download website. In the following example, the CDSM is downgraded to Release 2.1.3:

```
# /root
# ./cdsinstall /CDS-TV-2.1.3.iso
Select Deployment Type (ctrl-c to quit):
  1) CDSM
1
CDSM Selected
[output omitted]
```
<span id="page-55-0"></span>**Step 4** Reboot the CDSM.

# **reboot**

**Step 5** Downgrade the primary CDSM ([Step 1](#page-54-1) to [Step 4\)](#page-55-0), if applicable.

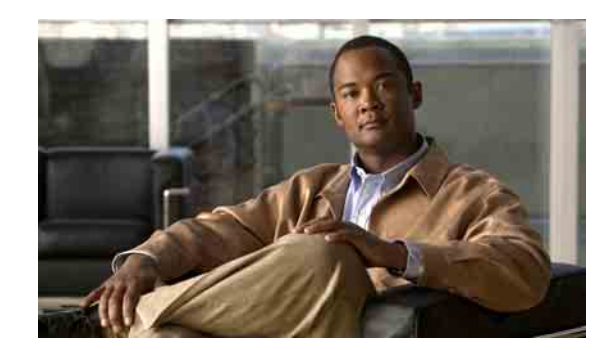

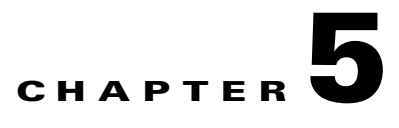

## **System Maintenance**

This chapter explains how to replace, remove, and add a CDS server, perform a backup and recovery of the configuration and database files, and recover the administrator password. This chapter covers the following topics:

- **•** [Replacing a Server, page 5-2](#page-57-0)
- **•** [Removing a Server, page 5-7](#page-62-0)
- [Adding a Server, page 5-10](#page-65-1)
- [Backup and Recovery, page 5-15](#page-70-0)
- **•** [Recovering a Lost Administrator Password, page 5-23](#page-78-0)
- **•** [Disk Maintenance, page 5-24](#page-79-0)

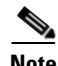

**Note** If Virtual Video Infrastructure (VVI) with split-domain management is enabled, the CDSM pages associated with the Vaults and Caching Nodes display only on the VVI Manager (VVIM), and the CDSM pages associated with the Streamers display only on the Stream Manager. For more information, see the "Engineering Access Level Pages" appendix in the *Cisco TV CDS 2.4 ISA Software Configuration Guide* or the *Cisco TV CDS 2.4 RTSP Software Configuration Guide*.

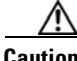

**Caution** Many of the functions discussed in this chapter involve rebooting a CDS server. Rebooting a Vault server does not interrupt stream services, but causes current ingests to fail. If your CDS does not have stream failover, rebooting a Streamer without offloading it interrupts all stream services. If possible, you should perform functions that require a system restart during times when the least number of users are actively connected to your system.

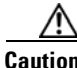

**Caution** Do not attempt to access the Linux command line unless you are familiar with the CDS, the Linux operating system, and have an understanding of the Linux command line.

Г

## <span id="page-57-0"></span>**Replacing a Server**

You may need to replace a CDS server if the server is experiencing unresolvable problems. The procedure to replace a server in the CDS differs based on the type of server being replaced. This section covers the following procedures:

- **•** [Replacing a CDSM or VVIM](#page-57-1)
- **•** [Replacing a CDS Server](#page-60-0)

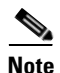

**Note** The new replacement server must be the same hardware model as that of the server being replaced.

### <span id="page-57-1"></span>**Replacing a CDSM or VVIM**

The procedure to replace a CDSM or VVIM differs based on whether or not there are redundant CDSMs (or VVIMs). With CDSM redundancy, if the primary CDSM becomes unavailable, the secondary CDSM takes over the virtual IP address and the administrator can connect to the secondary CDSM within 15 seconds.

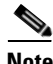

**Note** These procedures assume the new server has the same software version as the server being replaced.

Before you can replace a server, the new server must have the same Cisco TV CDS software release as the server being replaced. To verify the software version, use the **cat /arroyo/image/tags** command. For information on upgrading the software, see [Chapter 3, "Upgrading to Release 2.4.1."](#page-50-1)

#### **Replacing a Redundant CDSM or VVIM**

Replacing a redundant CDSM or VVIM involves the following tasks:

- **1.** Shut down the old CDSM or VVIM.
- **2.** Stop the database on the primary CDSM and copy it to the new CDSM.
- **3.** Run the cdsconfig script to configure the new CDSM and inform the other CDS servers of the new CDSM.
- **4.** Uncomment all the lines in the rc.local file and reboot the new CDSM.

To replace a redundant CDSM, do the following:

**Step 1** Log in to the CDSM being replaced as *root*.

- **Step 2** Stop the database.
	- # **db\_shutdown**
- **Step 3** Ensure that the database is fully stopped.
	- **a.** Check that the database thread count returns nothing. **netstat –an | grep 9999**
	- **b.** Make sure that no process ID (PID) is returned. **pgrep avsdb**

**c.** If the database is still up, use the **kill** command with the PID.

**kill -9** <*PID*>

**Step 4** You must stop the database before copying it to the new CDSM. Log in to the primary CDSM as *root* and stop the database.

# **db\_shutdown**

- **Step 5** Ensure that the database is fully stopped.
	- **a.** Check that the database thread count returns nothing.

```
netstat –an | grep 9999
```
**b.** Make sure that no process ID (PID) is returned.

**pgrep avsdb**

**c.** If the database is still up, use the **kill** command with the PID.

**kill -9** <*PID*>

- **Note** The new replacement server has already been verified or upgraded to the same Cisco TV CDS software version as the server it is replacing. This includes running the cdsinstall script to install the software; not the cdsconfig script.
- **Step 6** On new CDSM, use the **scp** command to copy the DATADIR directory from the primary CDSM. For example, if the primary CDSM has an IP address of 172.22.98.109, the following command is used:

# **scp -r 172.22.98.109:/arroyo/db/DATADIR /arroyo/db**

**Step 7** On primary CDSM, start the database again.

[root]# **su - isa**

**Step 8** Change the ownership of DATADIR from *root:root* to *isa:isa.*

# **chown –R isa:isa /arroyo/db/DATADIR**

- **Step 9** Run the cdsconfig script. At the "Do you want to enable CDSM redundancy?" prompt, enter **Y** for yes. At the "Is this node getting added to an existing deployment?" prompt, enter **N** for no because the DATADIR has already been copied from the primary CDSM. Answer appropriately to the prompts for getting the ID from the first CDSM.
- **Step 10** When the **cdsconfig** script finishes, edit the rc.local file and uncomment all the command lines. The **su - isa -c "cd /home/isa/RTScheduler/Exporter...**" command is only used when the MediaX feature sends notifications to a catalog server or similar server. Following is an example with all the lines uncommented:
	- # **vi /etc/rc.local**

```
#!/bin/sh
#
# This script will be executed *after* all the other init scripts.
# You can put your own initialization stuff in here if you don't
# want to do the full Sys V style init stuff.
touch /var/lock/subsys/local
# Lines below this one modified by cdsflavconfig (ISA):
su - isa -c "cd /home/isa/IntegrationTest"
```
 $\mathbf I$ 

```
sleep 30
            /arroyo/www/bin/apachectl start
            sleep 30
            su - isa -c "cd /home/isa/RTScheduler/Exporter; ./ExporterServer >& 
            /home/isa/RTScheduler/Exporter/ExporterServer.log&"
            /home/stats/statsd -i 172.11.99.100 -s 255.255.255.0 -d eth0
            sleep 30
Step 11 Reboot the CDSM.
        # reboot
Step 12 Log in to the GUI of the new secondary CDSM as a user with Engineering access level. The CDSM Setup
        page is displayed. 
Step 13 Click Submit to submit the settings on the CDSM Setup page for the secondary CDSM.
```
#### **Replacing a Standalone CDSM**

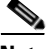

**Note** This procedure assumes the new server has the same software version as the server being replaced.

Replacing a standalone CDSM includes the following tasks:

- **1.** Remove the old CDSM from the CDS.
- **2.** Add the new replacement CDSM into the CDS.
- **Step 1** Log in to the existing CDSM GUI as a user with Engineering access.
- **Step 2** Choose **Maintain > Software > CDSM Setup**. The CDSM Setup page is displayed.
- **Step 3** Write down all the settings on the CDSM Setup page.
- **Step 4** Back up the configuration and database files on the existing CDSM. For information on this procedure, see the ["Performing a Backup on the CDSM" section on page 5-16.](#page-71-1)
- **Step 5** Shut down the existing CDSM.

#### **poweroff**

**Step 6** On the new CDSM, restore the configuration and database files using the backup that was made from the existing CDSM. For information this procedure, see the ["Performing a Restore on the CDSM" section](#page-72-1)  [on page 5-17](#page-72-1).

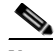

**Note** The new replacement server has already been verified or upgraded to the same Cisco TV CDS software version as the server it is replacing.

**Step 7** Run the cdsconfig script. At the "Do you want to enable CDSM redundancy?" prompt, enter **N** for no. At the "Is this node getting added to an existing deployment?" prompt, enter **N** for no because the DATADIR has already been copied from the primary CDSM.

**cdsconfig**

- **Step 8** When the cdsconfig script completes, edit the rc.local file and uncomment all the command lines.
- **Step 9** Reboot the new replacement CDSM.

# **reboot**

- **Step 10** Log in to the new CDSM GUI as a user with Engineering access. If a user account with the Engineering access level does not exist, log in to the CDSM as *admin*, or as another user that has Master access, and add a user with Engineering access.
	- **a.** Choose **Maintain > User > Add Users**. The Add Users page is displayed.
	- **b.** In the **New User** and **Password** fields, enter the user name and password for this account.
	- **c.** From the **Access** drop-down list, choose **Engineering**.
	- **d.** Click **Add User**.

Log out of the CDSM, and log in as the user with the Engineering access level. The CDSM Setup page is displayed. If the CDSM Setup page is not displayed, choose **Maintain > Software > CDSM Setup**.

- **Step 11** Verify that the settings on the CDSM Setup page are the same settings that you wrote down for the old CDSM. Click **Submit** to resubmit all the settings.
- **Step 12** Choose **Monitor > System Health**, and verify connectivity to all the CDS servers by checking the status of each server. All status boxes should be green.

#### <span id="page-60-0"></span>**Replacing a CDS Server**

To replace a Cisco ASR 9000 Series Aggregation Services Router ISM (Integrated Service Module) line card serving as a Vault, Streamer, ISV, or Caching Node, complete the procedures described in this section.

Replacing a Vault, Streamer, ISV, or Caching Node includes the following tasks:

- **1.** Offload the server and shutdown the processes on the server.
- **2.** Back up the configuration to an available Linux server.
- **3.** Restore the backup on the new replacement server.
- **4.** Log in to the CDSM and complete the configuration.

To replace a Vault, Streamer, ISV, or Caching Node, do the following:

- **Step 1** Using the CDSM GUI, offload the server that is being replaced.
	- **a.** Click **Maintain > Servers > Server Offload**. The Server Offload page is displayed.
	- **b.** From the **Server IP** drop-down list, choose the IP address or nickname of the server and click **Display**.
	- **c.** Choose **Enable** and click **Submit**.
- **Step 2** Log in to the server as *root*.

 $\mathbf I$ 

- **Step 3** Ensure the server is fully offloaded.
	- **a.** Verify that the TRICKLE\_DOWN file exists in the /usr/tmp directory.
	- **b.** Check the protocoltiming log.

```
tail -f /arroyo/log/protocoltiming.log.20090917
```
You should see the following:

```
Remote vaults 2 caches 0 streamers 1, Adapters fill 4 (1024) stream 4 (1316)
CPU Receive: Ave0+0+0 Cur 0+0+0, Network: 0, Poll: 34 (0 scaled)
Warning: Server is going OFFLINE
```
- **c.** For a Streamer, make sure that all the active streams have moved over to the other Streamers by looking at the Active Streams line in the protocoltiming log.
- **Step 4** Stop the database and statsd processes.

```
# db_shutdown
# pgrep statsd | xargs kill
```
- **Step 5** Ensure the database and statsd are fully stopped.
	- **a.** Check that the database thread count returns nothing.

```
netstat -an | grep 9999
```
**b.** Check that the statsd process returns nothing.

```
ps -aef | grep statsd
```
- **Step 6** Back up the configuration and database files. See "Performing a Backup on a CDS Server" section on [page 5-19](#page-74-0) for more information.
- **Step 7** Using the CDSM GUI, shut down the server.
	- **a.** Click **Maintain > Servers > Server Shutdown**.
	- **b.** From the **Server IP** drop-down list, choose the IP address or nickname of the server and click **Display**.
	- **c.** From the **Shutdown** drop-down list, choose **Yes** and click **Submit**.
- **Step 8** Log in to the new server as user *root.*

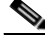

- **Note** The new replacement server has already been verified or upgraded to the same Cisco TV CDS software version as the server it is replacing. This includes running the cdsinstall script to install the software; not the cdsconfig script.
- **Step 9** Restore the configuration and database files that were backed up to the Linux server. See ["Performing a](#page-76-0)  [Restore on a CDS Server" section on page 5-21](#page-76-0) for more information.
- **Step 10** Run the cdsconfig script to rewrite the rc. local file for the CDS server. The script prompts display default values in brackets that are taken from the configuration you restored. To accept the default, press **Enter**. If the default value is incorrect, enter the correct value and press **Enter**.

```
[root]# cdsconfig
```

```
Please ensure an IP address and netmask are configured for
  management interface eth0:
```

```
Select an option or an interface to re-configure/disable:
    1. eth0 ip:172.22.99.237 mask:255.255.254.0 bcast:172.22.99.255
    2. Configure another interface
```
 3. Done Choice [3]: **3** Backing up old scripts /etc/sysconfig/network-scripts Writing new ifcfg-ethx scripts Use detected platform: A9K-ISM-100? (yes/no) [y]: **y** Writing new configuration to /home/isa/.arroyorc Is this node getting added to an existing deployment ? (yes/no) [y]: **n** Started avsdb, verify with "arroyo status" Starting statsd Run svrinit to seed database? (yes/no) [n]: **n** Writing /etc/rc.local cdsconfig finished, please use CDSM to complete configuration

- **Step 11** Using the CDSM, disable the server offload.
	- **a.** Click **Maintain > Servers > Server Offload**. The Server Offload page is displayed.
	- **b.** From the **Server IP** drop-down list, choose the IP address or nickname of the server and click Display.
	- **c.** Choose **Disable** and click **Submit**.
- **Step 12** Using the CDSM GUI, verify the server is online.
	- **a.** Click **Monitor > System Health**. The System Health Monitor page is displayed.
	- **b.** The status boxes for the server should all be green.

## <span id="page-62-0"></span>**Removing a Server**

You can remove a server if the server is experiencing unresolvable problems or when the network address or configuration has changed and you need to add the server back into the CDS network using a new address or configuration.

This section documents the following procedures:

- **•** [Removing a CDSM](#page-62-1)
- **•** [Removing a CDS Server](#page-63-0)

### <span id="page-62-1"></span>**Removing a CDSM**

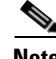

**Note** A CDSM should only be removed if there are redundant CDSMs because at least one CDSM must be operational at all times.

To remove a CDSM, do the following:

- **Step 1** Log in to the CDSM as *root*.
- **Step 2** Stop the database.

# **db\_shutdown Step 3** Ensure that the database is fully stopped. **a.** Check that the database thread count returns nothing. **netstat –an | grep 9999 b.** Make sure that no process ID (PID) is returned. **pgrep avsdb c.** If the database is still up, use the **kill** command with the PID. **kill -9** <*PID*> **Step 4** On each CDS server in the system, do the following: **a.** Log in to the server as user *isa*. **b.** Edit the .arroyorc file and remove the CDSM entry, which is the controller entry in the Replication Group Members section. **c.** Restart the database on each server. [root]# **su - isa Step 5** Log in to the remaining CDSM as *root* and remove the statsd line in the /etc/rc.local file. This line is only for redundant CDSMs. **Step 6** Stop the statsd process. # **pgrep statsd | xargs kill Step 7** To verify that the statsd process has stopped, try accessing the remaining CDSM by the virtual IP address that was used for CDSM redundancy. If successful, shut down the virtual IP address by using the **ifconfig eth0:1 down** command. **Step 8** Reboot the CDSM. **reboot**

### <span id="page-63-0"></span>**Removing a CDS Server**

To remove a Cisco ASR 9000 Series Aggregation Services Router ISM (Integrated Service Module) line card serving as a Vault, Streamer, ISV, or Caching Node, complete the procedures described in this section.

Removing a Vault, Streamer, ISV, or Caching Node includes the following tasks:

- **1.** Offload the server, shut down the processes on the server, and deregister the server.
- **2.** Remove the server entry from the .arroyorc file on each CDS server.
- **3.** Shut down the server and remove it from the CDSM.

To permanently remove a Vault, Streamer, Caching Node, or ISV, do the following:

**Step 1** Using the CDSM GUI, offload the server that you want to remove.

**a.** Click **Maintain > Servers > Server Offload**. The Server Offload page is displayed.

- **b.** From the **Server IP** drop-down list, choose the IP address or nickname of the server and click **Display**.
- **c.** Choose **Enable** and click **Submit**.
- **Step 2** Log into the server as *root*.
- **Step 3** Ensure that the server is fully offloaded.
	- **a.** Verify that the TRICKLE\_DOWN file exists in the /usr/tmp directory.
	- **b.** Check the protocoltiming log.

```
tail -f /arroyo/log/protocoltiming.log.20090917
```
You should see the following:

```
Remote vaults 2 caches 0 streamers 1, Adapters fill 4 (1024) stream 4 (1316)
CPU Receive: Ave0+0+0 Cur 0+0+0, Network: 0, Poll: 34 (0 scaled)
Warning: Server is going OFFLINE
```
- **c.** For a Streamer, make sure that all the active streams have moved over to the other Streamers. Check the Active Streams line in the protocoltiming log.
- **Step 4** Stop the statsd process.

```
# pgrep statsd | xargs kill
```
**Step 5** Ensure the statsd process is fully stopped. Check that the statsd process returns nothing.

```
ps -aef | grep statsd
```
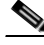

**Note** If statsd is running when the **svrinit\_15** command is used, the CDS server still shows up in the CDSM GUI as a phantom server. Stop the statsd process, then use the **svrinit\_15** command, and the phantom server is removed. The database must still be running on the CDS server at the time of using the **svrinit\_15** command.

**Step 6** Use the **svrinit\_15** command to deregister the server by using the -d option.

```
# cd/home/stats
# ./svrinit_15 -d-i <IP address of CDS being removed> -s <netmask> -h <hostname> -g
<gateway>
```
**Step 7** Stop the database process.

# **db\_shutdown**

**Step 8** Ensure the database is fully stopped. Check that the database thread count returns nothing.

```
netstat -an | grep 9999
```
- **Step 9** On each CDS server in the system, do the following:
	- **a.** Log in to the server as user *isa*.
	- **b.** Edit the .arroyorc file and remove the server entry under the Replication Group Members section.
	- **c.** Restart the database on each server. The following commands are for servers in an RTSP environment. For ISA environments, only enter the **su - isa** command.

```
[root]# su - isa
[isa]# arroyo start avsdb
```
**Step 10** Shut down the CDS server.

```
[isa]# arroyo stop all
[isa]# exit
[root]# poweroff
```
**Step 11** Log in to the CDSM GUI and verify that the CDS server is not displayed in the System Health Monitor page.

If the removed CDS server displays in the System Health Monitor page, do the following:

- **a.** Log in to the CDSM as *root*.
- **b.** Edit the .arroyorc file, record the server ID and group ID of the CDSM, then change the server ID and group ID entry for the CDSM to be the same as the server ID and group ID as the removed server.
- **c.** Run the **./svrinit\_15** command. This manually removes the CDS server.

```
# cd/home/stats
# ./svrinit_15 -d-i <IP address of CDS being removed> -s <netmask> -h <hostname> -g
<gateway>
```
**d.** Edit the .arroyorc file again and change the server ID and group ID entry back to the CDSM values.

## <span id="page-65-1"></span><span id="page-65-0"></span>**Adding a Server**

The procedure to add a server in the CDS is different depending on the type of server being added. This section provides information on the following procedures:

- **•** [Adding a Second CDSM](#page-65-2)
- **•** [Adding a CDS Server](#page-67-0)

### <span id="page-65-2"></span>**Adding a Second CDSM**

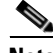

**Note** All CDS servers and CDSM that are part of the same system as the CDSM you are adding must be online for the database synchronization to work properly.

To implement the CDSM Redundancy feature, do the following:

**Step 1** Log in to the new CDSM as *root* .

**Note** The new replacement server has already been verified or upgraded to the same Cisco TV CDS software version as the server it is replacing. This includes running the cdsinstall script to install the software; not the cdsconfig script.

**Step 2** Stop the database on the existing CDSM.

[root]# **db\_shutdown**

**Step 3** Ensure that the database is fully stopped.

**a.** Check that the database thread count returns nothing.

**netstat –an | grep 9999**

**b.** Make sure that no process ID (PID) is returned.

**pgrep avsdb**

**c.** If the database is still up, use the **kill** command with the PID.

**kill -9** <*PID*>

**Step 4** On the new CDSM, use the **scp** command to copy the DATADIR directory from the existing CDSM. For example, if the existing CDSM has an IP address of 172.22.98.109, the following command is used:

```
# scp -r 172.22.98.109:/arroyo/db/DATADIR /arroyo/db
```
**Step 5** Change the ownership of DATADIR from *root:root* to *isa:isa.*

# **chown –R isa:isa /arroyo/db/DATADIR**

- **Step 6** Run the **cdsconfig** script and at the "Do you want to enable CDSM redundancy?" prompt, enter **Y** for yes. You are prompted for the virtual IP address and netmask that is used to access the CDSM. Answer appropriately to the prompts related to getting the ID from the first CDSM.
- **Step 7** When the cdsconfig script completes, edit the rc.local file and uncomment all the command lines. The **su - isa -c "cd /home/isa/RTScheduler/Exporter..."** command is only used when the MediaX feature needs to send notifications to a catalog server or similar type of server. Following is an example with all the lines uncommented:

#### # **vi /etc/rc.local**

```
#!/bin/sh
            #
            # This script will be executed *after* all the other init scripts.
            # You can put your own initialization stuff in here if you don't
            # want to do the full Sys V style init stuff.
            touch /var/lock/subsys/local
            # Lines below this one modified by cdsflavconfig (ISA):
            su - isa -c "cd /home/isa/IntegrationTest"
            sleep 30
            /arroyo/www/bin/apachectl start
            sleep 30
            #su - isa -c "cd /home/isa/RTScheduler/Exporter; ./ExporterServer >& 
            /home/isa/RTScheduler/Exporter/ExporterServer.log&"
            /home/stats/statsd -i 172.11.99.100 -s 255.255.255.0 -d eth0
            sleep 30
Step 8 Reboot the CDSM.
```
# **reboot**

- **Step 9** On the existing CDSM, run the cdsconfig script to enable redundancy.
- **Step 10** When the cdsconfig script completes, edit the rc.local file and uncomment all the command lines.
- **Step 11** Reboot the existing CDSM.

 $\mathbf{r}$ 

The CDSM Redundancy feature is configured.

### <span id="page-67-0"></span>**Adding a CDS Server**

**Note** All CDS servers and CDSMs that are part of the same system as the CDS server you are adding must be online for the database synchronization to work properly.

To add a Vault, Streamer, Caching Node, or ISV to an existing CDS, do the following:

**Step 1** Log into the new server as user *root.*

**Note** The new replacement server has already been verified or upgraded to the same Cisco TV CDS software version as the server it is replacing. This includes running the cdsinstall script to install the software; not the cdsconfig script.

**Step 2** Make sure the only interface that is configured is the management interface. If other interfaces are configured (for example, the ingest interface), the adding a server procedure fails.

**ifconfig -a | more** 

If other interfaces are configured on this CDS server, manually shut them down by using the **ifconfig eth# down** command, where eth# is the interface name (for example, eth1).

**Step 3** Run the cdsconfig script to configure the CDS server, create the rc.local file, and edit the .arroyorc file on every CDS server in the same system. The script prompts display default values in brackets. To accept the default, press **Enter**. If the default value is incorrect, enter the correct value and press **Enter**.

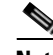

**Note** The cdsconfig script detects all configured interfaces. When adding a new CDS server, only the management interface should be configured. The script provides the ability to disable the other interfaces. You must disable all other interfaces and leave only the management interface configured for the cdsconfig script to complete successfully.

[root]# **cdsconfig**

```
Please ensure an IP address and netmask are configured for
   management interface eth0:
Select an option or an interface to re-configure/disable:
    1. eth0 ip:172.22.99.237 mask:255.255.254.0 bcast:172.22.99.255
     2. Configure another interface
     3. Done
Choice [3]: 3
Do you want to disable interface eth0? (yes/no) [n]: n
Enter an IP address for eth0: IP_Address
Enter a netmask for eth0: netmask
Enter a broadcast address for eth0: broadcast_address
```

```
Select an option or an interface to re-configure/disable:<br>1. eth0 ip:172.22.99.237 mask:255.255.254.0
    1. eth0 ip:172.22.99.237 mask:255.255.254.0 bcast:172.22.99.255
     2. Configure another interface
     3. Done
Choice [3]: 3
Backing up old scripts /etc/sysconfig/network-scripts
Writing new ifcfg-ethx scripts
Enter a hostname: hostname
Enter the number of the eth interface that connects to the gateway:
Enter the default gateway: gateway
Backing up /etc/sysconfig/network
Writing new /etc/sysconfig/network
Backing up /etc/hosts
Writing new /etc/hosts
Shutting down interface eth0: [ OK ]
Shutting down loopback interface: [ OK ]
PCI: Enabling device 0000:0e:00.0 (0000 -> 0003)
PCI: Enabling device 0000:0e:00.1 (0000 -> 0003)
Restarting network services, this may take a minute:
Shutting down loopback interface: [ OK ]
Bringing up loopback interface: [ OK ]
Bringing up interface eth0: [ OK ]
Network services restarted; may take a few seconds to establish connectivity
Reboot for hostname changes to take effect
Network configuration complete
Use detected platform: A9K-ISM-100? (yes/no) [y]: y
Please select a device role:
   1. ssv
```
- 2. vault
- 3. cache
- 4. streamer
- **Step 4** The cdsconfig script asks for information about your CDS to get a server ID and group ID for the new CDS server. Answer the questions correctly for your system to make sure the correct server ID and group ID are applied. If the device role is a Streamer, you have the option to enter the Stream Control interface through the script, or later through the CDSM GUI.
- **Step 5** The cdsconfig script prompts you to add the replication group members. Add all the CDS servers, including CDSMs, that share information with this server.

```
Do you want to edit the replication group members (yes/no) [n]: y
```
## $\begin{picture}(120,20) \put(0,0){\line(1,0){10}} \put(15,0){\line(1,0){10}} \put(15,0){\line(1,0){10}} \put(15,0){\line(1,0){10}} \put(15,0){\line(1,0){10}} \put(15,0){\line(1,0){10}} \put(15,0){\line(1,0){10}} \put(15,0){\line(1,0){10}} \put(15,0){\line(1,0){10}} \put(15,0){\line(1,0){10}} \put(15,0){\line(1,0){10}} \put(15,0){\line($

**Note** With the exception of the server you are configuring, all CDS servers (VVIMs, Stream Managers, CDSMs, ISVs, Vaults, Caching Nodes, and Streamers) that are members of the replication group should be configured at this time. The server you are configuring is not configured as a replication group member.

**Step 6** If this is an RTSP deployment, you are asked if it is an NGOD deployment and what NPT syntax is used for the deployment.

```
Configuring RTSP ecosystem
Is this an NGOD deployment (yes/no):
Choose NPT Syntax:
   1. NGOD
   2. NGOD_SC
   3. Standard
Choice [NGOD]:3
```

```
Writing /home/isa/bss/scripts/arroyo-env.sh
Writing /home/isa/bss/scripts/arroyo-site-env.sh
Setting Sttributes for AVSRTSPServer
```
**Step 7** The cdsconfig script asks if the server is getting added to an existing deployment. Answer yes (Y) to synchronizes the database on the new server with the database on all the other CDS servers.

```
Is this node getting added to an existing deployment ? (yes/no) [y]: y
```

```
Starting database sync...
...Output omitted
Database sync completed.
Started avsdb, verify with "arroyo status"
```

```
\begin{array}{c}\n\heartsuit\n\end{array}
```
Starting statsd

**Note** The time it takes to synchronize the database is proportional to the size of the database. Database synchronization could take up to 30 minutes for 90,000 content objects.

**Step 8** Enter **Y** for yes to run svrinit to seed the database or **N** for no. Enter the IP address, netmask, hostname, and gateway of this CDS server when prompted. These are the same settings as you configured for the eth0 interface at the beginning of the cdsconfig script.

```
\begin{picture}(120,20) \put(0,0){\line(1,0){10}} \put(15,0){\line(1,0){10}} \put(15,0){\line(1,0){10}} \put(15,0){\line(1,0){10}} \put(15,0){\line(1,0){10}} \put(15,0){\line(1,0){10}} \put(15,0){\line(1,0){10}} \put(15,0){\line(1,0){10}} \put(15,0){\line(1,0){10}} \put(15,0){\line(1,0){10}} \put(15,0){\line(1,0){10}} \put(15,0){\line(
```
**Note** Always enter Yes because you must seed the database whenever you are adding a new CDE to a network or installing the TV CDS software on a CDE.

```
Run svrinit to seed database? (yes/no) [n]: y
Running svrinit
Please enter an IP address for svrinit: mgmt_ip_address
Please enter a netmask for svrinit: mgmt_netmask
Please enter a hostname for svrinit: hostname
Please enter a gateway for svrinit gateway
Writing /etc/rc.d/rc.local
RTSP ecosystem configuration finished
cdsconfig finished, please use CDSM to complete configuration
```
If you receive an error message indicating the database is unavailable and cannot be set up, enter the following commands to initialize the database tables for a CDS server in an ISA environment:

```
[root]# su - isa 
[isa]# exit
[root]# /home/stats/svrinit_15 -h <hostname> -i <ip address> -s <mask-ip address> -g
<gateway>
```
Enter the following commands to initialize the database tables for a CDS server in an RTSP environment:

```
[root]# su - isa 
[isa]# arroyo start avsdb
[isa]# exit
[root]# /home/stats/svrinit_15 -h <hostname> -i <ip address> -s <mask-ip address> -g
<gateway>
```
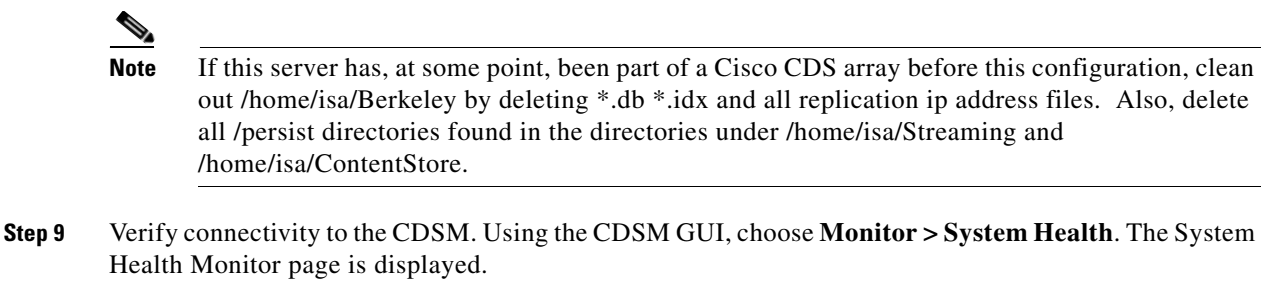

The status boxes for the server should all be green. The services status box may be yellow because some services may not be running.

## <span id="page-70-0"></span>**Backup and Recovery**

This section provides information on the following procedures:

- [Preparation for a Backup](#page-70-1)
- **•** [Performing a Backup on the CDSM](#page-71-1)
- **•** [Performing a Restore on the CDSM](#page-72-1)
- **•** [Performing a Backup on a CDS Server](#page-74-0)
- **•** [Performing a Restore on a CDS Server](#page-76-0)

**Note** Any CDS server or another Linux server on the network can be used as a backup server as long as it has the /arroyo/backup directory and is accessible through SSH. The CDSM backup files require approximately 50 MB of disk space. The backup files for each CDS server (Streamer, Vault, or ISV) require approximately 1 MB each of disk space.

### <span id="page-70-1"></span>**Preparation for a Backup**

Before performing backup or restore on any server in the CDS, follow these precautionary steps:

**Step 1** On the Linux server used to store the backup files, create the /arroyo/backup directory.

**Step 2** Before performing the CDSM backup, collect the configuration information on the system.

- **a.** Collect the following configuration settings on each server and write them down:
	- **–** Management IP address
	- **–** Gateway IP address Network mask
	- **–** Network mask
	- **–** Stream and cache interface IP address
	- **–** Streamer ID
	- **–** Stream Group ID
	- **–** QAM Gateways
- **–** Route tables
- **–** Name Service IP address (ISA only)
- **–** Ingest IP address
- **–** Service Groups

**Note** This is a precautionary step, because the configuration is saved in the backup file created.

- **b.** Log in to the CDSM with Engineering access. The CDSM setup page is displayed.
- **c.** Write down the settings for every field on the CDSM Setup page.

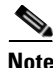

**Note** Backup and restore should be performed during maintenance windows; that is, during off-peak hours when no new content is ingested into the CDS and stream demands are the lowest.

### <span id="page-71-1"></span><span id="page-71-0"></span>**Performing a Backup on the CDSM**

Before you back up the CDSM, make sure you have collected the configuration information and created the backup directory on a Linux server. See the ["Preparation for a Backup" section on page 5-15](#page-70-1) for more information. Backing up the configuration and database files on the CDSM includes the following tasks:

- **1.** Stop the database and shutdown the processes on the CDSM.
- **2.** Run the preupgrade script to back up the configuration and database files.
- **3.** Verify the tar file has been copied to the Linux server.
- **4.** Reboot the CDSM.

To back up the CDSM, do the following:

```
Step 1 Log in to the CDSM server as root.
```

```
Step 2 Stop the database.
```

```
# db_shutdown
```
- **Step 3** Ensure that the database is fully stopped.
	- **a.** Check that the database thread count returns nothing.

```
netstat –an | grep 9999
```
- **b.** Make sure that no process ID (PID) is returned. **pgrep avsdb**
- **c.** If the database is still up, use the **kill** command with the PID.

**kill -9** <*PID*>

**Step 4** If the CDSM is redundant, shut down the statsd process and ensure that the process has stopped.

```
# pgrep statsd | xargs kill
   ps -aef | grep statsd
```
**Step 5** Shut down the Apache server and ensure the server is shut down.

```
# /arroyo/www/bin/apachectl stop
```

```
httpd: Could not reliably determine the server's fully qualified domain name, using 
10.74.115.120 for ServerName
```

```
# pgrep httpd
```
**Step 6** To back up the configuration and database files to the available Linux server, run the preupgrade script. You are prompted for the IP address of the backup server, which is the server you are using to store the backup files.

```
# ./preupgrade
```

```
Starting Backup of configuration and database files
   Checking that all processes are stopped on the system
   Checking that cserver is not running on the system
   Starting Backup of files to: /root/cdsm218
   Backup of files completed.
   Creating Tarball of backed up files
   Tarball of backed up files created successfully
!! IMPORTANT : Make sure that the directory /arroyo/backup is created on the machine to 
back up !!
IP Address of machine to backup configuration/database files?: 171.71.51.99
root@171.71.51.99's password: 
cdsm218.tgz 100% 
47MB 687.3KB/s 01:11 
Tarball uploaded to 171.71.51.99
Scripts executed successfully !!!
Please reboot the server and run the script 'upgrade' when the server comes back up.
```
 $\frac{\mathcal{L}}{\mathcal{L}}$ 

**Note** Do not reboot the server and run the upgrade script at this time.

- **Step 7** Ensure that the tar file was copied to the backup server in the /arroyo/backup directory.
- **Step 8** Reboot the CDSM.

**reboot**

### **Performing a Restore on the CDSM**

Before you can restore a backup, you need to create the backup. See ["Performing a Backup on the](#page-71-0)  [CDSM" section on page 5-16](#page-71-0). Restoring the configuration and database files on the CDSM includes the following tasks:

- **1.** Stop the database and shutdown the processes on the CDSM.
- **2.** Run the upgrade script to restore the configuration and database files.
- **3.** Check that the settings in the .arroyorc file are correct.
- **4.** Reboot the CDSM.

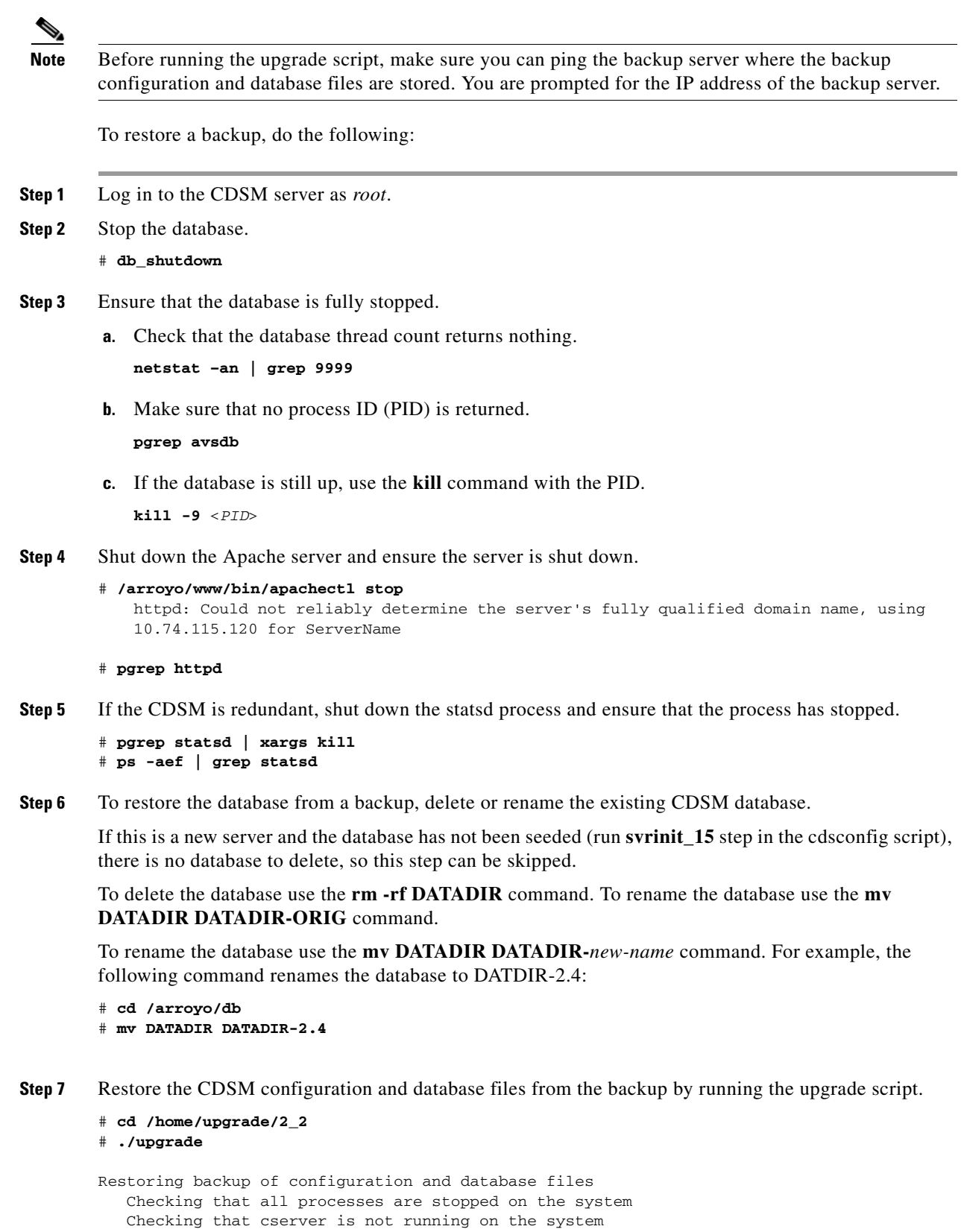

```
Cisco TV CDS 2.4 Installation, Upgrade, and Maintenance Guide for the Cisco ISM (Integrated Service Module) Line Card
```
Please enter the hostname of this device : cdsm218 Collect cdsm218.tgz from server with backup data

×

```
IP Address of machine containing configuration/database files?: 171.71.51.99
       The authenticity of host '171.71.51.99 (171.71.51.99)' can't be established.
       RSA key fingerprint is 09:0f:95:9e:0b:ff:ec:ce:1a:cb:3f:39:0d:ce:d4:36.
       Are you sure you want to continue connecting (yes/no)? yes
       Warning: Permanently added '171.71.51.99' (RSA) to the list of known hosts.
       root@171.71.51.99's password: 
       cdsm218.tgz 100\%48MB 1.1MB/s 00:43 
           Untarring cdsm218.tgz
          This installation appears to be a 1.5.1.X \rightarrow 2.x Upgrade. Database Conversion
           is required to continue.
           Upgrading database ...
       DB->Cursor: Successful return: 0
       DB->Cursor: Successful return: 0
       DB->Cursor: Successful return: 0
       Done.
       Scripts executed successfully. Please follow these steps below :
       1. Customize and Uncomment the service start commands in /etc/rc.local 
       2. Reboot the servers.
Step 8 Check the .arroyorc file to make sure that the configuration settings are correct.
Step 9 Reboot the CDSM
```
**reboot**

### <span id="page-74-0"></span>**Performing a Backup on a CDS Server**

Before you back up the CDS server, make sure you have collected the configuration information and created the backup directory on a Linux server. See the ["Preparation for a Backup" section on page 5-15](#page-70-0) for more information. Backing up the configuration and database files includes the following tasks:

- **1.** Offload the server and shutdown the processes on the server.
- **2.** Comment out all the command lines in the rc.local file and reboot the CDS server.
- **3.** Run the preupgrade script to backup the configuration and database files.
- **4.** Verify that the tar file has been copied to the Linux server.
- **5.** Edit the rc.local file and uncomment all the command lines.
- **6.** Reboot the CDS server, wait for it to come online, and disable the Server Offload.

To perform a backup on a Vault, Caching Node, Streamer, or ISV, do the following:

**Step 1** Using the CDSM GUI, offload the server.

- **a.** Click **Maintain > Servers > Server Offload**. The Server Offload page is displayed.
- **b.** From the **Server IP** drop-down list, choose the IP address of the server and click **Display**.
- **c.** Choose **Enable** and click **Submit**.
- **Step 2** Log in to the CDS server as *root*.
- **Step 3** Ensure that the server is fully offloaded.
	- **a.** Verify that the TRICKLE\_DOWN file exists in the /usr/tmp directory.

**b.** Check the protocoltiming log.

**tail -f /arroyo/log/protocoltiming.log.20090917**

You should see the following:

```
Remote vaults 2 caches 0 streamers 1, Adapters fill 4 (1024) stream 4 (1316)
CPU Receive: Ave0+0+0 Cur 0+0+0, Network: 0, Poll: 34 (0 scaled)
Warning: Server is going OFFLINE
```
- **c.** For a Streamer, make sure that all the active streams have moved over to the other Streamers. Check the Active Streams line in the protocoltiming log.
- **Step 4** Stop the database and statsd processes.

```
# db_shutdown
# pgrep statsd | xargs kill
```
- **Step 5** Ensure the database and statsd processes are fully stopped.
	- **a.** Check that the database thread count returns nothing.

**netstat -an | grep 9999**

**b.** Check that the statsd process returns nothing.

**ps -aef | grep statsd**

- **Step 6** Edit the rc.local file so that it does not start any service; that is, comment out all command lines.
- **Step 7** Reboot the server.

**reboot**

- **Step 8** Run the preupgrade script. The preupgrade script is located in the /home/upgrade/2\_2 directory.
	- # **./preupgrade**

```
Starting Backup of configuration and database files
   Checking that all processes are stopped on the system
   Checking that cserver is not running on the system
   Starting Backup of files to: /root/s66
   Backup of files completed.
   Creating Tarball of backed up files
   Tarball of backed up files created successfully
!! IMPORTANT : Make sure that the directory /arroyo/backup is created on the machine to 
back up !!
IP Address of machine to backup configuration/database files?: 171.71.51.99
The authenticity of host '171.71.51.99 (171.71.51.99)' can't be established.
RSA key fingerprint is 09:0f:95:9e:0b:ff:ec:ce:1a:cb:3f:39:0d:ce:d4:36.
Are you sure you want to continue connecting (yes/no)? yes
Warning: Permanently added '171.71.51.99' (RSA) to the list of known hosts.
root@171.71.51.99's password: 
s66.tgz 100% 
|**************************************************************************| 1078 KB 
00:00 
Tarball uploaded to 171.71.51.99
Scripts executed successfully !!!
Please reboot the server and run the script 'upgrade' when the server comes back up.
```
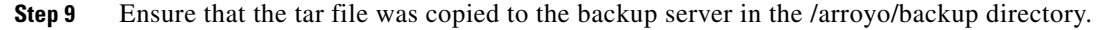

**Step 10** Edit the rc. local file and uncomment all the command lines.

**Step 11** Using the CDSM GUI, reboot the server.

- **a.** Click **Maintain > Servers > Server Restart**. The Server Restart page is displayed.
- **b.** From the **Server IP** drop-down list, choose the IP address of the server and click **Display**.
- **c.** From the **Restart** drop-down list, choose **Yes** and click **Submit.**
- **Step 12** Using the CDSM GUI to verify that the server has come online.
	- **a.** Choose **Monitor > System Health**. The System Health Monitor page is displayed.
	- **b.** The status boxes for the server should all be green.
- **Step 13** Using the CDSM, disable the server offload.
	- Click **Maintain > Servers > Server Offload**. The Server Offload page is displayed.
	- **b.** From the **Server IP** drop-down list, choose the IP address or nickname of the server and click **Display**.
	- **c.** Choose **Disable** and click **Submit**.

### **Performing a Restore on a CDS Server**

Before you can restore a backup, you need to create the backup. See ["Performing a Backup on a CDS](#page-74-0)  [Server" section on page 5-19](#page-74-0). Restoring the configuration and database files includes the following tasks:

- **1.** Offload the server and shutdown the processes on the server.
- **2.** Comment out all the command lines in the rc.local file and reboot the CDS server.
- **3.** Delete or rename the database.
- **4.** Run the upgrade script to restore the configuration and database files.
- **5.** Edit the rc.local file and uncomment all the command lines.
- **6.** Reboot the CDS server, wait for it to come online, and disable the Server Offload.

**Note** Before running the upgrade script, make sure you can ping the backup server where the backup configuration and database files are stored. You are prompted for the IP address of the backup server.

To perform a restore on a Vault, Caching Node, Streamer, or ISV, do the following:

**Step 1** Using the CDSM GUI, offload the server.

- **a.** Click **Maintain > Servers > Server Offload**. The Server Offload page is displayed.
- **b.** From the **Server IP** drop-down list, choose the IP address of the server and click **Display**.
- **c.** Choose **Enable** and click **Submit**.
- **Step 2** Log in to the CDS server as *root*.
- **Step 3** Ensure that the server is fully offloaded.
	- **a.** Verify that the TRICKLE\_DOWN file exists in the /usr/tmp directory.
	- **b.** Check the protocoltiming log.

**tail -f /arroyo/log/protocoltiming.log.20090917**

Г

You should see the following:

```
Remote vaults 2 caches 0 streamers 1, Adapters fill 4 (1024) stream 4 (1316)
CPU Receive: Ave0+0+0 Cur 0+0+0, Network: 0, Poll: 34 (0 scaled)
Warning: Server is going OFFLINE
```
- **c.** For a Streamer, make sure that all the active streams have moved over to the other Streamers. Check the Active Streams line in the protocoltiming log.
- **Step 4** Stop the database and statsd processes.

```
# db_shutdown
# pgrep statsd | xargs kill
```
- **Step 5** Ensure the database and statsd processes are fully stopped.
	- **a.** Check that the database thread count returns nothing.

**netstat -an | grep 9999**

**b.** Check that the statsd process returns nothing.

**ps -aef | grep statsd**

- **Step 6** Edit the rc.local file so that it does not start any service; that is, comment out all command lines.
- **Step 7** Reboot the server.

# **reboot**

**Step 8** To restore the configuration and database files from a backup, delete or rename the existing database.

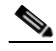

**Note** If this is a new server and the database has not been seeded (run **svrinit\_15** step in the cdsconfig script), there is no database to delete, so this step can be skipped.

To delete the database use the **rm -rf DATADIR** command. To rename the database use the **mv DATADIR DATADIR-ORIG** command.

**Step 9** Restore the configuration and database files from the backup by running the upgrade script.

```
# cd /home/upgrade/2_2/
```
#### # **./upgrade**

```
Restoring backup of configuration and database files
    Checking that all processes are stopped on the system
    Checking that cserver is not running on the system
Please enter the hostname of this device : s66
    Collect s66.tgz from server with backup data
IP Address of machine containing configuration/database files?: 171.71.51.99
The authenticity of host '171.71.51.99 (171.71.51.99)' can't be established.
RSA key fingerprint is 09:0f:95:9e:0b:ff:ec:ce:1a:cb:3f:39:0d:ce:d4:36.
Are you sure you want to continue connecting (yes/no)? yes
Warning: Permanently added '171.71.51.99' (RSA) to the list of known hosts.
root@171.71.51.99's password: 
s66.tgz 
100% 1079KB 1.1MB/s 00:01 
    Untarring s66.tgz
   This installation appears to be a 1.5.1.X --> 2.x Upgrade. Database Conversion
    is required to continue.
    Upgrading database ...
Database is running.
```

```
DB->Cursor: Successful return: 0
DB->Cursor: Successful return: 0
DB->Cursor: Successful return: 0
Done.
Scripts executed successfully. Please follow these steps below :
1. Customize and Uncomment the service start commands in /etc/rc.local 
2. Reboot the servers.
```
- **Step 10** Edit the rc. local file and uncomment all the command lines.
- **Step 11** Using the CDSM GUI, reboot the server.
	- **a.** Click **Maintain > Servers > Server Restart**. The Server Restart page is displayed.
	- **b.** From the **Server IP** drop-down list, choose the IP address of the server and click **Display**.
	- **c.** From the **Restart** drop-down list, choose **Yes** and click **Submit.**
- **Step 12** Using the CDSM GUI to verify that the server has come online.
	- **a.** Choose **Monitor > System Health**. The System Health Monitor page is displayed.
	- **b.** The status boxes for the server should all be green.
- **Step 13** Using the CDSM, disable the server offload.
	- **a.** Click **Maintain > Servers > Server Offload**. The Server Offload page is displayed.
	- **b.** From the **Server IP** drop-down list, choose the IP address or nickname of the server and click **Display**.
	- **c.** Choose **Disable** and click **Submit**.

# **Recovering a Lost Administrator Password**

If an administrator password is forgotten, lost, or misconfigured, you must reset the password on the server.

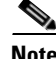

**Note** There is no way to recover a lost administrator password. You must reset the password to a new one.

To reset the password, do the following:

- **Step 1** Log into the server as *root*.
- **Step 2** Enter the following command:

**/home/stats/runonce**

- **Step 3** Log in to the CDSM with the username *admin* and the password *admin*.
- **Step 4** Reset the admin password by following the steps detailed in the "Editing User Settings" section on page 7-3 in the *Cisco TV CDS 2.4 ISA Software Configuration Guide* or the *Cisco TV CDS 2.4 RTSP Software Configuration Guide*.

# **Disk Maintenance**

The hard disk drives on the CDE110 and CDE220 are hot-swappable. For the procedure outlining the steps for removing and replacing a hard disk drive, see *Cisco Content Delivery Engine 110 Hardware Installation Guide* and *Cisco Content Delivery Engine 205/220/420 Hardware Installation Guide*.

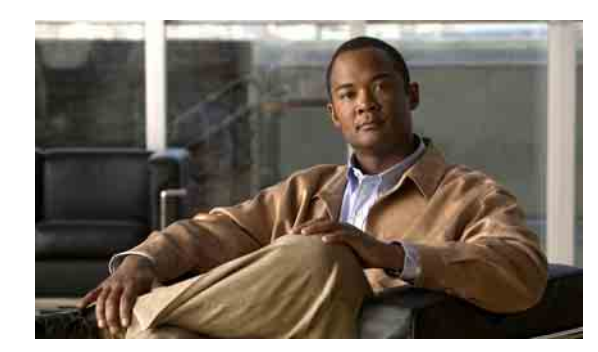

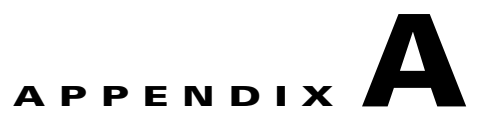

# **Troubleshooting**

This appendix presents troubleshooting tips for the upgrade and downgrade procedures. The topics covered in this appendix include:

- **•** [Interfacing with the CDS Server During an Upgrade, page A-1](#page-80-1)
- **•** [Known Issues, page A-2](#page-81-2)
- **•** [Error Messages, page A-5](#page-84-0)
- **•** [Warning Messages, page A-8](#page-87-0)
- **•** [Failed or Stalled Upgrade, page A-8](#page-87-1)
- **•** [VNC Listener, page A-9](#page-88-0)
- **•** [Installed CDS-TV-2.4.1.iso Over 32-Bit Operating System, page A-9](#page-88-1)
- **•** [Examples of Output for the Upgrade and Downgrade Scripts, page A-10](#page-89-0)

# <span id="page-80-1"></span>**Interfacing with the CDS Server During an Upgrade**

This section covers the following topics:

- **•** [Viewing Upgrade Progress with Keyboard and Monitor Interface](#page-80-0)
- **•** [Backspace Does Not Work in Terminal](#page-81-0)
- **•** [Monitoring OS Load Runtime Syslog File](#page-81-1)

### <span id="page-80-0"></span>**Viewing Upgrade Progress with Keyboard and Monitor Interface**

If the serial and VNC listener cannot be used to perform an upgrade, the keyboard and video monitor can be used for the upgrade. However, performing the upgrade using the keyboard and monitor provides limited visibility and is not recommended.

If the only option is to use a keyboard and monitor for the upgrade, press **Enter** when the upgrade script prompts for the VNC Listener. The server reboots several times. During the second stage of the operating system (OS) upgrade, the package installation progress and other steps of the upgrade can be viewed on the third virtual terminal on the keyboard/monitor interface. To access this virtual terminal press **Alt-F3** and the video switches to the third terminal.

### <span id="page-81-0"></span>**Backspace Does Not Work in Terminal**

When working with different applications that provide SSH or telnet capability there are times when the terminal definition does not translate correctly to the shell opened to the server being upgraded. This causes the scripts to be unable to read the text entered and the backspace key does not function correctly.

To assist in allowing the backspace to work, determine the backspace key definition and use **stty erase** command to set the definition.

**Note** This does not always work because the application closest to the user may still not translate the key definition correctly even after determining the key definition.

To determine the backspace key definition, do the following:

- **Step 1** After logging in to the CDS server, press **Ctrl-V** followed by the **Backspace** or **Delete** key. The key sequence for the backspace is displayed. Typically, the key sequences are **^H** or *^?*.
- **Step 2** Enter the key sequence exactly with the **stty erase** command; for example:

**stty erase ^H**

**Note** The **^H** or **^?** are specifically **Shift-6** and uppercase H or question mark.

### <span id="page-81-1"></span>**Monitoring OS Load Runtime Syslog File**

During the upgrade, when a VNC listener is used, the stage 2 OS loading process can be monitored from the serial console window. View the /tmp/syslog file for details of the operations currently taking place. To view the syslog file use the **tail –f /tmp/syslog** command. After the stage 2 OS load has completed, the tail is killed and the server reboots.

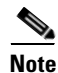

**Note** The following messages in the syslog file are known benign messages:

- **•** <4>end\_request: I/O error, dev fd0, sector 0
- **•** <4>end\_request: I/O error, dev fd0, sector 0
- **•** <3>Buffer I/O error on device fd0, logical block 0

# <span id="page-81-2"></span>**Known Issues**

This section describes the known issues you may encounter with the upgrade and downgrade procedures, and the workarounds if you do encounter them.

#### **After Software Installation**

 **•** CSCtf84424

Symptom:

The kdump process outputs not enough space warning after install and reboot.

Conditions:

If /arroyo partition is less than the amount of physical RAM on the server (16 GB or 32 GB depending on the CDE model).

Workaround:

None. The warning provided includes the incorrect space requirements. As long as the file system is less then 95 percent full there is enough space to support the kdump service. Any file systems over 90 percent full should be cleaned up where and when needed irrespective of this issue.

#### **During Operating System Upgrade**

 **•** CSCtf59075

Symptom:

Cannot break into a server shell during an OS upgrade.

Conditions:

If the VNC Listener and serial console are not used when performing an upgrade from Release 2.0.x or 2.1.x to Release 2.4.1.

Workaround:

Use a VNC listener and serial console when performing an upgrade. This is recommended for performing the upgrades.

#### **During Software Downgrade**

 **•** CSCtf56571

Symptom:

Kdump reports invalid partition for the defined crash location.

Conditions:

After downgrade has been performed.

Workaround:

After the OS downgrade, the configuration restore, and the cdsinstall of the TV CDS software image, but before the server reboots, change the /etc/kdump.conf file to use the disk partition /dev/sd?6 to /dev/sda6. Then reboot the server.

 **•** CSCtf94113

Symptom:

References to "upgrade" are in the downgrade kit. The string "upgrade" is seen when performing a downgrade from Release 2.4.1to Release 2.1.x or Release 2.0.x.

Conditions:

Always.

Workaround:

The string "upgrade" is only provided in messages presented to the user. There is no operational impact. These benign messages can be ignored.

 $\mathbf{r}$ 

#### **During Shutdown**

 **•** CSCte62872

Symptom:

The avs\_shutdown process outputs the following error when system is rebooted:

/sbin/avs\_shutdown: line 6: /proc/calypso/test/shutdown: No such file or directory

Conditions:

When system is rebooted and the TV CDS processes are not running.

Workaround:

This is a known benign error.

#### **During Software Installation**

 **•** CSCte39340

Symptom:

The cdsinstall script fails to run the **makedumpfile** command and the following error message is displayed:

Failed to run mkdumprd

Conditions:

On installation of TV CDS software.

Workaround:

This is a benign error and can be ignored. It has no service affecting impact.

 **•** CSCtf87159

Symptom:

The kickstart file is not found on initial boot. Error downloading kickstart file.

Conditions:

When using most USB CD-ROM drives.

Workaround:

When the message is displayed, press **Enter** on the cdrom: line and select **OK**. The installation proceeds.

Additional Information:

The error provided on the console is below. Press **Enter** on the cdrom:/ line, then **OK** is highlighted.

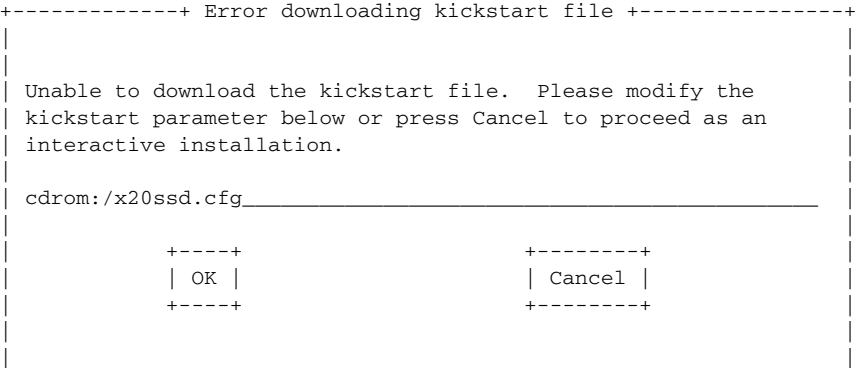

+ ----------------------------------------------------------------+

# <span id="page-84-0"></span>**Error Messages**

The following error messages may occur during the software upgrade:

#### **\*\*\*ERROR: Unable to copy <file> to <target location>: cp: cannot stat …**

If this error is seen, it is most likely a result of a corrupted kit. During the initial extraction of the kit, the contents are checked to ensure integrity. Verify that the initial kit extraction did not have errors. Recovery procedure for this issue is provided in the ["Upgrade Abort Failure Recovery"](#page-86-0)  [section on page A-7.](#page-86-0)

#### **\*\*\*ERROR: Failed to delete partition /dev/sda#**

If this error is seen, it may be a result of an initial system configuration issue. See th[e"Upgrade Abort](#page-86-0)  [Failure Recovery" section on page A-7](#page-86-0) to attempt to correct this issue.

#### **\*\*\*ERROR: /boot\_cds is not mounted. Please manually mount it before running this upgrade script again.**

This could be an indication that the */boot* cds directory has been manually unmounted. Mount this partition before proceeding with the upgrade.

#### **\*\*\*ERROR: You have to be root to perform the remote ISO installation!**

You must be logged in as user root to run the upgrade or downgrade kit.

#### **\*\*\*ERROR: Hardware type is neither Merrimack nor Lindenhurst.**

You are attempting to run the upgrade or downgrade script on a nonsupported server.

#### **\*\*\*ERROR: Unable to create directory <dir>**

This may be the result of a missing parent directory or failed hardware. Run the cds\_upg\_report.sh script and contact Cisco Support.

#### **\*\*\*ERROR: Unable to mount <dir> on <dir>**

This may be the result of a missing file or directory, or hardware failure. Run the cds\_upg\_report.sh and contact Cisco Support.

#### **\*\*\*ERROR: Absolute path to ISO image not given.**

This indicates the ISO image file provided on the command line was not provided with the full path. Under normal operation this command line option is not needed. Rerun the command without providing the ISO option.

#### **\*\*\*ERROR: Unable to find ISO image**

This may be an indication that the kit was corrupted. Verify that no errors were provided during the initial extraction and rerun the self-extracting file.

#### **\*\*\*ERROR: <isofilepath> is not a "ISO 9660 CD-ROM filesystem" format file**

This indicates the ISO image file provided on the command line is not the standard ISO image file required for the upgrade. Under normal operation this command line option is not needed. Rerun without providing the ISO option.

Г

#### **\*\*\*ERROR: Unable to unmount <mount point>**

This is an indication that a running process has a file open, or a shell is open currently in the mount point. Be sure there are no users running processes (for example, the vi editor) in the location that is identified as mount point.

#### **\*\*\*ERROR: VNC Listener <vnc\_ip>:<vnc\_port> is not reachable.**

This is an indication that the VNC listener cannot be reached. Verify system, vnc\_ip, has a running VNC listener and that the server to be upgraded can ping the VNC system (check that your management routes are correct).

#### **\*\*\*ERROR: Partition /dev/sda7 does not exist on /dev/sda**

On initial running of the script, this is an expected benign error.

#### **\*\*\*ERROR: Hard drive <disk> not detected on server.**

The server has a hardware failure. Verify that the server was operating correctly and all drives defined in the hardware guide are operational.

#### **\*\*\*ERROR: unknown command line option**

An unknown or unsupported upgrade command line option was provided. Verify syntax of the command entered and rerun.

#### **\*\*\*ERROR: There is no default route on this server, cannot deduce the management interface.**

The upgrade script expects an operational server to perform the upgrade. In this situation a management default route should exist on the server. If a default route does not exist, log in to the CDSM GUI and verify one exists for this server (Server Setup page). If it does, re-submit and verify that a default route is configured on the server by running the **netstat –rn** command.

If this is a newly shipped CDS server, manually configure the management interface configuration, enable the interface and manually put in a default route. For more information, see the ["Upgrading](#page-52-0)  [a New CDS Server to Release 2.4.1" section on page 3-3.](#page-52-0)

#### **\*\*\*ERROR: ISO image SHA1 checksum <string> does not match <string> in iso.sha1sum.**

This means the upgrade or downgrade kit is corrupted. Redownload the kit and extract it again.

#### **\*\*\*ERROR: /arroyo/db is not mounted.**

This could be an indication that the /arroyo/db directory has been manually unmounted or the upgrade exited prematurely in a previous run. Reboot the server and verify that the /arroyo/db directory is mounted.

#### **\*\*\*ERROR: restore.list|backup.list does not exist.**

This indicates that the kit has been corrupted in transition to the destination server. Verify that the checksum provided the Cisco software download website is the same as the checksum as the file on the server. If the checksums match, reextract the kit and run the upgrade again.

#### **\*\*\*ERROR: scp failed. Please retry:**

A failure occurred during the transfer of the backup archive to the remote server. Check the IP address, username, password, and network connectivity to the remote server.

#### **\*\*\*ERROR: Cannot create archive <backup\_archive\_name>.tgz.**

This indicates that the creation of the backup archive failed, most likely because of limited space in the /arroyo/db directory. The upgrade gives a best effort to calculate the amount of required space before the initial reboot, however if files have changed during the initial reboot this error may occur. Remove all non-essential files in the /, /home, and /arroyo/db directories and rerun the upgrade.

#### **\*\*\*ERROR: <***partition***> is XX % used, please clean <partition> up before running this upgrade script again.**

This means the *<partition>* partition does not have enough space for the upgrade to continue. Clean the partition space and rerun the upgrade.

#### **\*\*\*ERROR: There are two or more upgrade partitions on the system.**

If this error is encountered, it means there is more then one upgrade partition created. There can only be one upgrade partition, the second partition must be removed before proceeding.

### <span id="page-86-0"></span>**Upgrade Abort Failure Recovery**

If the upgrade script has aborted after the final "Do you wish to continue?" question but before the OS load reboot phase, use the following procedure to restore the server to a state where the upgrade can be performed.

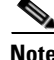

**Note** If this has happened there may be more serious issues with the current state of the server (for example, a corrupted kit was used to perform the upgrade or the downgrade, hardware issues exist, the server was not initially imaged correctly). If this procedure does not correct the state of the server, run the cds\_upg\_report.sh script, contact Cisco Support, and provide them the resulting archive from the cds\_upg\_report.sh script along with the details of the failure.

To restore the CDS server, do the following:

- **Step 1** Copy a known valid upgrade or downgrade kit to the server.
- **Step 2** Extract the kit to ensure integrity of all files and review the output of the extraction process. There should be no errors on the extraction. If there are errors, the source location where this kit was copied from is corrupt, or the method used to transfer the kit to the destination is corrupting the kit. Verify the checksums of the kit to ensure integrity.

**Step 3** If /arroyo/db does not exist, create this directory.

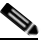

**Note** If the /arroyo partition does not exist contact Cisco Support.

- **Step 4** If /arroyo/db is not mounted, mount it.
- **Step 5** Restore the backup created on the initial run of the previous kit. For more information, see the "restore\_cfg.sh Details" section on page 2-14.
- **Step 6** Run the upgrade or downgrade procedure again.

# <span id="page-87-0"></span>**Warning Messages**

The following warning messages may occur during the software upgrade:

#### **\*\*\*WARNING: Cannot create backup <type> archive <file name>**

The backup of the configuration, database, or log files has failed. Cleanup the file system space and rerun the upgrade.

#### **\*\*\*WARNING: Not enough space available to perform backup.**

The /arroyo/db directory does not have enough space to perform the backup. Remove all non-essential files and re-run the upgrade.

All other errors that have not been commented on should be provided to Cisco Support along with the cds\_upg\_report.sh archive and the output of the Linux history command (run as root).

#### **\*\*\*WARNING: /dev/sda7 does not exist, it needs to be created from /dev/sda6.**

The /dev/sda6 partition has XXXXXXXXXXKB total disk space, which is more than the 8000000KB required to create new /dev/sda7 partition.

This is an expected warning the first time the cds\_remote\_iso\_install runs. No action is required.

#### **"WARNING!!! VNC server running with NO PASSWORD!**

You can use the vncpassword=<password> boot option if you would like to secure the server. This is an expected benign warning. No action required.

#### **WARNING: No existing version found on this server. Cannot backup existing files.**

This warning is provided when running the cdsinstall after the server has been upgraded. This is an expected warning and no action is required.

#### **"No kdump initial ramdisk found.[WARNING]" … "Failed to run mkdumprd"**

This warning is provided when running the cdsinstall after the upgrade and on first boot after cdsinstall. The kdump configuration is resolved on the first reboot after the software installation. No action is required.

# <span id="page-87-1"></span>**Failed or Stalled Upgrade**

In rare instances there is a failed or stalled upgrade. For example, this could occur if power is not maintained during the upgrade. The backup performed before the upgrade was started can be used with the new server image procedure to install Release 2.4.1.

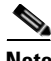

**Note** If power is lost during an upgrade there is no guarantee the upgrade will continue when power is restored.

A first attempt of just restoring power and booting the server should be performed. If this fails, then the server must be imaged directly to Release 2.4.1 and the configuration should be restored.

To image the server directly and restore the configuration, do the following:

**Step 1** Follow the instructions in the "Imaging a CDS Server with 64-Bit OS using a DVD" section on page 3-16.

If the server OS upgrade has not completed within 45 minutes or the upgrade is hung for a long time, then the upgrade has encountered an uncorrectable error.

If the upgrade has stalled on the rpm kernel add portion and a VNC Listener was used, tail the /tmp/syslog file from the serial port console. If VNC Listener was not used, go to the video console and press **Alt-F3** to switch to the virtual terminal. If the following error is seen:

```
Code={SATA NCQ Fail All Commands After Error},
```
the loading of the kernel is failing on a disk drive. Look on the front of the server to see if one of the drives is slowly blinking. If the drive is slowly blinking, remove it. If another drive starts blinking, remove it as well. Continue removing drives until no drives are blinking. After this, the server should continue to proceed with the installation.

- **Step 2** Restore the backed up configuration and database files. See the "restore\_cfg.sh Details" section on page 2-14 for more information.
- **Step 3** Run the cdsinstall script.

```
# cd /root
# ./cdsinstall /CDS-TV-2.4.1.iso
```
**Step 4** Move the /etc/rc.d/upgrade.rc.local file to /etc/rc.d/rc.local.

# **mv –f /etc/rc.d/upgrade.rc.local /etc/rc.d/rc.local**

# <span id="page-88-0"></span>**VNC Listener**

The VNC listener is an application that waits to receive input from a remote host. When upgrading or downgrading the TV CDS, the VNC Listener is used to remotely display the status of an upgrade, instead of the upgrade or downgrade output being sent to the video console.

We recommend that the software upgrade be monitored from a VNC listener. During the stage 2 boot process of the upgrade, a window is provided to the user to see the operations taking place on the server. Using the VNC listener provides the additional ability to triage issues through the serial console if there is a failure during the upgrade.

# <span id="page-88-1"></span>**Installed CDS-TV-2.4.1.iso Over 32-Bit Operating System**

If the CDS-TV-2.4.1.iso software image file is installed on a CDS server with a 32-bit operating system (OS), just reinstall the CDS-TV-2.1.3.iso image file using cdsinstall script. The following messages are displayed on the console when this error occurred:

```
# /root
# ./cdsinstall /CDS-TV-2.4.1.iso
Select Deployment Type (ctrl-c to quit):
 1) TSA
   2) RTSP/FSI
1
ISA Selected
Mounting CDS-TV-PROD.iso at /mnt/cdrom
Calling inst.sh for common files
Killing running processes: statsd
Starting cdsupgrade.sh
```
 $\mathbf I$ 

 WARNING: No existing version found on this server. Cannot backup existing files Un-taring common-base.tgz Fixing modprobe.conf Loading File List ...done Processing File List ...done Moving modprobe.conf into place ...done Installing kernel rpm error: File not found by glob: /home/packages/kernel\*.i686.rpm ERROR: ./inst.sh: No cserver rpms found in /home/packages, cserv not installed install not complete, exit 1 Unmounting /mnt/cdrom ERROR: ./cdsinstall: inst.sh common failed, not installing isa files install not complete, exit 1

# <span id="page-89-0"></span>**Examples of Output for the Upgrade and Downgrade Scripts**

This section covers example outputs for the following scripts:

 **•** [Upgrade Script with the Check Option](#page-89-1)

# **./cds\_remote\_iso\_install --check**

- **•** [CDS Upgrade Report Script](#page-90-0)
- **•** [Backup Script—Configuration and Database](#page-91-0)
- [Restore Script—Configuration and Database](#page-92-0)

### <span id="page-89-1"></span>**Upgrade Script with the Check Option**

The following output provides an example of the output for the upgrade script with the --check option:

```
Upgrade version: cdstv-2.4.1
Script mode: --check
Hardware type: Merrimack
ISO location: 
Baud rate: 
Script running directory: /root/cds_remote_upgrade
Command line options: --check
Doing prerequisite checking... [DONE]
  CDSTV application processes are not running.
   /dev/hda1 is mounted on /boot.
   /boot is 22% used. 
   /dev/hda2 is mounted on /.
   / has 4718952 KB space available, more than 1000000 KB required.
   /dev/sda2 is mounted on /home.
   /dev/sda3 is mounted on /var.
   /dev/sda6 is mounted on /arroyo.
   /dev/sda1 is mounted on /arroyo/db.
   /boot_cds has 3846340 KB space available, more than 1000000 KB required.
   Stored chkconfig --list output to chkconfig-list.output.
   Copied chkconfig-list.output to /root/chkconfig-list.output.
   Found CDS version cdstv-2.1.3-b1 to backup
```

```
 Found restore.list.
   Found backup.list.
   Detailed size of backup files list:
     /home/isa 209252KB
     /etc 32276KB
     /root/chkconfig-list.output 4KB
     /arroyo/test 64KB
     /arroyo/image/tags 4KB
     /usr/local/share/snmp/snmpd.conf 4KB
     /var/spool/cron 12KB
     /var/net-snmp 12KB
   Total available space on /arroyo/db: 46301624 KB,
   Space needed for /arroyo/db/DATADIR: 40580 KB,
   Space needed for /arroyo/log: 41288 KB,
   Total estimated space required for all archives is: 323496 KB,
   Excluded space of preexisting backups: 0 KB,
   Calculated space needed for backup: 107832 KB.
   There is enough space for backup.
Cleaning up... [DONE]
```
Exiting remote iso install setup script... Logfile at: /var/log/cds/cds\_upgrade\_host-iptv.log

### <span id="page-90-0"></span>**CDS Upgrade Report Script**

The following output provides an example of the output for the cds\_upg\_report.sh script:

```
# ./cds_upg_report.sh
```

```
******************************************************************
****** WARNING WARNING WARNING ******
******************************************************************
This is the cds_upg_report.sh that is expected to be used to collect
useful information and logs from CDS remote upgrade/downgrade. The
collected information and logs will be archived for further upgrade
or downgrade assistance or review.
Do you wish to continue? [yes/no]: yes
Creating archive /boot_cds/upgrade/cds_upg_report_host_20100319-130154.tgz...
tar: Removing leading `/' from member names
/root/install.log
/root/cds_restore.log
/var/log/messages
/var/log/anaconda.log
/var/log/anaconda.syslog
/var/log/cds/cds_upgrade_host.log
/boot_cds/upgrade/CDS_UPGRADE_INFO
/boot_cds/upgrade/ks_remote_template.cfg
/boot_cds/upgrade/ks_upgrade_host_stage1.cfg
/boot_cds/upgrade/ks_upgrade_host_stage2.cfg
/boot_cds/upgrade/cds_upg_report.log
/tmp/ks-script-fQaPB-.log
Report archive /boot_cds/upgrade/cds_upg_report_host_20100319-130154.tgz completed.
```

```
Details of the report procedure are logged in:
     /boot_cds/upgrade/cds_upg_report.log
```
Г

### <span id="page-91-0"></span>**Backup Script—Configuration and Database**

The following output provides an example of the output for the backup\_cfg.sh script:

```
# ./backup_cfg.sh
Stored chkconfig --list output to /root/chkconfig-list.output.
Doing backup checking...
Found CDS version cdstv-2.1.3-b1 to backup
Found backup.list.
Detailed size of backup files list:
    /home/isa 209252KB
     /etc 32276KB
     /root/chkconfig-list.output 4KB
    /arroyo/test 64KB
    /arroyo/image/tags 4KB
     /usr/local/share/snmp/snmpd.conf 4KB
     /var/spool/cron 12KB
     /var/net-snmp 12KB
Total available space on /arroyo/db: 46301624 KB,
Space needed for /arroyo/db/DATADIR: 40580 KB,
Space needed for /arroyo/log: 41288 KB,
Total space needed for backup, /arroyo/db/DATADIR and /arroyo/log: 323496 KB,
Excluded space of preexisting backups: 0 KB,
Calculated space needed for backup: 107832 KB.
There is enough space for backup.
Doing backup...
Successfully created backup tarball 
/arroyo/db/host_cdstv-2.1.3-b1_20100319-125015_backup.tgz.
Successfully created backup db archive 
/arroyo/db/host_cdstv-2.1.3-b1_20100319-125015_backup_db.tgz.
Successfully created backup log archive 
/arroyo/db/host_cdstv-2.1.3-b1_20100319-125015_backup_log.tgz.
Backup archive /arroyo/db/host_cdstv-2.1.3-b1_20100319-125015_backup.tgz is complete.
Backup db archive /arroyo/db/host_cdstv-2.1.3-b1_20100319-125015_backup_db.tgz is 
complete.
Backup log archive /arroyo/db/host_cdstv-2.1.3-b1_20100319-125015_backup_log.tgz is 
complete.
Would you like to upload backup and log archive to a remote server? [yes/no]: yes
Remote SSH server address: 1.1.1.1
Remote SSH server path: /arroyo/db
Username: root
scp /arroyo/db/host_cdstv-2.1.3-b1_20100319-125015_backup*.tgz root@1.1.1.1:/arroyo/db
root@1.1.1.1's password: 
Successfully copied /arroyo/db/host_cdstv-2.1.3-b1_20100319-125015_backup.tgz to 1.1.1.1
Successfully copied /arroyo/db/host_cdstv-2.1.3-b1_20100319-125015_backup_db.tgz to 
1.1.1.1
Successfully copied /arroyo/db/host_cdstv-2.1.3-b1_20100319-125015_backup_log.tgz to 
1.1.1.1
Removed /root/CDS_BACKUP_INFO
Backup completed.
Details of the backup procedure are logged in:
```
/var/log/cds/backup\_cfg.log

# <span id="page-92-0"></span>**Restore Script—Configuration and Database**

The following output provides an example of the output for the restpre\_cfg.sh script:

```
./restore_cfg.sh
```

```
******************************************************************
****** WARNING WARNING WARNING ******
******************************************************************
This is the restore_cfg.sh that is expected to be used to restore
a system configuration archive that was created from the backup_cfg.sh
or from an upgrade/downgrade process for the CDS-TV systems.
If the archive being restored is not from either source defined above,
do not continue this process. Continuing without a valid archive
could render the system inoperative. This will be the only warning.
Do you wish to continue? [yes/no]: yes
Backup configuration tgz archive?: 
/arroyo/db/host_cdstv-2.1.3-b1_20100319-125015_backup.tgz
Found tgz archive /arroyo/db/host_cdstv-2.1.3-b1_20100319-125015_backup.tgz.
Found db tgz archive /arroyo/db/host_cdstv-2.1.3-b1_20100319-125015_backup_db.tgz.
Found /boot_cds/upgrade/restore.list.
Found restore file list in /boot_cds/upgrade/restore.list.
Changed directory to /.
Checking /arroyo/db/host_cdstv-2.1.3-b1_20100319-125015_backup.tgz... 
Checking /arroyo/db/host_cdstv-2.1.3-b1_20100319-125015_backup_db.tgz... 
Extracting /arroyo/db/host_cdstv-2.1.3-b1_20100319-125015_backup.tgz... 
Restore the services from /root/chkconfig-list.output
chkconfig --level 0 ntpd off
chkconfig --level 1 ntpd off
chkconfig --level 2 ntpd on
chkconfig --level 3 ntpd on
chkconfig --level 4 ntpd on
chkconfig --level 5 ntpd on
chkconfig --level 6 ntpd off
Removing existing /arroyo/db/DATADIR... 
Extracting /arroyo/db/host_cdstv-2.1.3-b1_20100319-125015_backup_db.tgz...
Restoration completed.
Review the details of the restoration procedure in:
     /var/log/cds/restore_cfg.log
```
Г

a s